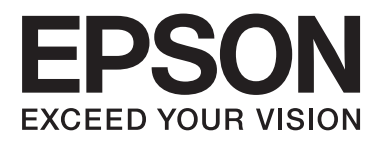

# **Korisnički vodič**

NPD4965-02 HR

## <span id="page-1-0"></span>*Autorsko pravo i trgovačke marke*

## **Autorsko pravo i trgovačke marke**

Nije dopušteno reproducirati, pohraniti u sustavu za ponovno korištenje ili prenositi u bilo kojem obliku ili bilo kojim putem, elektroničkim ili mehaničkim, fotokopirano, snimljeno ili na bilo koji drugi način nijedan dio ovog izdanja bez prethodnog pismenog dopuštenja korporacije Seiko Epson. Ne podrazumijeva se nikakva odgovornost za patent u pogledu upotrebe ovdje sadržanih informacija. Ne prihvaća se nikakva odgovornost za štete proizašle iz upotrebe ovdje sadržanih informacija. Ovdje sadržane informacije namijenjene su isključivo za upotrebu s proizvodom Epson. Epson nije odgovoran za upotrebu ovih informacija i primjenu na drugim proizvodima.

Ni korporacija Seiko Epson, ni njezine pridružene tvrtke nisu odgovorne prema kupcu ovog proizvoda ili trećim stranama za štete, gubitke, troškove ili izdatke kupca ili treće strane kao posljedica nezgode, neispravne upotrebe ili zloupotrebe proizvoda ili izvođenja neovlaštenih promjena, popravaka ili izmjena na proizvodu, ili (što isključuje SAD) uslijed nepoštivanja uputa za upotrebu i održavanje koje navodi korporacija Seiko Epson.

Korporacija Seiko Epson i njezine pridružene tvrtke nisu odgovorne za štete ili probleme nastale uslijed upotrebe bilo koje mogućnosti ili potrošačkog proizvoda koji nije označen kao originalan Epson proizvod ili odobreni Epson proizvod od strane korporacije Seiko Epson.

Korporacija Seiko Epson nije odgovorna za bilo kakve štete nastale uslijed elektromagnetske interferencije koja se pojavljuje zbog upotrebe kabela koje korporacija Seiko Epson nije označila kao odobrene Epson proizvode.

EPSON® je registrirana trgovačka marka, a EPSON EXCEED YOUR VISION ili EXCEED YOUR VISION trgovačka je marka tvrtke Seiko Epson Corporation.

Logotipi PRINT Image Matching™ i PRINT Image Matching trgovačke su marke korporacije Seiko Epson. Copyright © 2001 Seiko Epson Corporation. All rights reserved.

Intel® je registrirana trgovačka marka korporacije Intel.

PowerPC® je registrirana trgovačka marka korporacije International Business Machines.

Microsoft®, Windows® i Windows Vista® registrirane su trgovačke marke tvrtke Microsoft Corporation.

Apple, Mac, Macintosh, macOS i OS X trgovački su znakovi za Apple Inc., registrirani u SAD-u i drugim zemljama.

Adobe, Adobe Reader, Acrobat i Photoshop registrirane su trgovačke marke tvrtke Adobe systems Incorporated, koje mogu biti registrirane u određenim zakonodavnim regijama.

Opća napomena: Svi ostali nazivi proizvoda iz priručnika koriste se samo za potrebe identifikacije i mogu biti trgovačke marke njihovih vlasnika. Epson se odriče bilo kakvih i svih prava na te marke.

© 2020 Seiko Epson Corporation

Sadržaj ovog priručnika i specifikacije ovog proizvoda mogu se mijenjati bez prethodne obavijesti.

## *Sadržaj*

## *[Autorsko pravo i trgovačke marke](#page-1-0)*

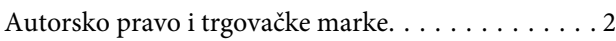

### *[Uvod](#page-4-0)*

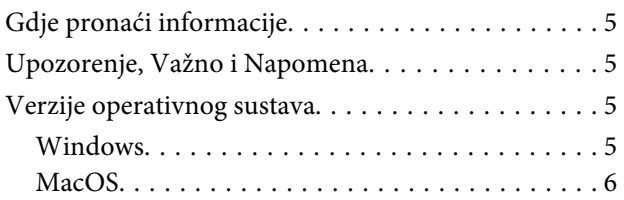

## *[Važne upute](#page-6-0)*

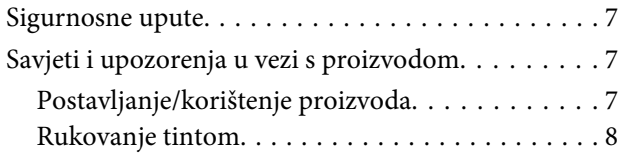

## *[Upoznavanje vašeg proizvoda](#page-8-0)*

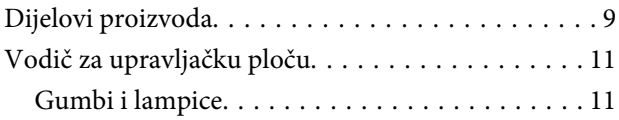

## *[Rukovanje papirom](#page-11-0)*

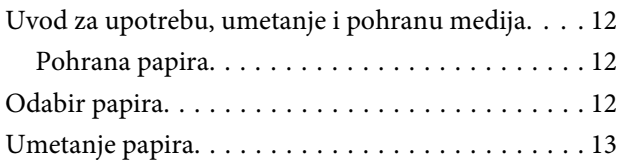

### *[Ispis](#page-14-0)*

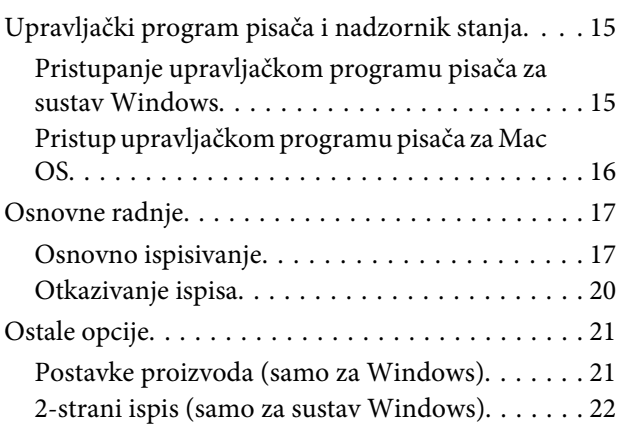

[Prilagođavanje veličini stranice za ispisivanje](#page-22-0)

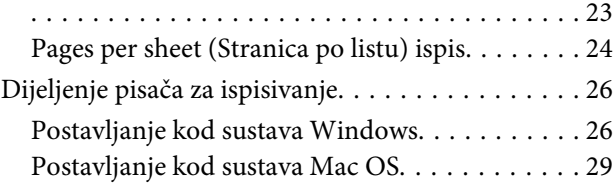

## *[Informacije o bočicama s tintom](#page-29-0)*

## *[Ponovno punjenje tinte](#page-30-0)*

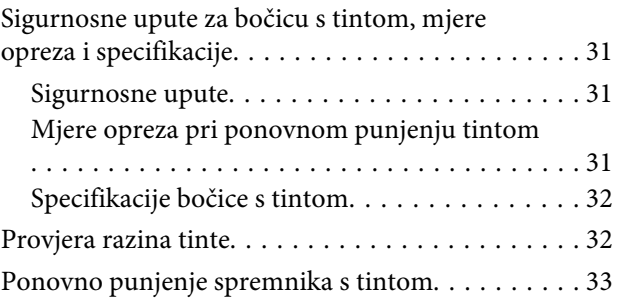

## *[Održavanje pisača i softvera](#page-35-0)*

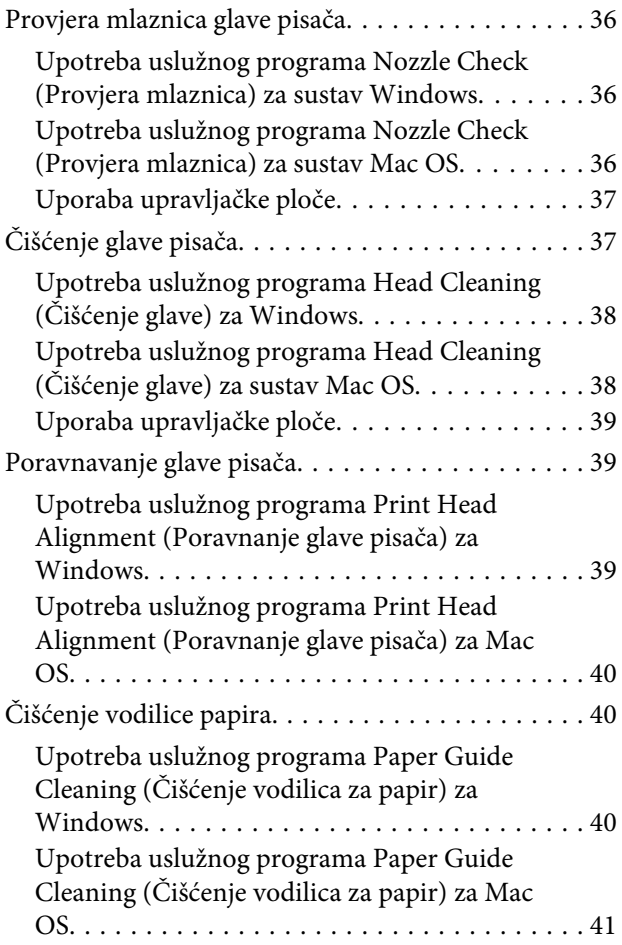

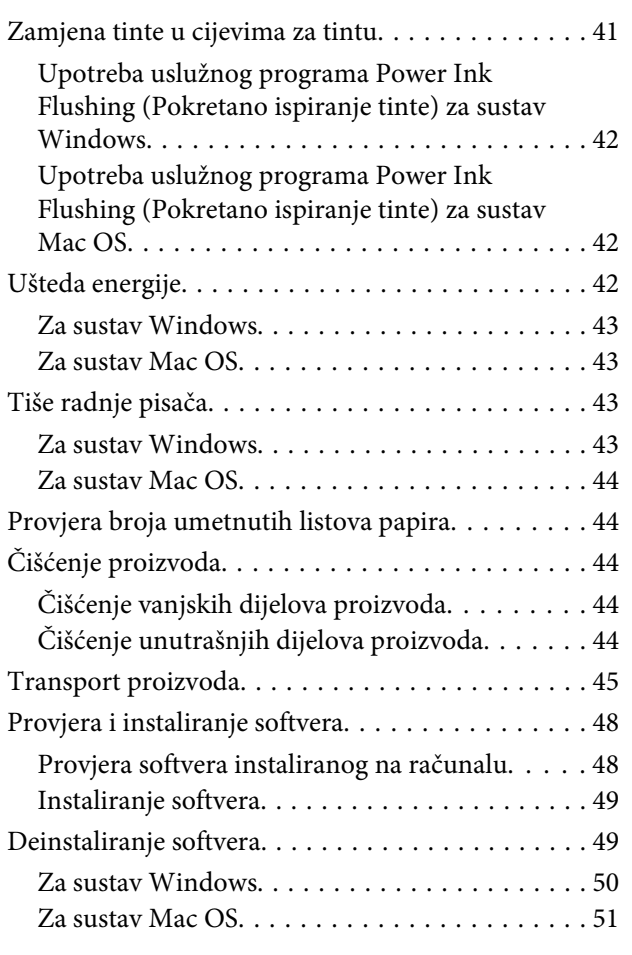

## *[Znakovi pogreške](#page-51-0)*

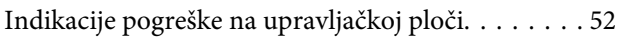

## *[Rješavanje problema kod ispisa](#page-53-0)*

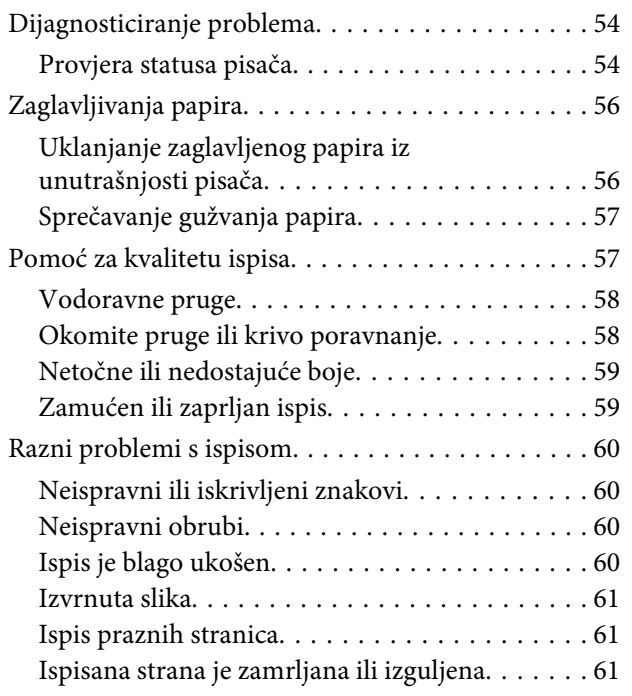

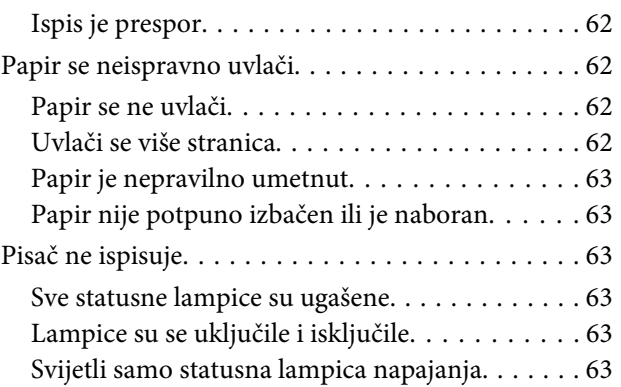

## *[Informacije o proizvodu](#page-64-0)*

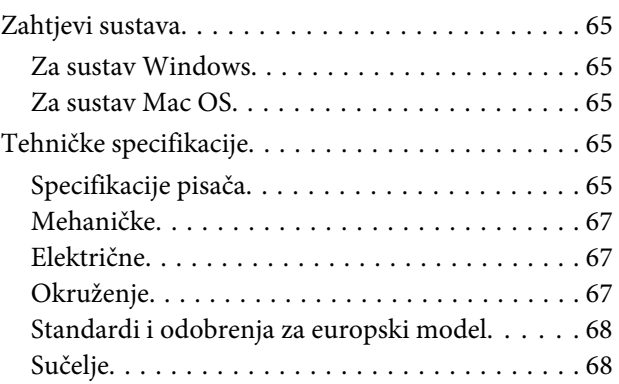

## *[Gdje pronaći pomoć](#page-68-0)*

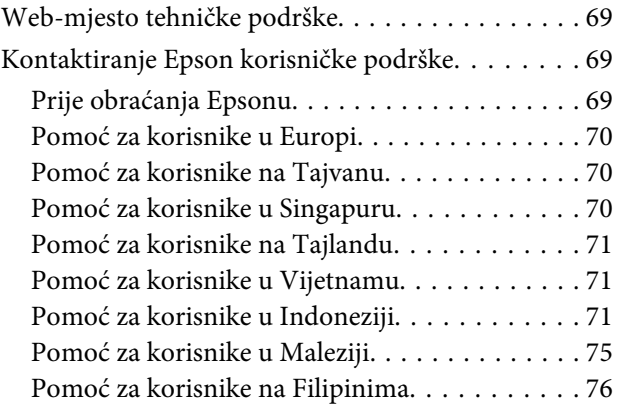

### *[Kazalo](#page-76-0)*

### <span id="page-4-0"></span>*Uvod*

## **Gdje pronaći informacije**

Najnovija verzija sljedećih priručnika dostupna je na Epsonovoj web-lokaciji podrške. <http://www.epson.eu/Support> (Europa) <http://support.epson.net/> (izvan Europe)

### ❏ **Počnite ovdje (na papiru):**

Navodi informacije o postavljanju pisača i instaliranju softvera.

### ❏ **Korisnički vodič (u PDF-u):**

Navodi detaljne upute za rad, sigurnost i rješavanje problema. Slijedite upute ovog vodiča prilikom korištenja ovog pisača s računalom.

Za prikaz priručnika u PDF-u potreban je program Adobe Reader ili Adobe Acrobat Reader 5.0 ili novije verzije.

## **Upozorenje, Važno i Napomena**

Upozorenje, Važno i Napomena u ovom priručniku navedeni su u nastavku i imaju sljedeće značenje:

!*Upozorenje* treba pozorno slijediti kako bi se izbjegle tjelesne ozljede.

c*Važno* treba poštivati kako bi se izbjegla oštećenja na opremi.

*Napomena* sadrži korisne savjete i ograničenja u vezi s radom pisača.

## **Verzije operativnog sustava**

### **Windows**

U ovom priručniku se pojmovi kao što su "Windows 10", "Windows 8.1", "Windows 8", "Windows 7", "Windows Vista" i "Windows XP" odnose na sljedeće operativne sustave. Pored toga, "Windows" koristi se kao oznaka za sve verzije.

- ❏ Operativni sustav Microsoft® Windows® 10
- ❏ Operativni sustav Microsoft® Windows® 8,1
- ❏ Operativni sustav Microsoft® Windows® 8
- <span id="page-5-0"></span>❏ Operativni sustav Microsoft® Windows® 7
- ❏ Operativni sustav Microsoft® Windows Vista®
- ❏ Operativni sustav Microsoft® Windows® XP
- ❏ Operativni sustav Microsoft® Windows® XP Professional x64 Edition

### **MacOS**

U ovom priručniku, "Mac OS" koristi se kao oznaka za Mac OS X 10.6.8 ili noviji, macOS 11 ili noviji.

## <span id="page-6-0"></span>*Važne upute*

## **Sigurnosne upute**

Pročitajte i slijedite ove upute kako biste osigurali sigurnu uporabu ovog proizvoda. Sačuvajte ovaj vodič za buduću uporabu. Svakako slijedite sva upozorenja i upute navedene na proizvodu.

- ❏ Upotrijebite isključivo kabel za napajanje isporučen uz pisač i ne koristite ga s drugom opremom. Korištenje drugih kabela s ovim pisačem ili korištenje kabela za napajanje isporučenog s drugom opremom može uzrokovati požar ili strujni udar.
- ❏ Svakako provjerite ispunjava li vaš AC kabel za napajanje službene lokalne sigurnosne standarde.
- ❏ Nemojte sami rastavljati, mijenjati ni pokušavati popraviti kabel za napajanje, pisač ili dodatke, osim ako to nije izričito navedeno u priručnicima proizvoda.
- ❏ U sljedećim situacijama isključite proizvod i servisiranje prepustite kvalificiranom servisnom osoblju: Kabel za napajanje je oštećen; u proizvod je prodrla voda; proizvod je pao na pod ili je oštećeno kućište; proizvod ne radi kako treba ili radi bitno drugačije. Ne podešavajte kontrole koje nisu obuhvaćene uputama za rad.
- ❏ Pisač stavite blizu zidne utičnice iz koje možete lako izvući utikač.
- ❏ Pisač ne stavljajte ni čuvajte na otvorenom, u blizini izvora prljavštine, prašine, vode ili topline, ili na mjestima koja su izložena udarcima, vibracijama, visokoj temperaturi ili vlazi.
- ❏ Ni u kojem slučaju ne dopustite da se tekućina prolije po pisaču i ne rukujte njime mokrim rukama.

## **Savjeti i upozorenja u vezi s proizvodom**

Pročitajte i slijedite ove upute kako biste izbjegli oštećenje proizvoda ili ostale imovine. Sačuvajte ovaj vodič za buduću uporabu.

## **Postavljanje/korištenje proizvoda**

- ❏ Nemojte zatvarati ni pokrivati izlaze i otvore proizvoda.
- ❏ Koristite jedino vrstu napajanja navedenu na naljepnici proizvoda.
- ❏ Izbjegavajte upotrebu utičnica koje su na istom strujnom krugu kao fotokopirni uređaji ili sustavi za kontrolu zraka koji se redovito uključuju i isključuju.
- ❏ Izbjegavajte električne utičnice kojima upravljaju zidne sklopke ili automatski mjerači vremena.
- ❏ Računalo držite podalje od potencijalnih izvora elektromagnetskih smetnji, poput zvučnika ili baze bežičnog telefona.
- ❏ Kabeli za napajanje trebali bi biti položeni na način da se izbjegne habanje, rezovi, trošenje, savijanje ili kovrčanje. Ne stavljajte druge predmete na kabele za napajanje i ne polažite ih tako da se po njima hoda ili gazi. Posebno pazite da dijelovi kabela za napajanje na samom kraju i na ulazu u pretvarač budu ravni.
- <span id="page-7-0"></span>❏ Ako za proizvod koristite produžni kabel, provjerite da ukupna amperaža uređaja uključenih u produžni kabel ne prelazi dozvoljenu amperažu produžnog kabela. Pobrinite se i da ukupna amperaža svih uređaja uključenih u zidnu utičnicu ne prelazi dozvoljenu amperažu zidne utičnice.
- ❏ Ako proizvod namjeravate koristiti u Njemačkoj, instalacija zgrade mora biti zaštićena osiguračem od 10 ili 16 A kako bi se osigurala odgovarajuća zaštita proizvoda od kratkog spoja i prejake struje.
- ❏ Kada priključujete proizvod na računalo ili drugi uređaj pomoću kabela, osigurajte pravilnu orijentaciju priključaka. Svaki od priključaka ima samo jedan ispravan smjer. Umetanjem priključaka u pogrešnu utičnicu možete oštetiti oba uređaja koje priključujete.
- ❏ Proizvod smjestite na ravnu, stabilnu površinu koja je sa svih strana veća od proizvoda. Ako proizvod smještate kraj zida, ostavite više od 10 cm između stražnje strane proizvoda i zida. Proizvod neće ispravno raditi ako je nagnut.
- ❏ Prilikom spremanja ili prijenosa proizvoda, nemojte ga naginjati, stavljati na bok ni okretati naopačke: u tom slučaju iz spremnika bi mogla isteći tinta.
- ❏ Ostavite dovoljno prostora iza proizvoda za kabele i iznad proizvoda tako da možete do kraja podignuti prednji poklopac.
- ❏ Izbjegavajte mjesta na kojima dolazi do brzih promjena temperature i vlažnosti. Proizvod također držite dalje od izravne sunčeve svjetlosti, jarkog svjetla ili izvora topline.
- ❏ Ne umećite predmete u utore proizvoda.
- ❏ Ne stavljajte ruku u proizvod tijekom ispisa.
- ❏ Ne dirajte plosnati bijeli kabel i cijevi za tintu u proizvodu.
- ❏ Unutar proizvoda ili oko njega nemojte koristiti proizvode za raspršivanje koji sadrže zapaljive plinove. Možete uzrokovati požar.
- ❏ Ne pomičite glavu pisača rukom, u protivnom možete oštetiti proizvod.
- ❏ Proizvod uvijek isključujte pomoću gumba za napajanje P. Ne isključujte proizvod iz utičnice i ne isključujte dovod struje u utičnicu dok lampica napajanja  $\mathcal{O}$  ne prestane bljeskati.
- ❏ Prije prenošenja proizvoda provjerite je li glava pisača u početnom (krajnjem desnom) položaju.
- ❏ Ako bilo koji spremnik tinte nije napunjen do donje crte, uskoro ponovno napunite tintu. Uporaba pisača kada je razina tinte ispod donje crte na spremnicima može oštetiti pisač.
- ❏ Ako proizvod nećete koristiti dulje vrijeme, svakako isključite kabel za napajanje iz električne utičnice.

### **Rukovanje tintom**

Omogućit ćemo sigurnosne upute u vezi s tintom i savjete/upozorenja za proizvod u povezanom odjeljku.

& ["Ponovno punjenje tinte" na strani 31](#page-30-0)

## <span id="page-8-0"></span>**Upoznavanje vašeg proizvoda**

## **Dijelovi proizvoda**

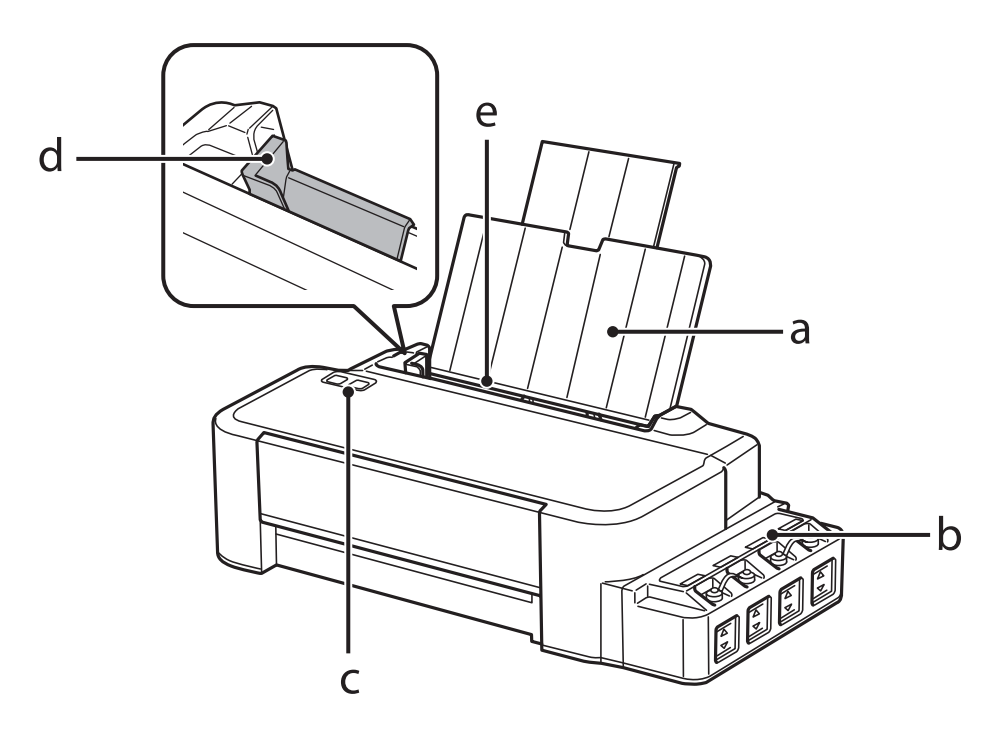

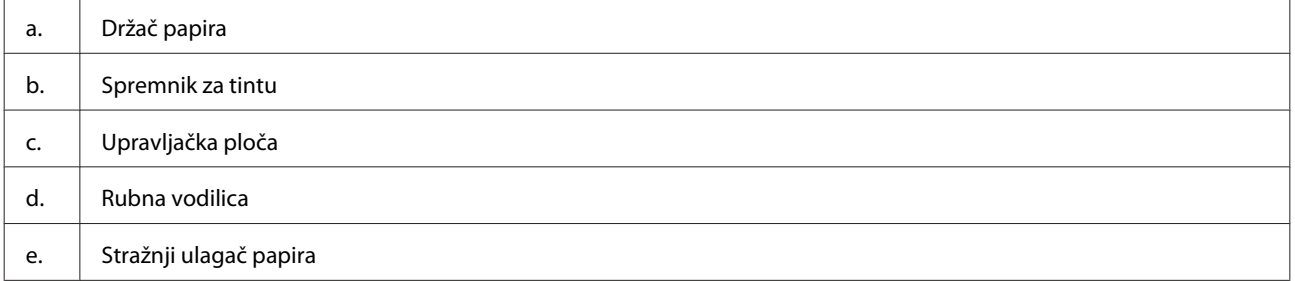

### **Upoznavanje vašeg proizvoda**

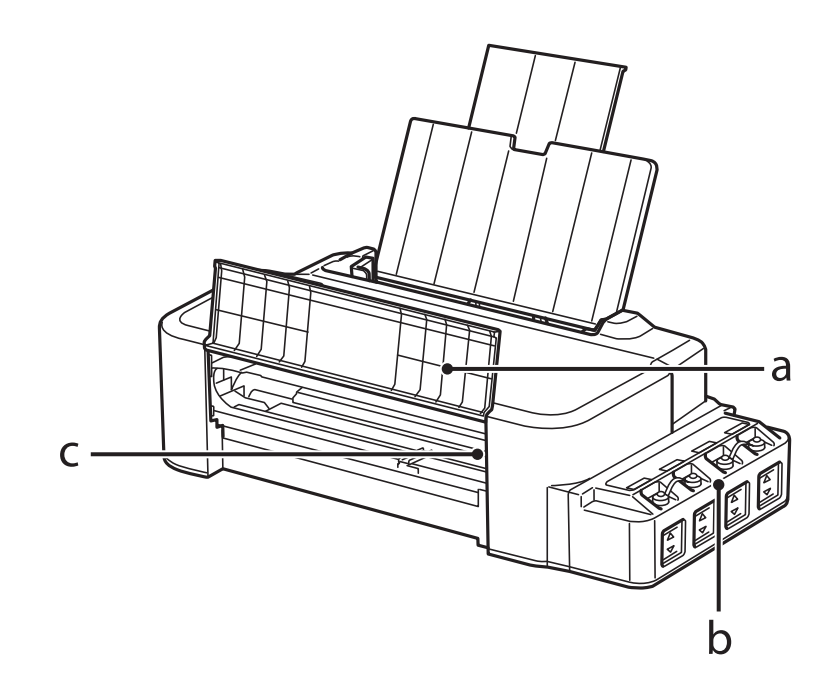

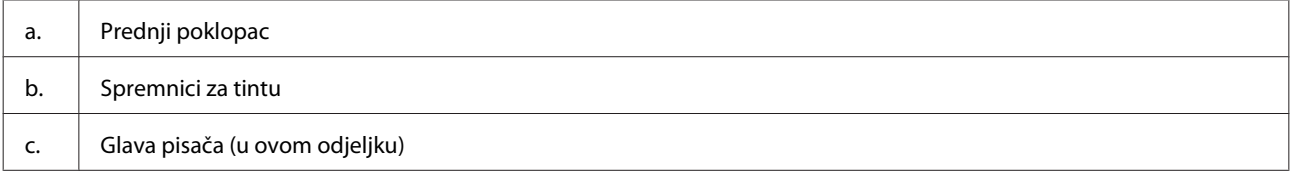

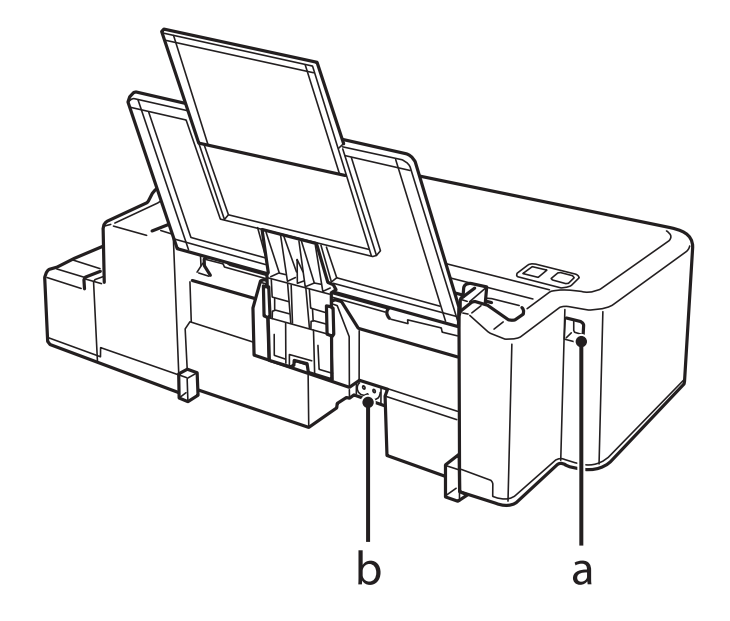

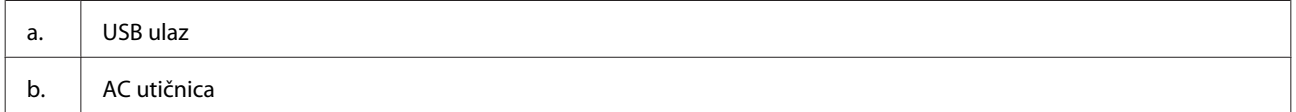

## <span id="page-10-0"></span>**Vodič za upravljačku ploču**

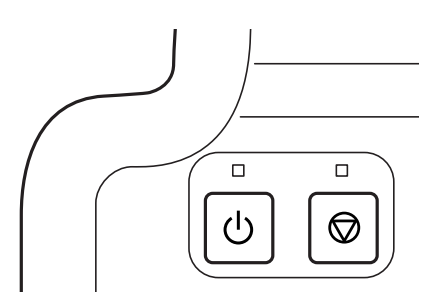

## **Gumbi i lampice**

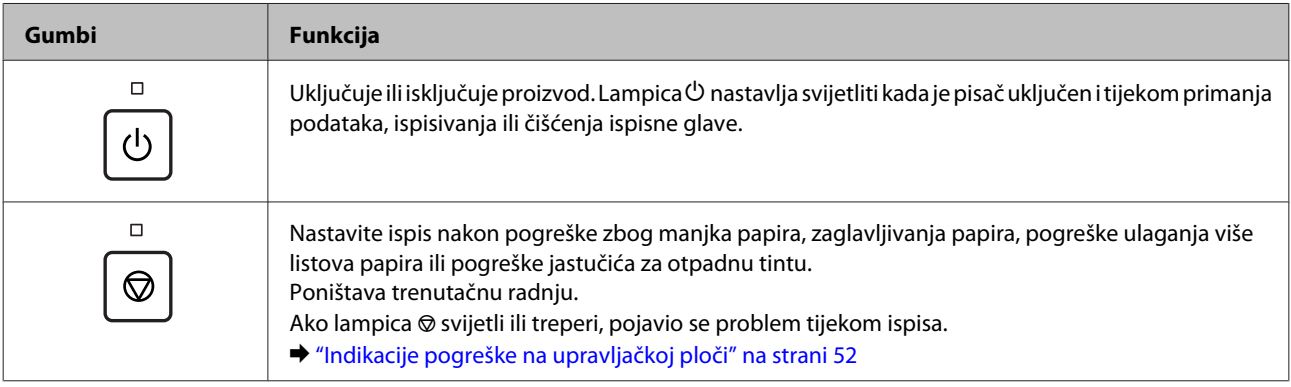

## <span id="page-11-0"></span>**Rukovanje papirom**

## **Uvod za upotrebu, umetanje i pohranu medija**

Imajte na umu sljedeće kako biste postigli optimalne rezultate ispisa.

#### *Napomena:*

- ❏ Umetnite papir u stražnju ladicu za papir ispisnom stranom prema gore. Više informacija potražite na listovima s uputama koji su zapakirani s papirom.
- ❏ Ako je papir uvijen, izravnajte ga ili blago uvijte u suprotnom smjeru prije umetanja. Ispisivanje na uvijenom papiru može uzrokovati razmazivanje tinte na ispisima.

## **Pohrana papira**

Vratite neiskorišteni papir u originalno pakovanje čim završite ispisivanje. Držite neiskorišteni papir i ispise podalje od visoke temperature, vlage i izravne sunčeve svjetlosti.

## **Odabir papira**

Pogledajte tablicu u nastavku za kapacitete umetanja papira i drugih medija.

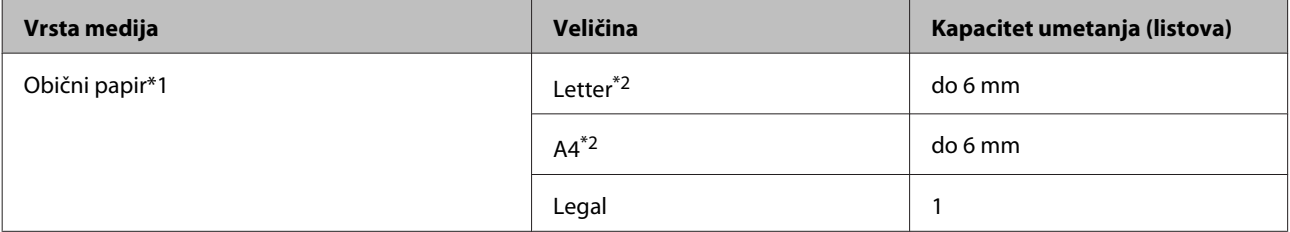

\*1 Papir težine 64 g/m<sup>2</sup> (17 lb) do 90 g/m<sup>2</sup> (24 lb).

\*2 Kapacitet umetanja za ručni 2-strani ispis je 15 listova.

#### *Napomena:*

Raspoloživost specijalnih medija razlikuje se ovisno o lokaciji. Za najnovije informacije o medijima dostupnim u vašem području kontaktirajte s Epsonovom korisničkom podrškom.

& ["Web-mjesto tehničke podrške" na strani 69](#page-68-0)

## <span id="page-12-0"></span>**Umetanje papira**

Da biste umetnuli papir, slijedite ove korake:

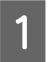

Izvucite držač papira.

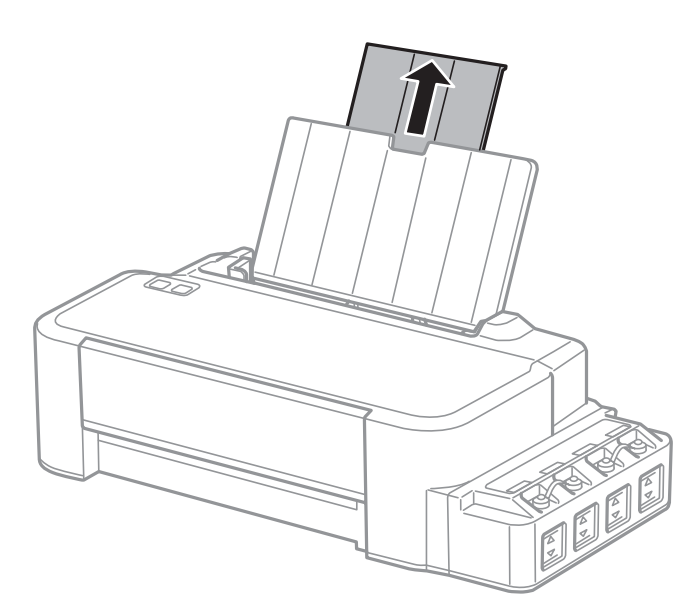

- **2** Pomaknite rubnu vodilicu ulijevo.
- C Prolistajte snop papira, zatim ga lupnite u ravnu površinu kako biste poravnali rubove.
- D Umetnite papir ispisnom stranom okrenutom prema gore uz desnu stranu ulagača papira.

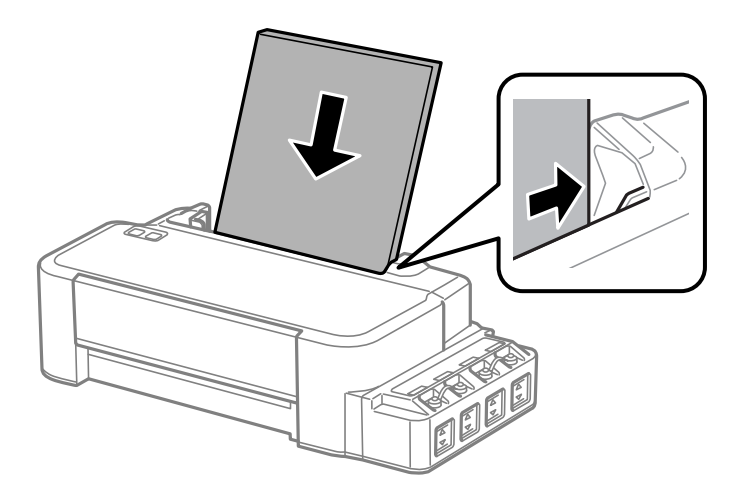

#### *Napomena:*

Uvijek umećite papir u stražnju ladicu za papir kraćim rubom prema naprijed, čak i ako ispisujete vodoravno usmjerene slike.

E Dovucite rubnu vodilicu do lijevog ruba papira, no ne prečvrsto.

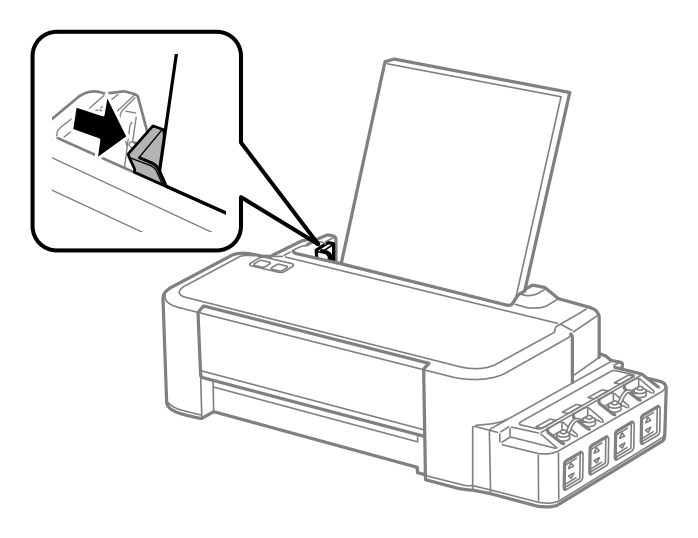

### *Napomena:*

- ❏ Ostavite dovoljno prostora ispred proizvoda kako bi papir bio potpuno izbačen.
- $\Box$  Ne umećite papir iznad oznake strjelice  $\Sigma$  unutar rubne vodilice.
	- & ["Odabir papira" na strani 12](#page-11-0)

## <span id="page-14-0"></span>**Upravljački program pisača i nadzornik stanja**

Upravljački program pisača omogućuje vam odabir između mnoštva postavki kako biste dobili najbolje rezultate ispisa. Program za nadzor statusa i uslužni programi pisača pomažu vam da provjerite proizvod i održavate njegovo vrhunsko radno stanje.

### *Napomena za korisnike sustava Windows:*

- ❏ Upravljački program pisača automatski pronalazi i instalira najnoviju inačicu upravljačkog programa s Epsonovog web-mjesta. Kliknite gumb *Software Update (Ažuriranje softvera)* u prozoru *Maintenance (Održavanje)*, zatim slijedite upute na zaslonu. Ako se gumb ne prikaže u prozoru *Maintenance (Održavanje)*, pokažite na *All Programs (Svi programi)* ili *Programs (Programi)* u izborniku Start sustava Windows, zatim provjerite mapu *EPSON*.
- ❏ Ako želite promijeniti jezik upravljačkog programa, odaberite jezik koji želite u postavkama *Language (Jezik)* u prozoru *Maintenance (Održavanje)* upravljačkog programa pisača. Ovisno o lokaciji ova funkcija možda neće biti dostupna.

## **Pristupanje upravljačkom programu pisača za sustav Windows**

Upravljačkom programu pisača možete pristupiti iz većine programa operativnog sustava Windows, izbornika Windows Start ili taskbar (programskoj traci).

Kako biste namjestili postavke koje se odnose samo na aplikaciju koju koristite, pristupite upravljačkom programu pisača iz te aplikacije.

Kako biste napravili postavke koje se odnose na sve vaše programe u sklopu sustava Windows, pristupite upravljačkom programu pisača s radne površine ili taskbar (programskoj traci).

Pogledajte sljedeće odjeljke kako biste pristupili upravljačkom programu pisača.

*Napomena:* Slike zaslona u upravljačkom programu pisača koje sadrži ovaj Korisnički vodič potječu iz sustava Windows 7.

### **Iz aplikacija sustava Windows**

A Kliknite **Print (Ispis)** ili **Print Setup (Postavke ispisa)** u izborniku File (Datoteka).

U prozoru koji se pojavi kliknite Printer (Pisač), Setup (Postavljanje), Options (Mogućnosti), Preferences (Postavke), ili Properties (Svojstva). (Ovisno o vašoj aplikaciji, možda ćete trebati kliknuti jedan gumb ili kombinaciju tih gumba.)

### <span id="page-15-0"></span>**S radne površine**

### ❏ **Windows 10**:

Kliknite gumb start i zatim odaberite **Windows System (Sustav Windows)** > **Control Panel (Upravljačka ploča)** > **View devices and printers (Prikaz uređaja i pisača)** u **Hardware and Sound (Hardver i zvuk)**. Kliknite desnom tipkom na pisač ili ga pritisnite i držite i zatim odaberite **Printing preferences (Postavke ispisa)**.

❏ **Windows 8**:

Odaberite **Desktop (Radna površina)**, osnovnu ikonu **Settings (Postavke)** i **Control Panel (Upravljačka ploča)**. Potom odaberite **Devices and Printers (Uređaji i pisači)** pod kategorijom **Hardware and Sound (Hardver i zvuk)**. Zatim desnom tipkom kliknite pisač ili pritisnite i zadržite na pisaču i potom odaberite **Printing preferences (Postavke ispisa)**.

### ❏ **Windows 7:**

Kliknite gumb Start i odaberite **Devices and Printers (Uređaji i pisači)**. Zatim desnom tipkom kliknite pisač i odaberite **Printing preferences (Postavke ispisa)**.

### ❏ **Windows Vista:**

Kliknite gumb Start, odaberite **Control Panel (Upravljačka ploča)**, zatim odaberite **Printer (Pisač)** iz kategorije **Hardware and Sound (Hardver i zvuk)**. Zatim odaberite pisač i kliknite **Select printing preferences (Odabir postavki pisača)**.

### ❏ **Windows XP:**

Kliknite **Start**, **Control Panel (Upravljačka ploča)**, (**Printers and Other Hardware (Pisači i drugi hardver)**), zatim kliknite **Printers and Faxes (Pisači i faksovi)**. Odaberite pisač, zatim kliknite **Printing Preferences (Postavke ispisa)** u izborniku File (Datoteka).

### **Putem ikone prečaca na taskbar (programskoj traci)**

Kliknite desnom tipkom miša ikonu pisača na taskbar (programskoj traci), a zatim odaberite **Printer Settings (Postavke pisača)**.

Da biste dodali ikonu prečaca taskbar (programskoj traci) sustava Windows, prvo pristupite upravljačkom programu pisača putem izbornika Start, kao što je prethodno opisano. Zatim kliknite karticu **Maintenance (Održavanje)** i gumb **Monitoring Preferences (Postavke nadzora ispisa)**. U prozoru Monitoring Preferences (Postavke nadzora ispisa) odaberite potvrdni okvir **Shortcut Icon (Ikona prečaca)**.

### **Pribavljanje informacija putem mrežne pomoći**

U prozoru upravljačkog programa pisača pokušajte s jednim od sljedećih postupaka.

- ❏ Desnom tipkom miša kliknite stavku, zatim kliknite **Help (Pomoć)**.
- ❏ Kliknite gumb na gornjoj desnoj strani prozora, zatim kliknite stavku (samo za sustav Windows XP).

## **Pristup upravljačkom programu pisača za Mac OS**

Tablica u nastavku opisuje način pristupanja dijaloškim okvirima upravljačkog programa pisača.

Dijaloški okvir **Kako mu pristupiti** 

<span id="page-16-0"></span>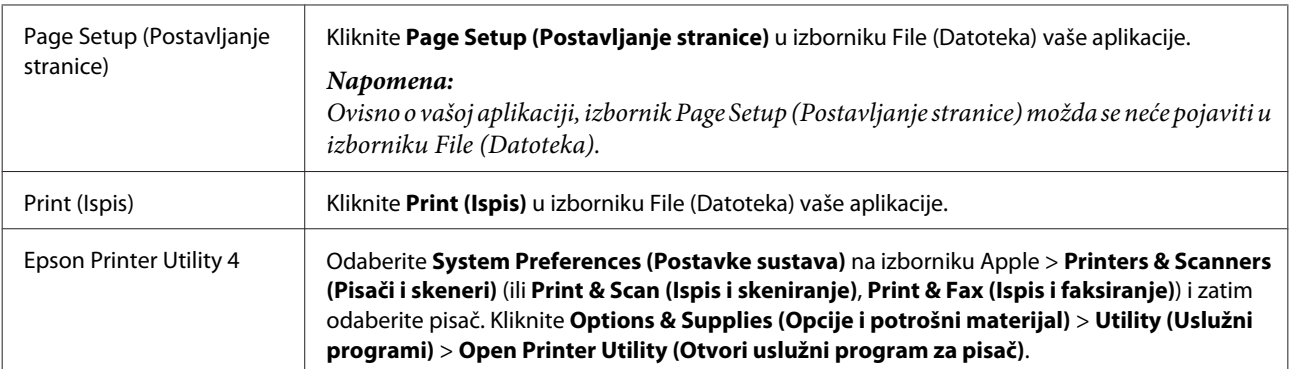

## **Osnovne radnje**

## **Osnovno ispisivanje**

#### *Napomena:*

- ❏ Prije ispisa pravilno umetnite papir. & ["Umetanje papira" na strani 13](#page-12-0)
- ❏ Pogledajte odjeljak u nastavku za područje ispisa. & ["Područje ispisa" na strani 66](#page-65-0)
- ❏ Kada namjestite postavke, napravite testni ispis i pregledajte rezultat prije nego što krenete ispisivati cjelokupni dokument.

## **Osnovne postavke pisača za sustav Windows**

Otvorite datoteku koju želite ispisati.

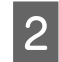

2 Pristupite postavkama pisača.

& ["Pristupanje upravljačkom programu pisača za sustav Windows" na strani 15](#page-14-0)

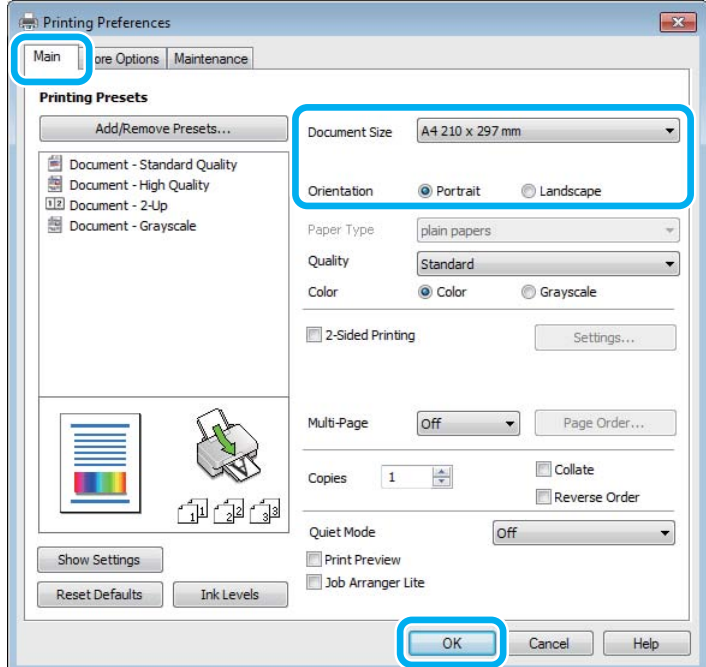

C Kliknite karticu **Main (Glavna)**.

D Odaberite odgovarajuću postavku odrednice Document Size (Veličina dokumenta). Također možete definirati prilagođenu veličinu papira. Pojedinosti potražite u mrežnoj pomoći.

E Odaberite **Portrait (Okomito)** ili **Landscape (Vodoravno)** kako biste izmijenili usmjerenje ispisa.

**F Kliknite OK** kako biste zatvorili prozor s postavkama pisača.

#### *Napomena:*

Za promjene u napredne postavke pogledajte odgovarajući odjeljak.

7 Ispišite datoteku.

### **Osnovne postavke pisača za sustav Mac OS**

*Napomena:* Slike zaslona prozora upravljačkog programa u ovom odjeljku dolaze iz Mac OS X 10.7.

Otvorite datoteku koju želite ispisati.

### 2 Otvorite dijaloški okvir Print (Ispis). & ["Pristup upravljačkom programu pisača za Mac OS" na strani 16](#page-15-0)

Ako je potrebno, kliknite Show Details (Prikaz detalja) ili ▼ za proširenje prozora za ispis.

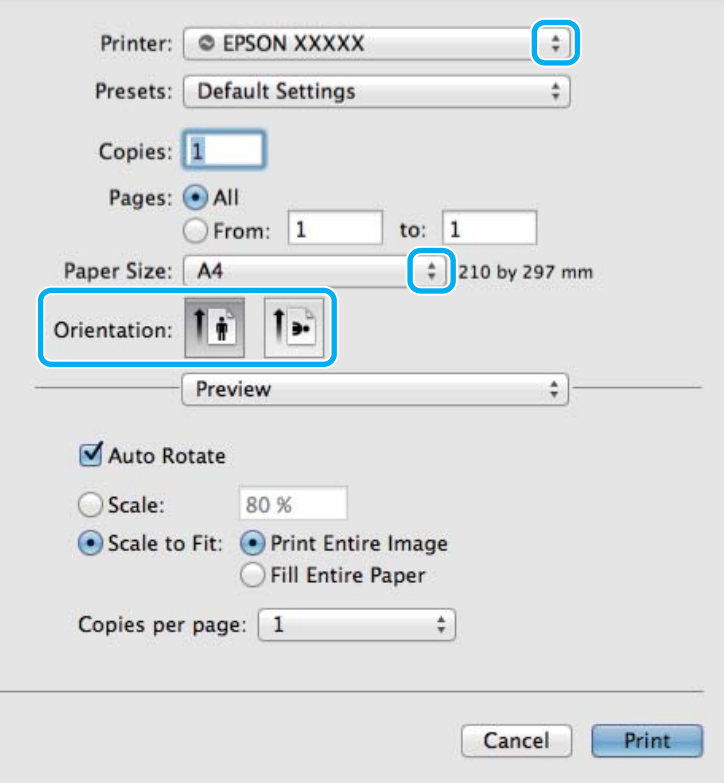

#### *Napomena:*

Ako se izbornik *Print Settings (Postavke ispisa)* ne prikazuje na macOS Catalina (10.15) ili noviji, macOS High Sierra (10.13), macOS Sierra (10.12), OS X El Capitan (10.11), OS X Yosemite (10.10), OS X Mavericks (10.9), OS X Mountain Lion (10.8), upravljački program pisača Epson nije ispravno instaliran. Omogućite ga u sljedećem, izborniku.

Odaberite *System Preferences (Postavke sustava)* na izborniku Apple > *Printers & Scanners (Pisači i skeneri)* (ili *Print & Scan (Ispis i skeniranje)*, *Print & Fax (Ispis i faksiranje)*), uklonite pisač i zatim opet odaberite pisač.

macOS Mojave (10.14) ne može pristupiti na *Print Settings (Postavke ispisa)* u Appleovim aplikacijama kao što je TextEdit.

Odaberite proizvod koji koristite kao postavku odrednice Printer (Pisač).

#### *Napomena:*

Ovisno o programu koji koristite, možda nećete moći odabrati neke od stavki iz dijaloškog okvira. Ako je tako, kliknite *Page Setup (Postavljanje stranice)* u izborniku File (Datoteka) aplikacije i unesite odgovarajuće postavke.

Odaberite odgovarajuću postavku odrednice Paper Size (Veličina papira).

E Odaberite odgovarajuću postavku odrednice Orientation (Usmjerenje).

<span id="page-19-0"></span>F Odaberite **Print Settings (Postavke ispisa)** na skočnom izborniku.

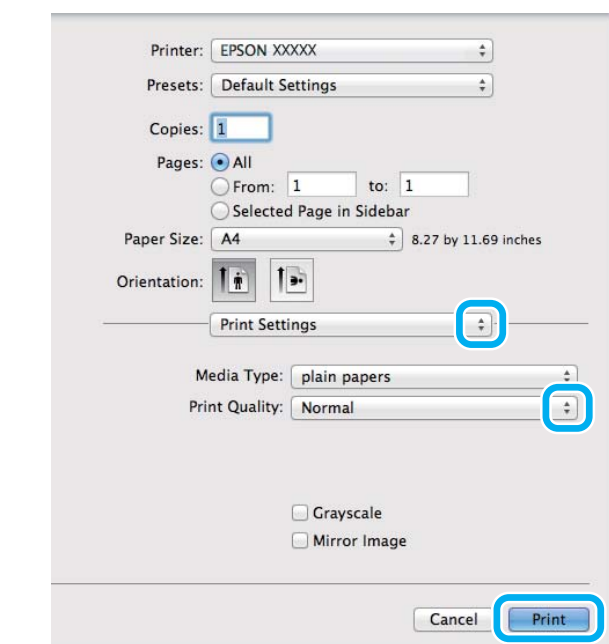

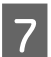

G Kliknite **Print (Ispis)** za početak ispisivanja.

## **Otkazivanje ispisa**

Ako imate potrebu otkazati ispis, slijedite upute u odgovarajućem odjeljku u nastavku.

### **Uporaba gumba pisača**

Pritisnite  $\otimes$  za otkazivanje zadatka ispisa u tijeku.

### **Za sustav Windows**

*Napomena:*

Ne možete otkazati zadatak ispisa koji je potpuno poslan na pisač. U tom slučaju, otkažite zadatak ispisa korištenjem pisača.

A Pristupite sustavu EPSON Status Monitor 3. & ["Za sustav Windows" na strani 54](#page-53-0)

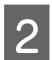

B Kliknite gumb **Print Queue (Red za ispis)**. Pojavljuje se sljedeći prozor Windows Spooler (Usmjerivača ispisa za sustav Windows).

C Kliknite desnom tipkom miša zadatak koji želite otkazati, zatim odaberite **Cancel (Odustani)**.

### **Za sustav Mac OS**

Slijedite korake navedene u nastavku kako biste otkazali zadatak ispisa:

<span id="page-20-0"></span>1 Kliknite ikonu pisača u Dock.

B Na popisu Document Name (Naziv dokumenta) odaberite dokument koji se ispisuje.

C Kliknite gumb **Delete (Izbriši)** kako biste otkazali zadatak ispisa.

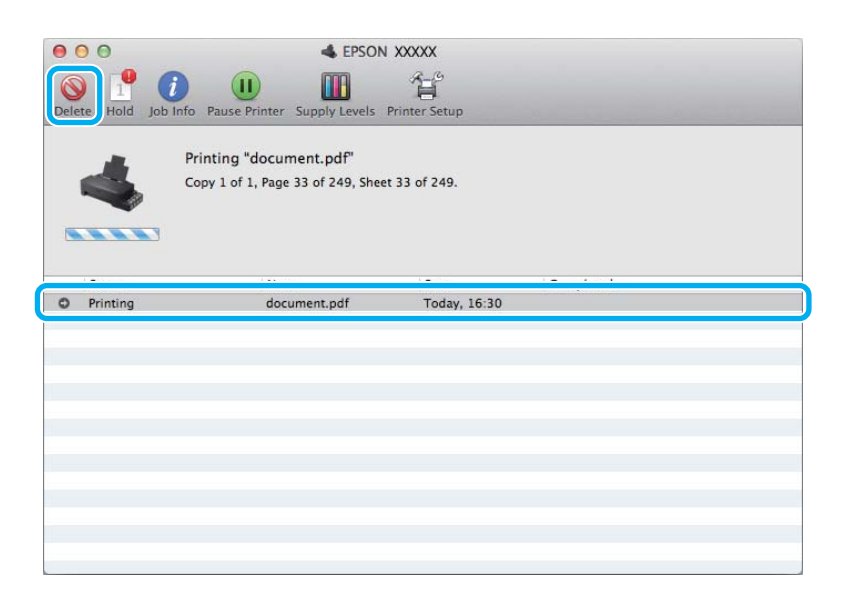

OS X Mountain Lion (10.8) ili noviji Kliknite gumb kako biste otkazali zadatak.

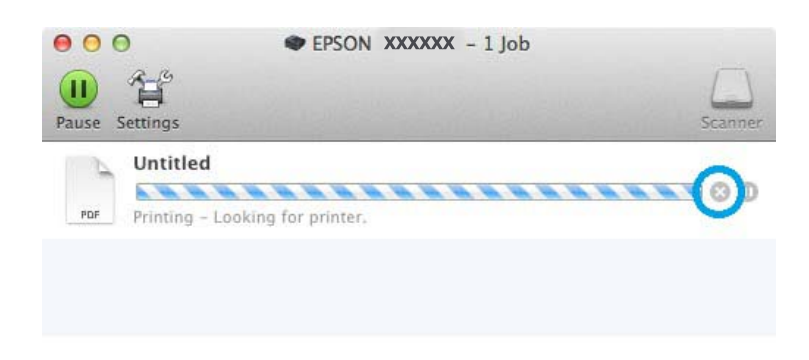

## **Ostale opcije**

## **Postavke proizvoda (samo za Windows)**

Postavke upravljačkog programa čine ispis jednostavnim. Također možete namjestiti vlastite postavke.

### **Postavke pisača za operativni sustav Windows**

Pristupite postavkama pisača. & ["Pristupanje upravljačkom programu pisača za sustav Windows" na strani 15](#page-14-0)

<span id="page-21-0"></span>

Odaberite Printing Presets (Zadane postavke ispisa) na kartici Main (Glavna). Postavke pisača automatski se namještaju na vrijednosti prikazane u skočnom prozoru.

## **2-strani ispis (samo za sustav Windows)**

Koristite upravljački program pisača za ispis na obje strane papira.

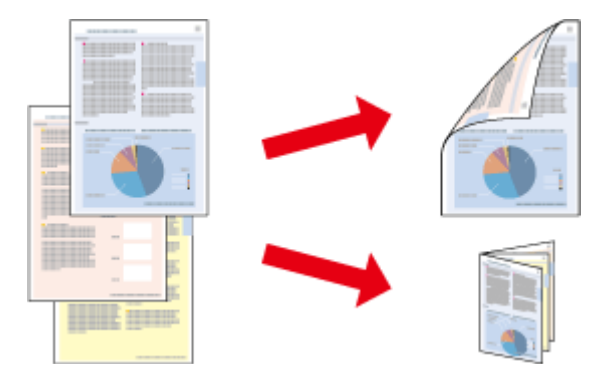

Dostupne su dvije vrste dvostranog načina ispisivanja: standardni i presavijena brošura.

Dvostrani ispis dostupan je samo za sljedeće vrste papira i veličine.

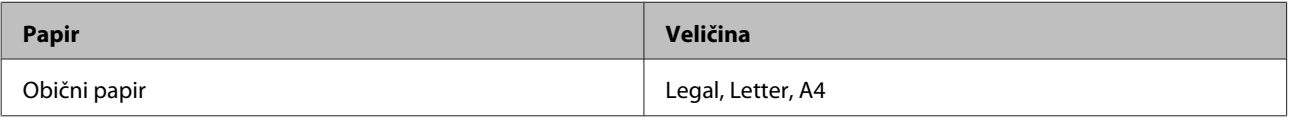

### *Napomena:*

- ❏ Ova značajka nije dostupna u sustavu Mac OS.
- ❏ Ova značajka možda nije dostupna uz neke postavke.
- ❏ Ova značajka možda nije dostupna kada se pisaču pristupi putem mreže ili kada je korišten kao dijeljeni pisač.
- ❏ Kapacitet se razlikuje pri obostranom ispisu.  $\rightarrow$  ["Odabir papira" na strani 12](#page-11-0)
- ❏ Upotrebljavajte samo papir koji je prikladan za 2-strani ispis. U suprotnom bi se kvaliteta ispisa mogla pogoršati.
- ❏ Ovisno o papiru i količini tinte koja se koristi za ispis teksta i slika, tinta može procuriti na drugu stranu papira.
- ❏ Površina papira može biti zamazana tijekom 2-stranog ispisa.

❏ Ova je značajka dostupna samo kada je omogućen program EPSON Status Monitor 3. Da biste omogućili monitor stanja, otvorite upravljački program pisača i kliknite karticu *Maintenance (Održavanje)*, a zatim gumb *Extended Settings (Proširene postavke)*. U prozoru Extended Settings (Proširene postavke) označite potvrdni okvir *Enable EPSON Status Monitor 3 (Omogući EPSON Status Monitor 3)*.

### **Postavke pisača za operativni sustav Windows**

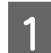

Pristupite postavkama pisača.

& ["Pristupanje upravljačkom programu pisača za sustav Windows" na strani 15](#page-14-0)

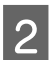

B Odaberite potvrdni okvir **2-Sided Printing (Dvostrani ispis)**.

<span id="page-22-0"></span>C Kliknite **Settings (Postavke)** i namjestite odgovarajuće postavke.

#### *Napomena:*

Želite li ispisati preklopljenu brošuru, odaberite *Booklet (Brošura)*.

4 Provjerite ostale postavke i ispišite.

#### *Napomena:*

- ❏ Stvarna margina za uvezivanje može biti različita od određenih postavki, ovisno o vašoj aplikaciji. Eksperimentirajte s nekoliko listova kako biste ispitali stvarne rezultate prije ispisa cijelog zadatka.
- ❏ Uvjerite se da je tinta potpuno suha prije ponovnog umetanja papira.

## **Prilagođavanje veličini stranice za ispisivanje**

Omogućuje vam da automatski povećate ili smanjite veličinu dokumenta kako bi se prilagodio veličini papira odabranoj u upravljačkom programu pisača.

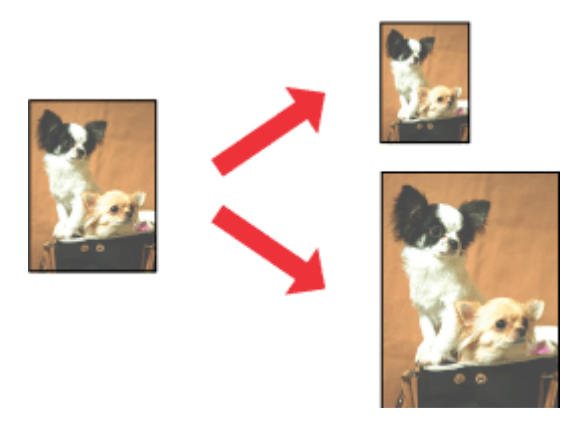

#### *Napomena:*

Ova značajka možda nije dostupna uz neke postavke.

### **Postavke pisača za operativni sustav Windows**

Pristupite postavkama pisača. & ["Pristupanje upravljačkom programu pisača za sustav Windows" na strani 15](#page-14-0)

B Odaberite **Reduce/Enlarge Document (Smanji/povećaj dokument)** i **Fit to Page (Prilagodi veličini stranice)** na kartici More Options (Više opcija), zatim odaberite veličinu papira koju koristite pod stavkom Output Paper (Izlaz papira).

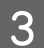

C Provjerite ostale postavke i ispišite.

### <span id="page-23-0"></span>**Postavke pisača za operativni sustav Mac OS**

A Otvorite dijaloški okvir Print (Ispis).  $\rightarrow$  ["Pristup upravljačkom programu pisača za Mac OS" na strani 16](#page-15-0)

Odaberite Scale to fit paper size (Prilagodi veličini papira) za Destination Paper Size (Ciljna veličina papira) u<br>oknu Paper Handling (Rukovanje papirom) i odaberite odgovarajuću veličinu papira na skočnom izborniku.

C Provjerite ostale postavke i ispišite.

## **Pages per sheet (Stranica po listu) ispis**

Omogućuje vam da koristeći upravljački program pisača ispišete dvije ili četiri stranice na jednom listu papira.

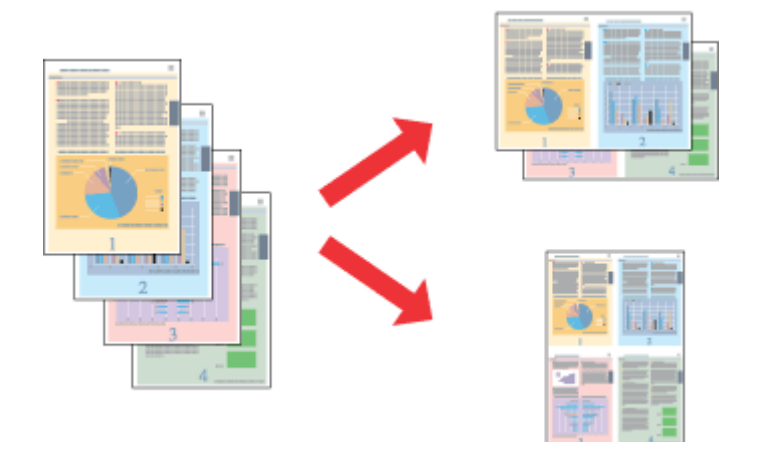

*Napomena:* Ova značajka možda nije dostupna uz neke postavke.

### **Postavke pisača za operativni sustav Windows**

Pristupite postavkama pisača. & ["Pristupanje upravljačkom programu pisača za sustav Windows" na strani 15](#page-14-0)

B Odaberite **2-Up (2 stranice)** ili **4-Up (4 stranice)** kao Multi-Page (Više stranica) na kartici Main (Glavna).

C Kliknite **Page Order (Redoslijed str)** i namjestite odgovarajuće postavke.

Provjerite ostale postavke i ispišite.

### **Postavke pisača za operativni sustav Mac OS**

Otvorite dijaloški okvir Print (Ispis). & ["Pristup upravljačkom programu pisača za Mac OS" na strani 16](#page-15-0) B Odaberite željeni broj Pages per Sheet (Stranica po listu) i Layout Direction (Usmjerenje izgleda) (redoslijed stranice) u oknu Layout (Izgled).

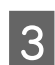

**C** Provjerite ostale postavke i ispišite.

## <span id="page-25-0"></span>**Dijeljenje pisača za ispisivanje**

## **Postavljanje kod sustava Windows**

Ove upute vam govore kako da postavite pisač kako bi ga drugi korisnici na mreži mogli dijeliti.

Prvo ćete postaviti pisač kao dijeljeni na računalu na koje je izravno spojen. Zatim ćete dodati pisač svakom računalu u mreži koje će mu pristupati.

### *Napomena:*

- ❏ Ove upute su samo za male mreže. Za dijeljenje pisača na velikoj mreži obratite se administratoru mreže.
- ❏ Snimke zaslona u sljedećem odjeljku potječu iz sustava Windows 7.

## **Postavljanje dijeljenog pisača**

#### *Napomena:*

- ❏ Za postavljanje pisača kao dijeljenog u sustavu Windows 10, 8, 7 ili Vista, trebate imati administratorski račun i zaporku ako se prijavljujete kao standardni korisnik.
- ❏ Kako biste postavili pisač kao dijeljeni u sustavu Windows XP, morate se prijaviti na račun Computer Administrator (Administrator računala).

Slijedite sljedeće korake na računalu koje je izravno povezano s pisačem:

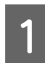

### Windows 10:

Kliknite gumb start i zatim odaberite **Windows System (Sustav Windows)** > **Control Panel (Upravljačka ploča)** > **View devices and printers (Prikaz uređaja i pisača)** u **Hardware and Sound (Hardver i zvuk)**.

### **Windows 8:**

Odaberite **Desktop (Radna površina)**, osnovnu ikonu **Settings (Postavke)** i **Control Panel (Upravljačka ploča)**. Potom odaberite **Devices and Printers (Uređaji i pisači)** pod kategorijom **Hardware and Sound (Hardver i zvuk)**.

### **Windows 7:**

Kliknite gumb Start i odaberite **Devices and Printers (Uređaji i pisači)**.

#### **Windows Vista:**

Kliknite gumb Start, odaberite **Control Panel (Upravljačka ploča)**, zatim odaberite **Printer (Pisač)** iz kategorije **Hardware and Sound (Hardver i zvuk)**.

#### **Windows XP:**

Kliknite **Start** i odaberite **Control Panel (Upravljačka ploča)**, zatim odaberite **Printers and Faxes (Pisači i faksovi)** iz kategorije **Printers and Other Hardware (Pisači i drugi hardver)**.

### B **Windows 10**, **8** i **7:**

Zatim desnom tipkom kliknite pisač ili pritisnite i zadržite na pisaču i potom odaberite **Printer properties (Postavke pisača)** i odaberite **Sharing (Dijeljenje)**. Zatim odaberite gumb **Change Sharing Options (Promijeni mogućnosti dijeljenja)**.

#### **Windows Vista:**

Desnom tipkom miša kliknite ikonu pisača, zatim kliknite **Sharing (Dijeljenje)**. Kliknite gumb **Change sharing options (Promijeni mogućnosti dijeljenja)** zatim kliknite **Continue (Nastavi)**.

#### **Windows XP:**

Desnom tipkom miša kliknite ikonu svog pisača, zatim kliknite **Sharing (Dijeljenje)**.

## Odaberite Share this printer (Dijeli ovaj pisač), zatim utipkajte dijeljeno ime.

#### *Napomena:*

Nemojte koristiti razmake ni povlake u dijeljenom imenu.

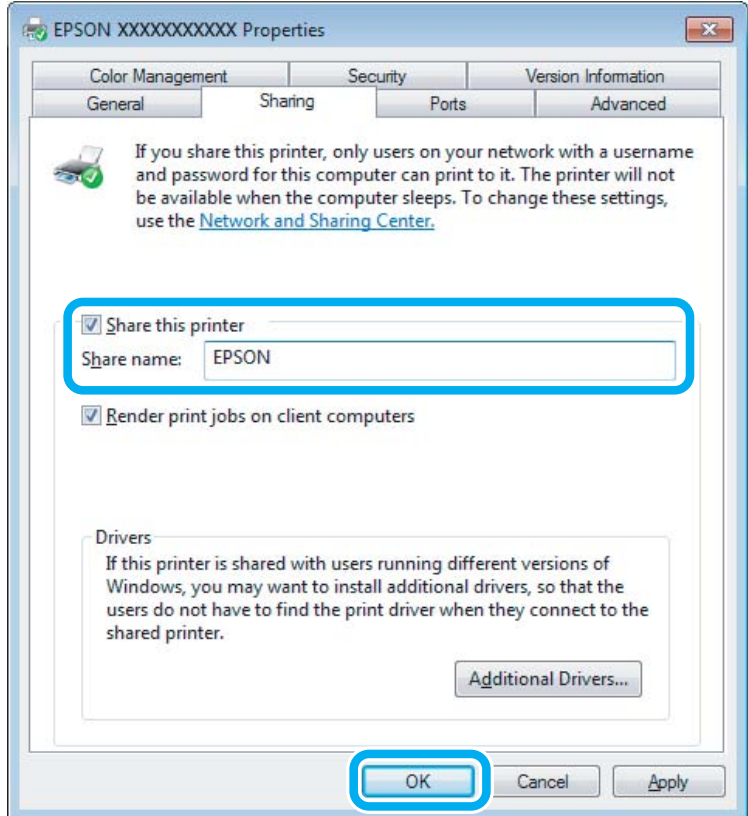

Ako želite automatski preuzeti upravljačke programe pisača za različite verzije sustava Windows, kliknite **Additional Drivers (Dodatni upravljački programi)** i odaberite okruženje i operativni sustav drugih računala. Kliknite **OK**, zatim umetnite disk sa softverom proizvoda.

D Kliknite **OK** ili **Close (Zatvori)** (ako ste instalirali dodatne upravljačke programe).

### **Dodavanje pisača drugim računalima na mreži**

Slijedite ove korake kako biste dodali pisač svakom računalu na mreži koje će mu pristupati.

#### *Napomena:*

Vaš pisač mora biti postavljen kao dijeljeni pisač na računalu s kojim je povezan prije nego što mu možete pristupiti s drugog računala.

& ["Postavljanje dijeljenog pisača" na strani 26](#page-25-0).

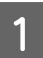

A **Windows 10:** Kliknite gumb start i zatim odaberite **Windows System (Sustav Windows)** > **Control Panel (Upravljačka ploča)** > **View devices and printers (Prikaz uređaja i pisača)** u **Hardware and Sound (Hardver i zvuk)**.

### **Windows 8:**

Odaberite **Desktop (Radna površina)**, osnovnu ikonu **Settings (Postavke)** i **Control Panel (Upravljačka ploča)**. Potom odaberite **Devices and Printers (Uređaji i pisači)** pod kategorijom **Hardware and Sound (Hardver i zvuk)**.

### **Windows 7:**

Kliknite gumb Start i odaberite **Devices and Printers (Uređaji i pisači)**.

#### **Windows Vista:**

Kliknite gumb Start, odaberite **Control Panel (Upravljačka ploča)**, zatim odaberite **Printer (Pisač)** iz kategorije **Hardware and Sound (Hardver i zvuk)**.

#### **Windows XP:**

Kliknite **Start** i odaberite **Control Panel (Upravljačka ploča)**, zatim odaberite **Printers and Faxes (Pisači i faksovi)** iz kategorije **Printers and Other Hardware (Pisači i drugi hardver)**.

B **Windows 10, <sup>8</sup>**, **<sup>7</sup> <sup>i</sup> Vista:** Odaberite gumb **Add a printer (Dodaj pisač)**.

### **Windows XP:**

Kliknite gumb **Add a printer (Dodaj pisač)**. Pojavljuje se Add Printer Wizard (Čarobnjak za dodavanje pisača). Kliknite gumb **Next (Dalje)**.

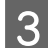

C **Windows 10** i **8:** Idite na korak 4.

### Za sustave **Windows 7 i Vista:**

Kliknite **Add a network, wireless or Bluetooth printer (Dodaj mrežni, bežični ili Bluetooth pisač)**, zatim kliknite **Next (Dalje)**.

### <span id="page-28-0"></span>**Windows XP:**

Odaberite **A network printer, or a printer attached to another computer (Mrežni pisač, ili pisač priključen na drugo računalo)**, zatim kliknite **Next (Dalje)**.

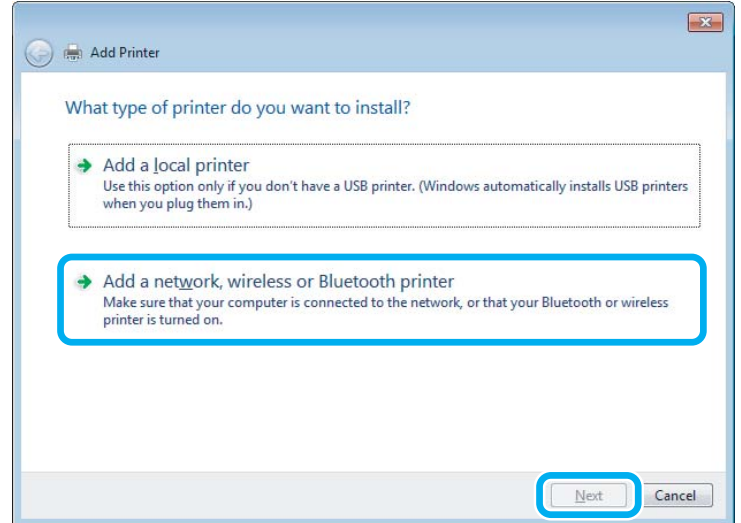

D Slijedite upute na zaslonu kako biste odabrali pisač koji želite koristiti.

### *Napomena:*

Ovisno o operativnom sustavu i konfiguraciji računala s kojim je pisač povezan, Add Printer Wizard (Čarobnjak za dodavanje pisača) od vas može zatražiti da instalirate upravljački program pisača s diska sa softverom pisača. Kliknite gumb *Have Disk (Koristi disk)* i pratite upute na zaslonu.

## **Postavljanje kod sustava Mac OS**

Kako biste postavili pisač za mrežu sustava Mac OS, koristite postavku Printer Sharing (Zajedničko korištenje pisača). Pojedinosti potražite u dokumentaciji sustava Macintosh.

## <span id="page-29-0"></span>**Informacije o bočicama s tintom**

S ovim proizvodom možete koristiti sljedeće bočice s tintom:

| <b>Bočice s tintom</b> | Kataloški brojevi |
|------------------------|-------------------|
| Black (Crna)           | T6641             |
| Cyan (Azurna)          | T6642             |
| Magenta (Purpurna)     | T6643             |
| Yellow (Žuta)          | T6644             |

c*Važno:*

Uporaba originalne Epson tinte koja nije ovdje navedena može izazvati štetu koju ne pokrivaju jamstva tvrtke Epson.

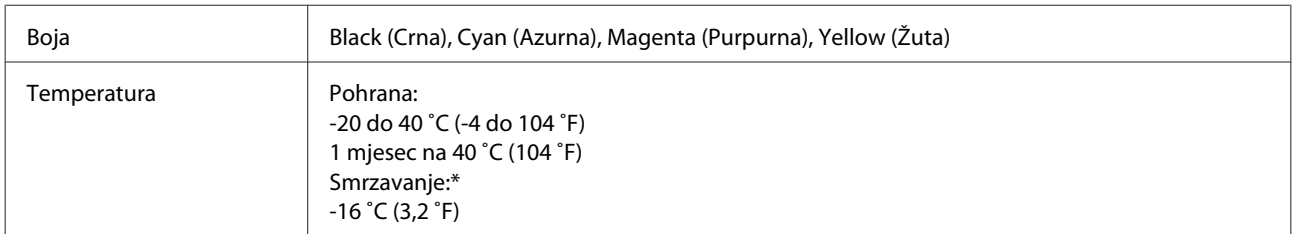

\* Tinta se rastapa i može se koristiti nakon otprilike tri sata na 25˚C (77˚F).

## <span id="page-30-0"></span>**Ponovno punjenje tinte**

## **Sigurnosne upute za bočicu s tintom, mjere opreza i specifikacije**

## **Sigurnosne upute**

Prilikom rukovanja tintom obratite pozornost na sljedeće:

- ❏ Bočice s tintom i spremnik za tintu držite izvan dohvata djece. Ne dopustite djeci da piju tintu niti da diraju bočice s tintom i njihove poklopce.
- ❏ Ne naginjite niti tresite bočicu s tintom nakon uklanjanja njezina čepa jer bi moglo doći do curenja.
- ❏ Pazite da ne dotičete tintu pri rukovanju spremnicima za tintu, poklopcima spremnika, otvorenim bočicama s tintom i njihovim poklopcima. Ako tinta dođe u dodir s vašom kožom, temeljito operite zahvaćeno mjesto sapunom i vodom. Ako tinta uđe u vaše oči, odmah ih isperite vodom. Ako se nelagoda ili problemi s vidom nastave nakon temeljitog ispiranja, odmah se obratite liječniku. Ako tinta dospije u usta, odmah je ispljunite i obratite se liječniku.

## **Mjere opreza pri ponovnom punjenju tintom**

Pročitajte sve upute u ovom odjeljku prije ponovnog punjenja tintom.

- ❏ Koristite bočice s tintom s kataloškim brojem koji odgovara ovom proizvodu. & ["Informacije o bočicama s tintom" na strani 30](#page-29-0)
- ❏ Epson preporučuje korištenje originalnih Epson bočica tinte. Epson ne može jamčiti kvalitetu ili pouzdanost tinte koja nije originalna. Upotreba tinte koja nije originalna može prouzročiti oštećenje koje nije pokriveno Epsonovim jamstvima i, pod određenim okolnostima, može prouzročiti nepravilan rad pisača.
- ❏ Proizvodi koje nije izradila tvrtka Epson mogu prouzročiti oštećenje koje nije pokriveno Epsonovim jamstvima i, pod određenim okolnostima, mogu prouzročiti nepravilan rad proizvoda.
- ❏ Ovaj pisač zahtijeva pažljivo rukovanje tintom. Tinta se može prosuti pri punjenju ili dopuni spremnika tintom. Ako tinta dospije na odjeću i druge predmete, možda se neće moći skinuti.
- ❏ Da bi se održao optimalan učinak ispisne glave, dio tinte se troši iz svih spremnika, ne samo tijekom ispisa, nego i tijekom postupaka održavanja kao što je čišćenje ispisne glave.
- ❏ Ne otvarajte bočicu s tintom dok ne budete spremni za punjenje spremnika tinte. Bočica s tintom je u vakuumiranom pakovanju radi očuvanja njezine pouzdanosti. Ako bočicu s tintom ostavite otvorenu dulje vrijeme prije upotrebe, možda nećete moći normalno ispisivati.
- ❏ Ako bilo koji spremnik tinte nije napunjen do donje crte, uskoro ponovno napunite tintu. Uporaba pisača kada je razina tinte ispod donje crte na spremnicima može oštetiti pisač.
- <span id="page-31-0"></span>❏ Ako ste bočicu s tintom izvadili iz hladnog spremnika, držite ga barem tri sata na sobnoj temperaturi prije uporabe.
- ❏ Bočice s tintom držite na hladnom i tamnom mjestu.
- ❏ Pohranite bočice s tintom u istom okruženju kao i pisač. Prilikom pohrane ili transporta bočice s tintom nakon uklanjanja čepa ne naginjite bočicu te je ne izlažite udarcima ili temperaturnim promjenama. U protivnom, tinta bi mogla iscuriti čak i kada je kapica na bočici čvrsto pritegnuta. Pobrinite se da držite bočicu u uspravnom položaju kada pritežete kapicu te poduzmite mjere za sprječavanje curenja tinte prilikom transporta bočice.

## **Specifikacije bočice s tintom**

- ❏ Epson preporučuje da bočicu s tintom iskoristite prije datuma navedenog na pakiranju.
- ❏ Nešto tinte potroši se kod početnog punjenja. Kako bi proizvela ispis visoke kvalitete, ispisna glava bit će potpuno ispunjena tintom.
- ❏ Navedene količine mogu se razlikovati ovisno o slikama koje ispisujete, vrsti papira koju koristite, učestalosti ispisa i uvjetima u okruženju kao što je temperatura.
- ❏ Iako bočice s tintom mogu sadržavati reciklirane materijale, ovo nema utjecaja na funkcioniranje i učinak proizvoda.
- ❏ Kada ispisujete jednobojno ili u sivim tonovima, moguće je da će se koristiti tinta u boji umjesto crne tinte, ovisno o vrsti papira ili postavkama kakvoće ispisa. To je zato što se za stvaranje crne boje koristi mješavina tinti u boji.

## **Provjera razina tinte**

Kako biste utvrdili koliko je tinte preostalo, vizualno provjerite razine tinte u svim spremnicima pisača.

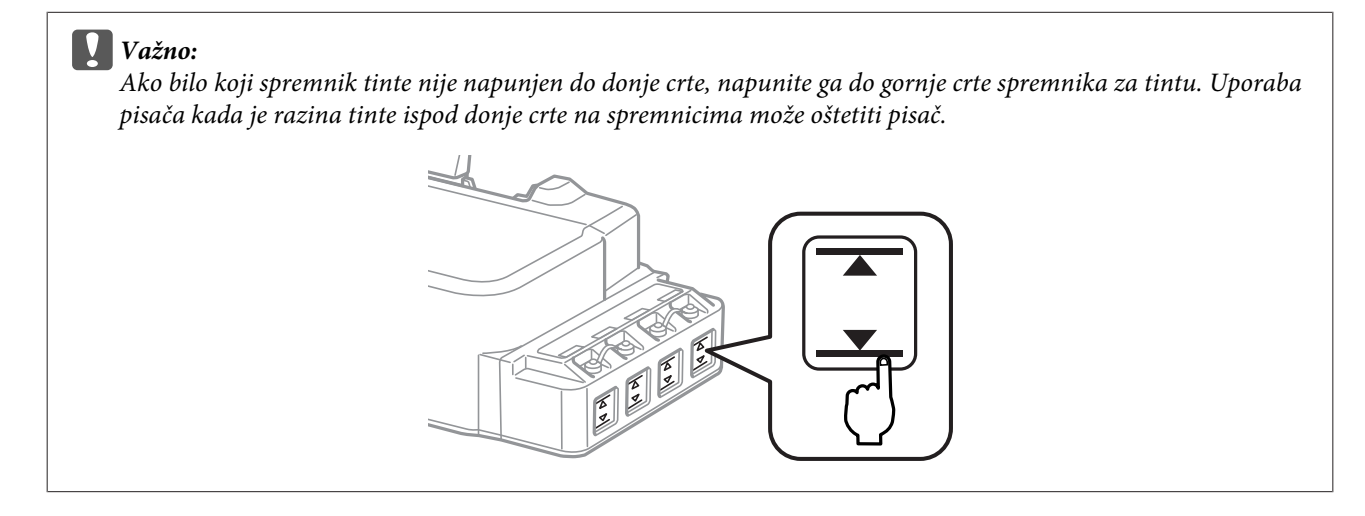

## <span id="page-32-0"></span>**Ponovno punjenje spremnika s tintom**

### *Napomena:*

Slike prikazuju način ponovnog punjenja spremnika tinte na krajnjoj lijevoj strani. Međutim, upute su iste za sve ostale tinte.

Tinta se može ponovno puniti u bilo kojem trenutku.

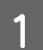

Uklonite kapicu spremnika za tintu.

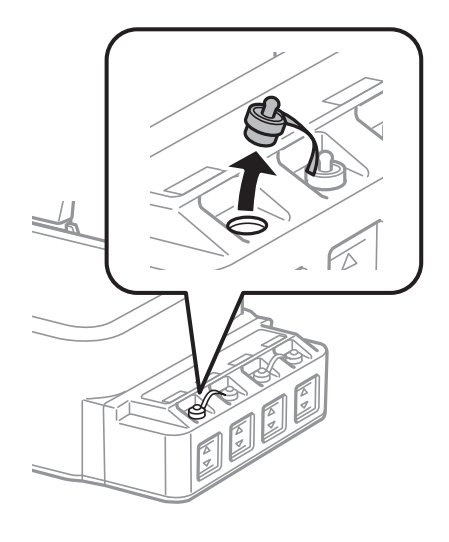

### *Napomena:*

- ❏ Budite oprezni kako ne biste prolili tintu.
- ❏ Pobrinite se da boja spremnika s tintom odgovara boji tinte koju želite ponovno napuniti.

Otčepite vrh kapice, uklonite kapicu s bočice za tintu, uklonite čep s bočice i stavite kapicu.

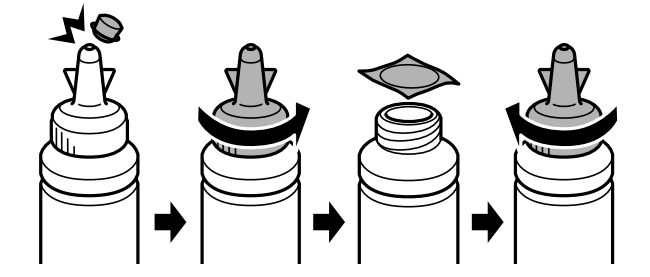

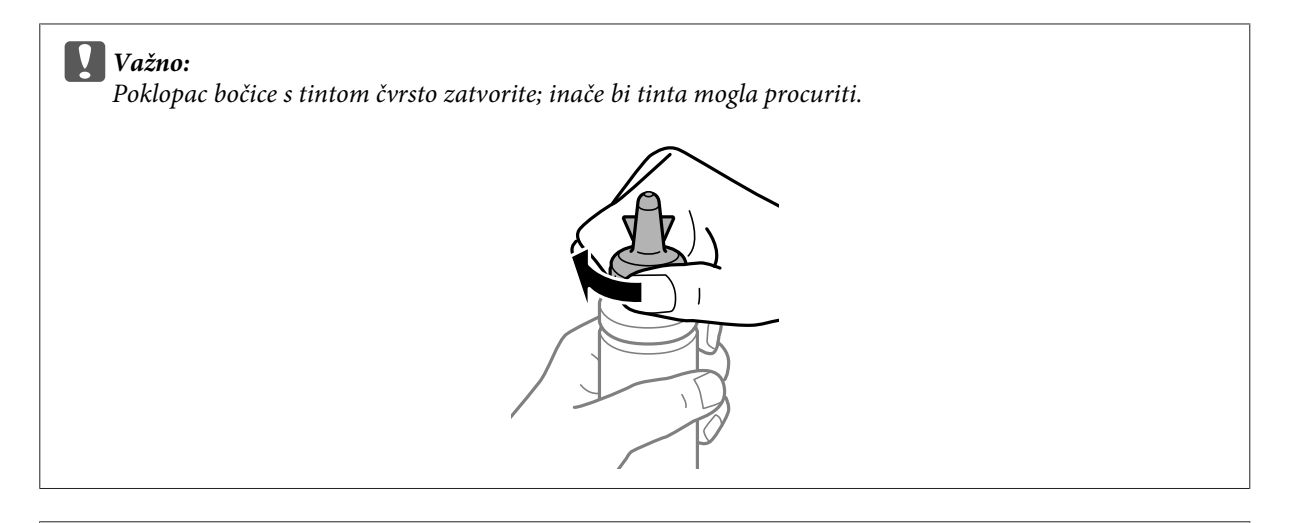

#### *Napomena:*

Ne bacajte vrh kapice. Ako ostane tinte u bočici s tintom nakon ponovnog punjenja spremnika, upotrijebite vrh kapice kako biste začepili kapicu bočice s tintom.

C Ponovno napunite spremnik ispravnom bojom tinte do gornje crte na spremniku s tintom.

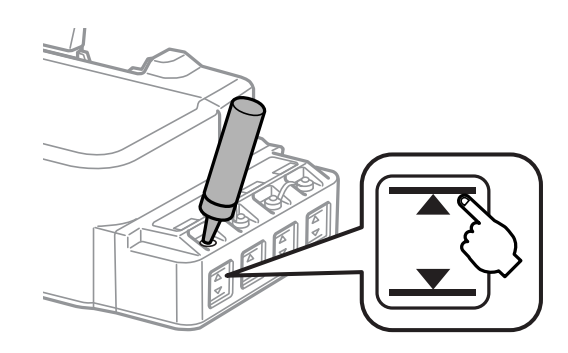

#### *Napomena:*

Ako u bočici ostane tinte nakon ponovnog punjenja spremnika do gornje crte, čvrsto zatvorite čep i bočicu s tintom držite u uspravnom položaju za buduću uporabu.

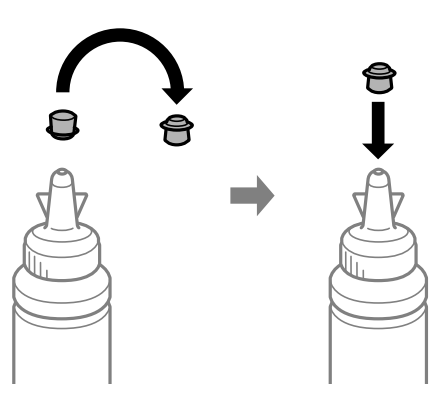

 $\overline{4}$  Čvrsto zatvorite poklopac spremnika za tintu.

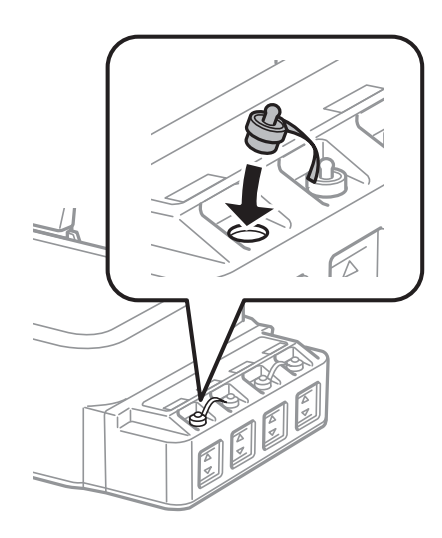

## <span id="page-35-0"></span>**Održavanje pisača i softvera**

## **Provjera mlaznica glave pisača**

Ako uočite da je ispis neočekivano blijed ili da nedostaju točke, možda ćete moći identificirati problem provjerom mlaznica glave pisača.

Možete provjeriti mlaznice ispisne glave s računala upotrebom uslužnog programa Nozzle Check (Provjera mlaznica) ili s pisača, upotrebom gumba.

### **Upotreba uslužnog programa Nozzle Check (Provjera mlaznica) za sustav Windows**

Slijedite dolje navedene korake kako biste upotrijebili uslužni program Nozzle Check (Provjera mlaznica).

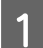

A Uvjerite se da na upravljačkoj ploči nema znakova upozorenja ili grešaka.

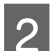

Pobrinite se da je u stražnji ulagač za papir umetnut papir veličine A4.

C Kliknite desnom tipkom miša ikonu pisača na taskbar (programskoj traci), zatim odaberite **Nozzle Check (Provjera mlaznica)**.

Ako ikona pisača nije prikazana, pogledajte sljedeći odjeljak kako biste dodali ikonu. & ["Putem ikone prečaca na taskbar \(programskoj traci\)" na strani 16](#page-15-0)

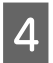

4 Slijedite upute na zaslonu.

## **Upotreba uslužnog programa Nozzle Check (Provjera mlaznica) za sustav Mac OS**

Slijedite dolje navedene korake kako biste upotrijebili uslužni program Nozzle Check (Provjera mlaznica).

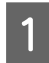

A Uvjerite se da na upravljačkoj ploči nema znakova upozorenja ili grešaka.

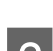

Pobrinite se da je u stražnji ulagač za papir umetnut papir veličine A4.

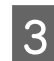

 $\begin{array}{|c|c|c|c|}\n\hline\n\text{2} & \text{Pristupite Epson Printer Utility 4.}\n\hline\n\text{3} & \text{Pristupite Epson Printer Utility 4.}\n\hline\n\end{array}$ & ["Pristup upravljačkom programu pisača za Mac OS" na strani 16](#page-15-0)

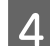

D Kliknite ikonu **Nozzle Check (Provjera mlaznica)**.
<span id="page-36-0"></span>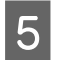

E Slijedite upute na zaslonu.

## **Uporaba upravljačke ploče**

Učinite sljedeće kako biste provjerili mlaznice ispisne glave primjenom gumba pisača.

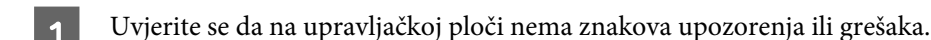

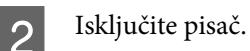

C Pobrinite se da je u stražnji ulagač za papir umetnut papir veličine A4.

- Dok držite pritisnut gumb  $\circledcirc$  pritisnite gumb  $\circlearrowleft$  za uključivanje pisača.
- E Kada se pisač uključi, otpustite i gumbe. Pisač ispisuje uzorak za provjeru mlaznice.

U nastavku su prikazana dva uzorka provjere mlaznice.

Usporedite kvalitetu ispisane stranice za provjeru s donjim prikazanim uzorkom. Ako nema problema s kvalitetom ispisa, kao što su praznine ili nedostajući segmenti u testnim redovima, ispisna glava je u redu.

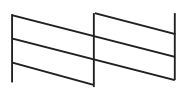

Ako nedostaje bilo koji segment ispisanih redova (prikazano u nastavku), to bi značilo da je došlo do začepljenja mlaznice tinte ili pogrešnog poravnanja ispisne glave.

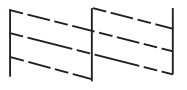

- **→ "Čišćenje glave pisača" na strani 37**
- & ["Poravnavanje glave pisača" na strani 39](#page-38-0)

# **Čišćenje glave pisača**

Ako uočite da je ispis neočekivano blijed ili da nedostaju točke, možda ćete moći riješiti taj problem čišćenjem glave pisača, što osigurava pravilno oslobađanje tinte iz mlaznica.

Možete očistiti ispisnu glavu s računala upotrebom uslužnog programa Head Cleaning (Čišćenje glave) u upravljačkom programu pisača ili s pisača upotrebom gumba.

#### c*Važno:*

- ❏ Nemojte otvarati prednji poklopac ni isključivati pisač tijekom čišćenja glave. Ako čišćenje glave nije dovršeno, možda nećete moći ispisivati.
- ❏ Ako se kvaliteta ispisa i nakon trostruko ponovljenog postupka ne poboljša, isključite proizvod i pričekajte najmanje dvanaest sati. Potom pokrenite ponovno provjeru mlaznica i po potrebi ponovite čišćenje glave. Ako se kvaliteta ispisa i nakon toga ne poboljša, kontaktirajte Epsonovu korisničku podršku.

#### *Napomena:*

- ❏ Budući da ispisna glava koristi tintu iz svih spremnika, očistite je samo ako dođe do pada kvalitete ispisa. Primjerice, ako su ispisane stranice zamrljane ili ako su boje pogrešne ili nedostaju.
- ❏ Upotrijebite uslužni program Nozzle Check (Provjera mlaznica) kako biste potvrdili da glava pisača treba biti očišćena. To štedi tintu.
- ❏ Možda nećete moći očistiti glavu pisača kada je tinta pri kraju. Pripremite novu bočicu s tintom.
- ❏ Za održavanje kvalitete ispisa, preporučujemo redovito ispisivanje nekoliko stranica.

## **Upotreba uslužnog programa Head Cleaning (Čišćenje glave) za Windows**

Slijedite dolje navedene korake kako biste očistili glavu pisača upotrebom uslužnog programa Head Cleaning (Čišćenje glave).

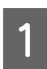

A Uvjerite se da na upravljačkoj ploči nema znakova upozorenja ili grešaka.

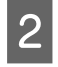

B Kliknite desnom tipkom miša ikonu pisača na taskbar (programskoj traci), zatim odaberite **Head Cleaning (Čišćenje glave)**.

Ako ikona pisača nije prikazana, pogledajte sljedeći odjeljak kako biste dodali ikonu. & ["Putem ikone prečaca na taskbar \(programskoj traci\)" na strani 16](#page-15-0)

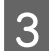

Slijedite upute na zaslonu.

## **Upotreba uslužnog programa Head Cleaning (Čišćenje glave) za sustav Mac OS**

Slijedite dolje navedene korake kako biste očistili glavu pisača upotrebom uslužnog programa Head Cleaning (Čišćenje glave).

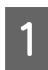

A Uvjerite se da na upravljačkoj ploči nema znakova upozorenja ili grešaka.

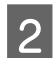

Pristupite Epson Printer Utility 4. & ["Pristup upravljačkom programu pisača za Mac OS" na strani 16](#page-15-0)

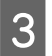

C Kliknite ikonu **Head Cleaning (Čišćenje glave)**.

<span id="page-38-0"></span>

Slijedite upute na zaslonu.

## **Uporaba upravljačke ploče**

Učinite sljedeće kako biste očistili ispisnu glavu primjenom gumba pisača.

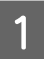

A Uvjerite se da na upravljačkoj ploči nema znakova upozorenja ili grešaka.

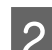

**D** Pritisnite i zadržite gumb  $\odot$  tri sekunde.

Pisač započinje čišćenje ispisne glave, a lampica  $\circ$  počinje bljeskati.

S Kada lampica <sup>U</sup> prekine bljeskati, ispišite uzorak provjere mlaznice kako biste potvrdili da je glava čista. & ["Provjera mlaznica glave pisača" na strani 36](#page-35-0)

# **Poravnavanje glave pisača**

Ako opazite neporavnatost uspravnih linija ili vodoravne pruge, možda ćete moći riješiti taj problem upotrebom uslužnog programa Print Head Alignment (Poravnanje glave pisača) u upravljačkom programu vašeg pisača.

Pogledajte odgovarajući odjeljak dolje.

#### *Napomena:*

Nemojte pritiskati gumb $\bigcirc$ kako biste otkazali ispisivanje dok ispisujete testni uzorak putem uslužnog programa Print Head Alignment (Poravnanje glave pisača).

## **Upotreba uslužnog programa Print Head Alignment (Poravnanje glave pisača) za Windows**

Slijedite dolje navedene korake kako biste poravnali glavu pisača upotrebom uslužnog programa Print Head Alignment (Poravnanje glave pisača).

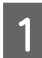

A Uvjerite se da na upravljačkoj ploči nema znakova upozorenja ili grešaka.

Pobrinite se da je u stražnji ulagač za papir umetnut papir veličine A4.

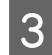

C Kliknite desnom tipkom miša ikonu pisača na taskbar (programskoj traci), zatim odaberite **Print Head Alignment (Poravnanje glave pisača)**.

Ako ikona pisača nije prikazana, pogledajte sljedeći odjeljak kako biste dodali ikonu. & ["Putem ikone prečaca na taskbar \(programskoj traci\)" na strani 16](#page-15-0)

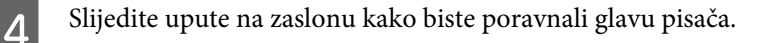

## <span id="page-39-0"></span>**Upotreba uslužnog programa Print Head Alignment (Poravnanje glave pisača) za Mac OS**

Slijedite dolje navedene korake kako biste poravnali glavu pisača upotrebom uslužnog programa Print Head Alignment (Poravnanje glave pisača).

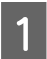

A Uvjerite se da na upravljačkoj ploči nema znakova upozorenja ili grešaka.

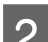

Pobrinite se da je u stražnji ulagač za papir umetnut papir veličine A4.

Pristupite Epson Printer Utility 4. & ["Pristup upravljačkom programu pisača za Mac OS" na strani 16](#page-15-0)

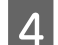

D Kliknite ikonu **Print Head Alignment (Poravnanje glave pisača)**.

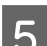

E Slijedite upute na zaslonu kako biste poravnali glavu pisača.

# **Čišćenje vodilice papira**

Na poleđini ispisa ćete možda vidjeti mrlju ukoliko suvišna tinta ostane na vodilici papira. Vodilica papira je tamna plastična vrpca u pisaču. U tom slučaju problem možete riješiti pomoću uslužnog programa Paper Guide Cleaning (Čišćenje vodilica za papir) u upravljačkom programu pisača.

Pogledajte odgovarajući odjeljak dolje.

*Napomena:*

Postupak ponovite sve dok unutrašnjost pisača ne bude čista.

## **Upotreba uslužnog programa Paper Guide Cleaning (Čišćenje vodilica za papir) za Windows**

Slijedite dolje navedene korake kako biste očistili vodilicu papira upotrebom uslužnog programa Paper Guide Cleaning (Čišćenje vodilica za papir).

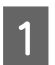

A Uvjerite se da na upravljačkoj ploči nema znakova upozorenja ili grešaka.

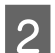

B Pobrinite se da je umetnut papir veličine A4.

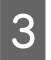

C Otvorite upravljački program, kliknite karticu **Maintenance (Održavanje)**, a zatim kliknite gumb **Paper Guide Cleaning (Čišćenje vodilica za papir)**.

& ["Pristupanje upravljačkom programu pisača za sustav Windows" na strani 15](#page-14-0)

<span id="page-40-0"></span>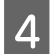

Slijedite upute na zaslonu kako biste očistili vodilice papira.

## **Upotreba uslužnog programa Paper Guide Cleaning (Čišćenje vodilica za papir) za Mac OS**

Slijedite dolje navedene korake kako biste očistili vodilicu papira upotrebom uslužnog programa Paper Guide Cleaning (Čišćenje vodilica za papir).

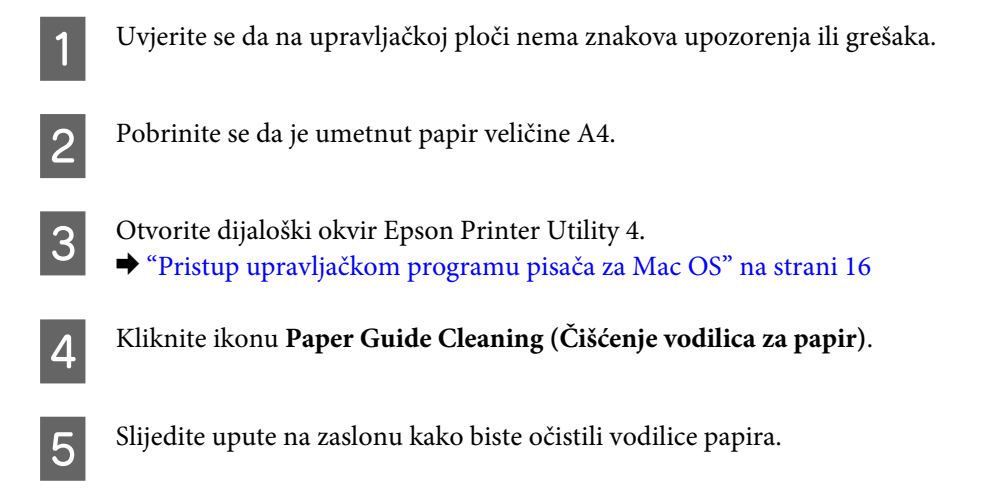

# **Zamjena tinte u cijevima za tintu**

Ako niste dulje vrijeme koristili pisač i uočili ste pruge ili nedostatak boje na ispisanim stranicama, možda ćete trebati zamijeniti tintu unutar cjevčica tinte kako biste riješili problem.

Uslužni program Power Ink Flushing (Pokretano ispiranje tinte) omogućuje zamjenu sve tinte unutar cijevi za tintu.

#### c*Važno:*

Ova funkcija troši puno tinte. Prije korištenja ove funkcije provjerite ima li dovoljno tinte u spremnicima proizvoda. Ako nema dovoljno tinte, dopunite spremnike za tintu.

#### *Napomena:*

- ❏ Ova funkcija utiče na radni vijek jastučića za tintu. Pri uporabi ove funkcije, jastučići za tintu ranije dostižu svoj kapacitet. Obratite se Epson podršci ili ovlaštenoj Epson servisnoj tvrtki radi zamjene prije isteka njihova vijeka trajanja. To nije dio koji može servisirati korisnik.
- ❏ Nakon korištenja uslužnim programom Power Ink Flushing (Pokretano ispiranje tinte), isključite proizvod i pričekajte najmanje dvanaest sati. Uporaba tih funkcija poboljšava kvalitetu ispisa nakon dvanaest sati, no ne može se ponovno koristiti unutar dvanaest sati od posljednje uporabe. Ako ne uspijevate riješiti problem ni nakon što isprobate sve gore opisane načine, obratite se Epson korisničkoj podršci.

## **Upotreba uslužnog programa Power Ink Flushing (Pokretano ispiranje tinte) za sustav Windows**

Slijedite dolje navedene korake kako biste upotrijebili uslužni program Power Ink Flushing (Pokretano ispiranje tinte).

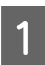

A Uvjerite se da na upravljačkoj ploči nema znakova upozorenja ili grešaka.

- Pokrenite upravljački program pisača. & ["Pristupanje upravljačkom programu pisača za sustav Windows" na strani 15](#page-14-0)
- C Kliknite karticu **Maintenance (Održavanje)**, zatim kliknite gumb **Power Ink Flushing (Pokretano ispiranje tinte)**.

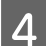

Slijedite upute na zaslonu.

## **Upotreba uslužnog programa Power Ink Flushing (Pokretano ispiranje tinte) za sustav Mac OS**

Slijedite dolje navedene korake kako biste upotrijebili uslužni program Power Ink Flushing (Pokretano ispiranje tinte).

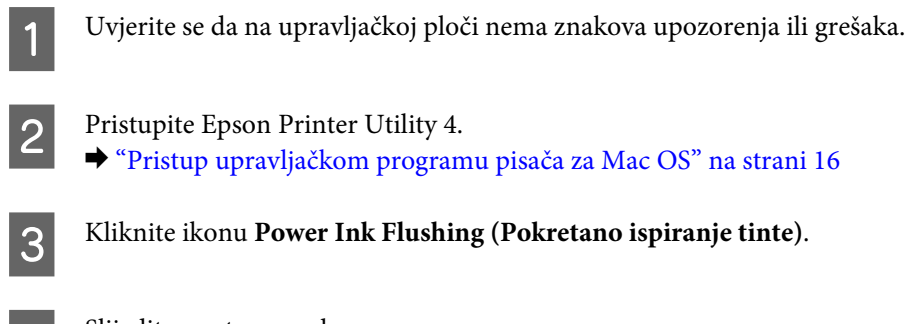

### Slijedite upute na zaslonu.

# **Ušteda energije**

Proizvod automatski prelazi u način rada u mirovanju te se isključuje ako se u određenom periodu ne obavi nijedna radnja.

Možete prilagoditi vrijeme prije primjene upravljanja napajanjem. Svako povećanje utjecat će na učinak energije proizvoda. Pazite na okoliš prije provedbe promjene.

Slijedite korake u nastavku za prilagodbu vremena.

### **Za sustav Windows**

- Pristupite postavkama pisača. & ["Pristupanje upravljačkom programu pisača za sustav Windows" na strani 15](#page-14-0)
- B Kliknite karticu **Maintenance (Održavanje)**, zatim kliknite **Printer and Option Information (Informacije o pisaču i opcijama)**.
- C Odaberite **Off (Isključeno)**, **30 minutes (30 minuta)**, **1 hour (1 sat)**, **2 hours (2 sata)**, **4 hours (4 sati)**, **8 hours (8 sati)** ili **12 hours (12 sati)** kao postavku Power Off Timer (Odbrojavač za isključivanje) i kliknite gumb **Send (Pošalji)**.
- D Odaberite **3 minutes (3 minute)**, **5 minutes (5 minuta)**, **10 minutes (10 minuta)** ili **15 minutes (15 minuta)** kao postavku Sleep Timer (Odbrojavač u mirovanju) i kliknite gumb **Send (Pošalji)**.
- E Kliknite gumb **OK**.

## **Za sustav Mac OS**

- A Pristupite Epson Printer Utility 4.  $\rightarrow$  ["Pristup upravljačkom programu pisača za Mac OS" na strani 16](#page-15-0)
- B Kliknite gumb **Printer Settings (Postavke pisača)**. Prikazat će se zaslon Printer Settings (Postavke pisača).
- C Odaberite **Off (Isključeno)**, **30 minutes (30 minuta)**, **1 hour (1 sat)**, **2 hours (2 sata)**, **4 hours (4 sata)**, **8 hours (8 sati)** ili **12 hours (12 sati)** kao postavku Power Off Timer (Brojač vremena za isključivanje).
- 

D Odaberite **3 minutes (3 minute)**, **5 minutes (5 minuta)**, **10 minutes (10 minuta)** ili **15 minutes (15 minuta)** kao postavku Sleep Timer (Odbrojavač u mirovanju).

E Kliknite gumb **Apply**.

# **Tiše radnje pisača**

Možete stišati radnje pisača bez utjecaja na kvalitetu ispisa. No, pritom se brzina pisača može smanjiti.

### **Za sustav Windows**

Pristupite postavkama pisača. & ["Pristupanje upravljačkom programu pisača za sustav Windows" na strani 15](#page-14-0)

B U prozoru **Main (Glavna)** odaberite **Off (Isključeno)** ili **On (Uključeno)** kao **Quiet Mode (Tihi način rada)**.

### <span id="page-43-0"></span>**Za sustav Mac OS**

A Kliknite **System Preferences (Postavke sustava)** na izborniku Apple. B Kliknite **Printers & Scanners (Pisači i skeneri)** (ili **Print & Scan (Ispis i skeniranje)**, **Print & Fax (Ispis i faksiranje)**) i zatim odaberite proizvod u prozoru s popisom Pisači. C Kliknite **Options & Supplies (Mogućnosti i potrošni materijal)**, a potom **Driver (Upravljački program)**. D Odaberite **Off (Isključeno)** ili **On (Uključeno)** kao **Quiet Mode (Tihi način rada)**.

# **Provjera broja umetnutih listova papira**

Broj umetnutih listova papira možete provjeriti putem upravljačkog programa.

Kliknite gumb **Printer and Option Information (Informacije o pisaču i opcijama)** u prozoru Maintenance (Održavanje) upravljačkog programa (u sustavu Windows) ili Epson Printer Utility 4 (u sustavu Mac OS).

# **Čišćenje proizvoda**

## **Čišćenje vanjskih dijelova proizvoda**

Kako bi vaš proizvod optimalno radio, temeljito ga očistite nekoliko puta godišnje na sljedeći način.

c*Važno:*

Ne čistite proizvod alkoholom ili razrjeđivačem. Navedene kemikalije mogu oštetiti proizvod.

## **Čišćenje unutrašnjih dijelova proizvoda**

Da biste održali najbolju kakvoću ispisa, očistite valjak iz pisača pomoću uslužnog programa Paper Guide Cleaning (Čišćenje vodilica za papir).

& ["Čišćenje vodilice papira" na strani 40](#page-39-0)

!*Upozorenje:*

Budite oprezni i ne dodirujte dijelove unutar pisača.

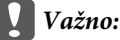

- ❏ Obratite pozornost da ne približavate vodu elektroničkim dijelovima.
- ❏ Ne raspršujte maziva po unutrašnjosti proizvoda.
- ❏ Neprikladna ulja mogu oštetiti mehanizam. Ako je potrebno podmazivanje, obratite se svom dobavljaču ili kvalificiranom servisnom osoblju.

# **Transport proizvoda**

Ako prenosite pisač, morate ga pripremiti za prijenos tako da ga stavite u originalnu kutiju ili kutiju slične veličine.

#### c*Važno:*

- ❏ Prilikom spremanja ili prijenosa proizvoda, nemojte ga naginjati, stavljati na bok ni okretati naopačke: u tom slučaju iz spremnika bi mogla isteći tinta.
- ❏ Prilikom pohrane ili transporta bočice s tintom nakon uklanjanja čepa ne naginjite bočicu te je ne izlažite udarcima ili temperaturnim promjenama. U protivnom, tinta bi mogla iscuriti čak i kada je kapica na bočici čvrsto pritegnuta. Pobrinite se da držite bočicu u uspravnom položaju kada pritežete kapicu te poduzmite mjere za sprječavanje curenja tinte prilikom transporta bočice.

A Otvorite prednji poklopac i pobrinite se da je ispisna glava u početnom položaju na desnoj strani.

#### *Napomena:*

Ako ispisna glava nije u početnom položaju na desnoj strani, uključite proizvod i pričekajte da se ispisna glava uglavi u krajnji desni položaj. Potom isključite pisač.

- B Isključite proizvod i iskopčajte njegov kabel napajanja.
- 

Odspojte kabel sučelja sa proizvoda.

D Uklonite papir i zatvorite nastavak držača papira.

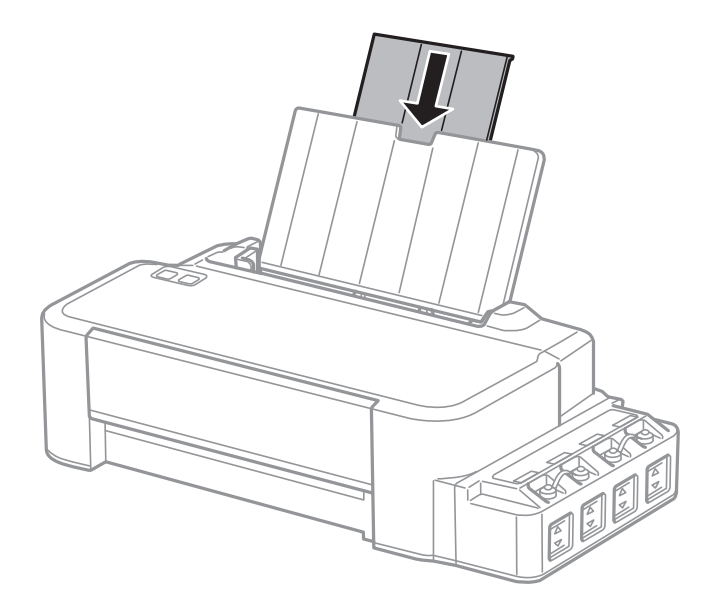

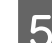

E Izvucite oslonac papira i rastavite ga.

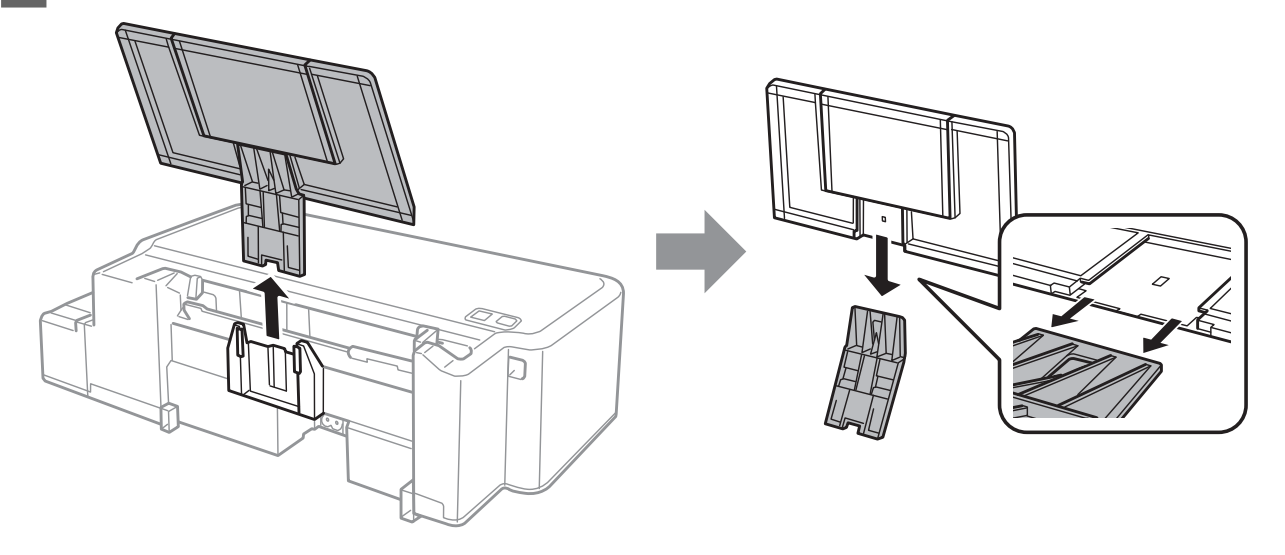

**F Otvorite prednji poklopac.** Trakom učvrstite ispisnu glavu, kao što je prikazano u nastavku.

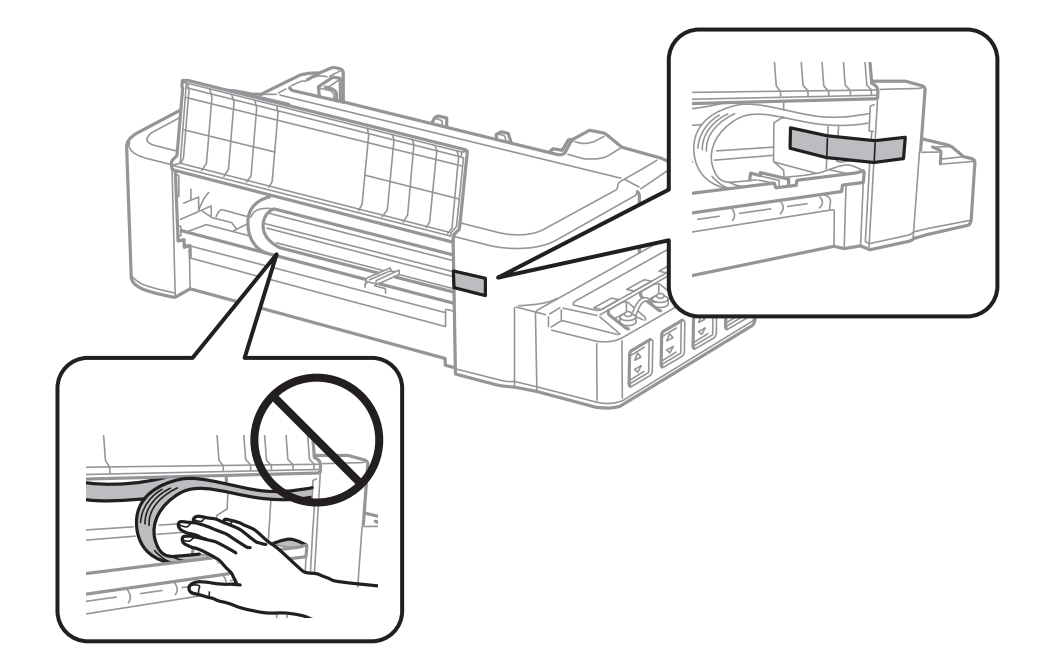

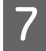

Zatvorite prednji poklopac i učvrstite ga trakom.

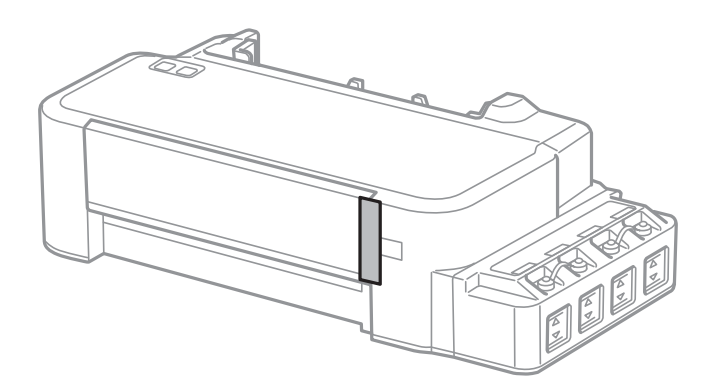

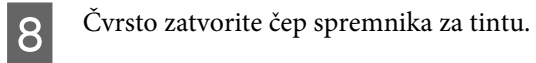

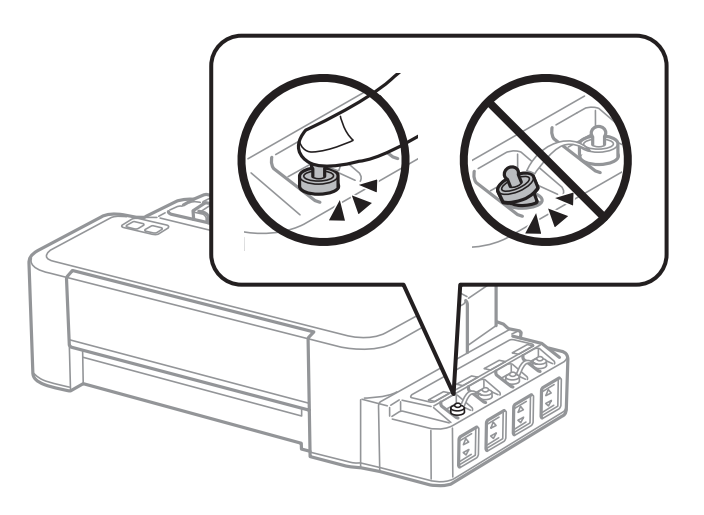

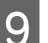

**I Stavite pisač u plastičnu vreću i zatvorite je.** 

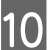

 $\begin{bmatrix} 10 & \text{Zapakirajte pisač u kutiju koristeći pritom zaštitni materijal.} \end{bmatrix}$ 

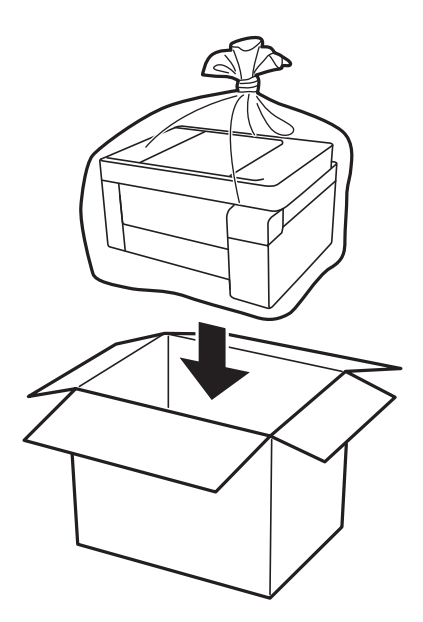

<span id="page-47-0"></span>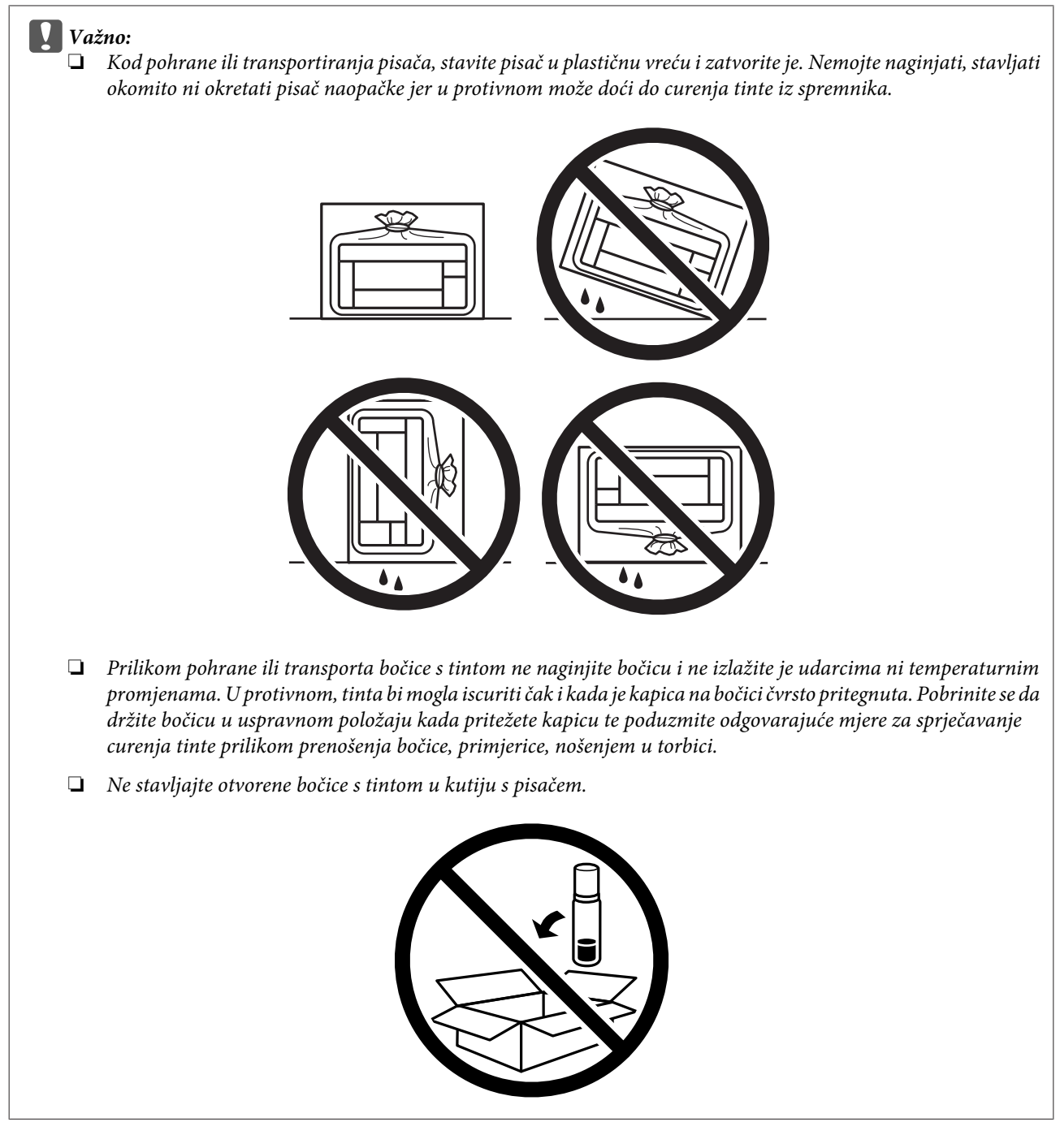

Ako je prilikom sljedećeg ispisivanja kvaliteta ispisa lošija, očistite i poravnajte ispisnu glavu.

# **Provjera i instaliranje softvera**

## **Provjera softvera instaliranog na računalu**

Da biste koristili funkcije koje opisuje ovaj Korisnički vodič, potrebno je instalirati sljedeći softver.

Epson Driver and Utilities (Epson pokretački program i uslužni programi)

<span id="page-48-0"></span>Slijedite dolje navedene korake kako biste provjerili je li softver instaliran na Vašem računalu.

### **Za sustav Windows**

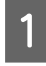

A **Windows 10:** Kliknite gumb start i zatim odaberite **Windows System (Sustav Windows)** > **Control Panel (Upravljačka ploča)**.

**Windows 8:** Odaberite **Desktop (Radna površina)**, osnovnu ikonu **Settings (Postavke)** i **Control Panel (Upravljačka ploča)**.

**Windows 7** i **Vista:** kliknite gumb Start i odaberite **Control Panel (Upravljačka ploča)**.

**Windows XP:** Kliknite **Start** i odaberite **Control Panel (Upravljačka ploča)**.

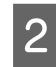

B **Windows 10**, **8**, **7** i **Vista:** Kliknite **Uninstall a program (Deinstaliraj program)** u kategoriji Programs (Programi).

**Windows XP:** Dvaput kliknite na ikonu **Add or Remove Programs (Dodaj ili ukloni programe)**.

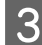

C Provjerite popis trenutno instaliranih programa.

### **Za sustav Mac OS**

A Dvaput kliknite na **Macintosh HD**.

B Dvaput kliknite na mapu **Epson Software** u mapi Applications (Aplikacije) i provjerite sadržaj.

#### *Napomena:*

- ❏ Mapa Applications (Aplikacije) sadrži softverske proizvode treće strane.
- ❏ Ako želite provjeriti je li upravljački program pisača instaliran, kliknite *System Preferences (Postavke sustava)* na izborniku Apple i zatim *Printers & Scanners (Pisači i skeneri)* (ili *Print & Scan (Ispis i skeniranje)*, *Print & Fax (Ispis i faksiranje)*).

Zatim pronađite Vaš proizvod na popisu Pisači.

### **Instaliranje softvera**

Umetnite disk sa softverom pisača koji je isporučen uz pisač i odaberite softver koji želite instalirati na zaslonu Software Select (Odabir softvera).

Ako koristite Mac OS ili ako vaše računalo nema CD/DVD pogon, otvorite sljedeću Epson web stranicu i instalirajte softver.

<http://support.epson.net/setupnavi/>

# **Deinstaliranje softvera**

Možda ćete morati deinstalirati i zatim ponovno instalirati softver kako biste razriješili određene probleme ili ako nadograđujete svoj operativni sustav.

Pogledajte sljedeći odjeljak za informacije o određivanju koje će aplikacije biti instalirane.

& ["Provjera softvera instaliranog na računalu" na strani 48](#page-47-0)

### **Za sustav Windows**

#### *Napomena:*

- ❏ Za Windows 10, 8, 7i Vista, bit će vam potreban račun za administratora i lozinka ako se prijavite kao standardni korisnik.
- ❏ Za sustav Windows XP potrebno je prijaviti se na račun Computer Administrator (Administrator računala).
	- Isključite pisač.
	- B Odspojite kabel sučelja pisača iz računala.
- 

**3** Učinite nešto od sljedećeg.

**Windows 10:** Kliknite gumb start i zatim odaberite **Windows System (Sustav Windows)** > **Control Panel (Upravljačka ploča)**.

**Windows 8:** Odaberite **Desktop (Radna površina)**, osnovnu ikonu **Settings (Postavke)** i **Control Panel (Upravljačka ploča)**.

**Windows 7** i **Vista:** kliknite gumb Start i odaberite **Control Panel (Upravljačka ploča)**.

**Windows XP:** Kliknite **Start** i odaberite **Control Panel (Upravljačka ploča)**.

4 Učinite nešto od sljedećeg.

**Windows 10**, **8**, **7** i **Vista:** Kliknite **Uninstall a program (Deinstaliraj program)** u kategoriji Programs (Programi).

**Windows XP:** Dvaput kliknite na ikonu **Add or Remove Programs (Dodaj ili ukloni programe)**.

E Na prikazanom popisu odaberite softver koji želite deinstalirati, kao što je upravljački program i aplikacija proizvoda.

6 Učinite nešto od sljedećeg.

**Windows 10**, **8** and **7:** Odaberite **Uninstall/Change (Denstaliraj/Promijeni)** ili **Uninstall (Deinstaliraj)**.

**Windows Vista:** Kliknite na **Uninstall/Change (Deinstaliraj ili promijeni)** ili na **Uninstall (Deinstaliraj)**, a zatim kliknite na **Continue (Nastavi)** u prozoru User Account Control (Kontrola korisničkog računa).

**Windows XP:** Kliknite **Change/Remove (Promijeni ili ukloni)** ili **Remove (Ukloniti)**.

#### *Napomena:*

Ako želite deinstalirati upravljački program proizvoda u koraku 5, odaberite ikonu proizvoda i kliknite na *OK*.

G Kada se pojavi prozor za potvrdu, kliknite na **Yes (Da)** ili na **Next (Dalje)**.

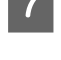

8 Slijedite upute na zaslonu.

Ponekad se može pojaviti poruka da ponovno pokrenete računalo. Ako se to dogodi, svakako odaberite **I want to restart my computer now (Da, želim sada ponovno pokrenuti računalo)** i kliknite na **Finish (Završi)**.

### **Za sustav Mac OS**

#### *Napomena:*

- ❏ Za deinstaliranje softvera pisača, preuzmite program Uninstaller. Posjetite web adresu: <http://www.epson.com> Zatim odaberite odjeljak za podršku na Vašim lokalnim Epson web stranicama.
- ❏ Kako biste deinstalirali programe morate se prijaviti kao Computer Administrator (Administrator računala). Ne možete deinstalirati programe ako se prijavite kao korisnik ograničenog računa.
- ❏ Ovisno o programu, program za instalaciju možda je odvojen od programa za deinstalaciju.

Izađite iz svih pokrenutih programa.

B Dvaput kliknite ikonu **Uninstaller** na Mac OS tvrdom disku.

C Na prikazanom popisu odaberite potvrdne okvire za softver koji želite deinstalirati, kao što je upravljački program i aplikacija vašeg pisača.

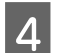

Kliknite na **Uninstall**.

E Slijedite upute na zaslonu.

Ako ne možete pronaći softver koji želite deinstalirati u prozoru Uninstaller, dvaput kliknite mapu **Applications (Aplikacije)** na tvrdom pogonu vašeg Mac OS, odaberite aplikaciju koju želite deinstalirati i zatim je odvucite u ikonu **Trash (Koša za smeće)**.

#### *Napomena:*

Ako deinstalirate upravljački program pisača, a naziv proizvoda ostane u prozoru *Printers & Scanners (Pisači i skeneri)* (ili *Print & Scan (Ispis i skeniranje)*, *Print & Fax (Ispis i faksiranje)*), odaberite naziv proizvoda i kliknite gumb - *remove (Ukloni)*.

# **Znakovi pogreške**

# **Indikacije pogreške na upravljačkoj ploči**

Možete utvrditi mnoge uobičajene probleme s pisačem pomoću lampica na pisaču. Ako pisač prekine rad i lampice su uključene i bljeskaju, upotrijebite sljedeću tablicu kako biste dijagnosticirali problem, a potom slijedite preporučene ispravke.

 $\sum_{i=1}^{n}$  = svijetli,  $\sum_{i=1}^{n}$  = trepće

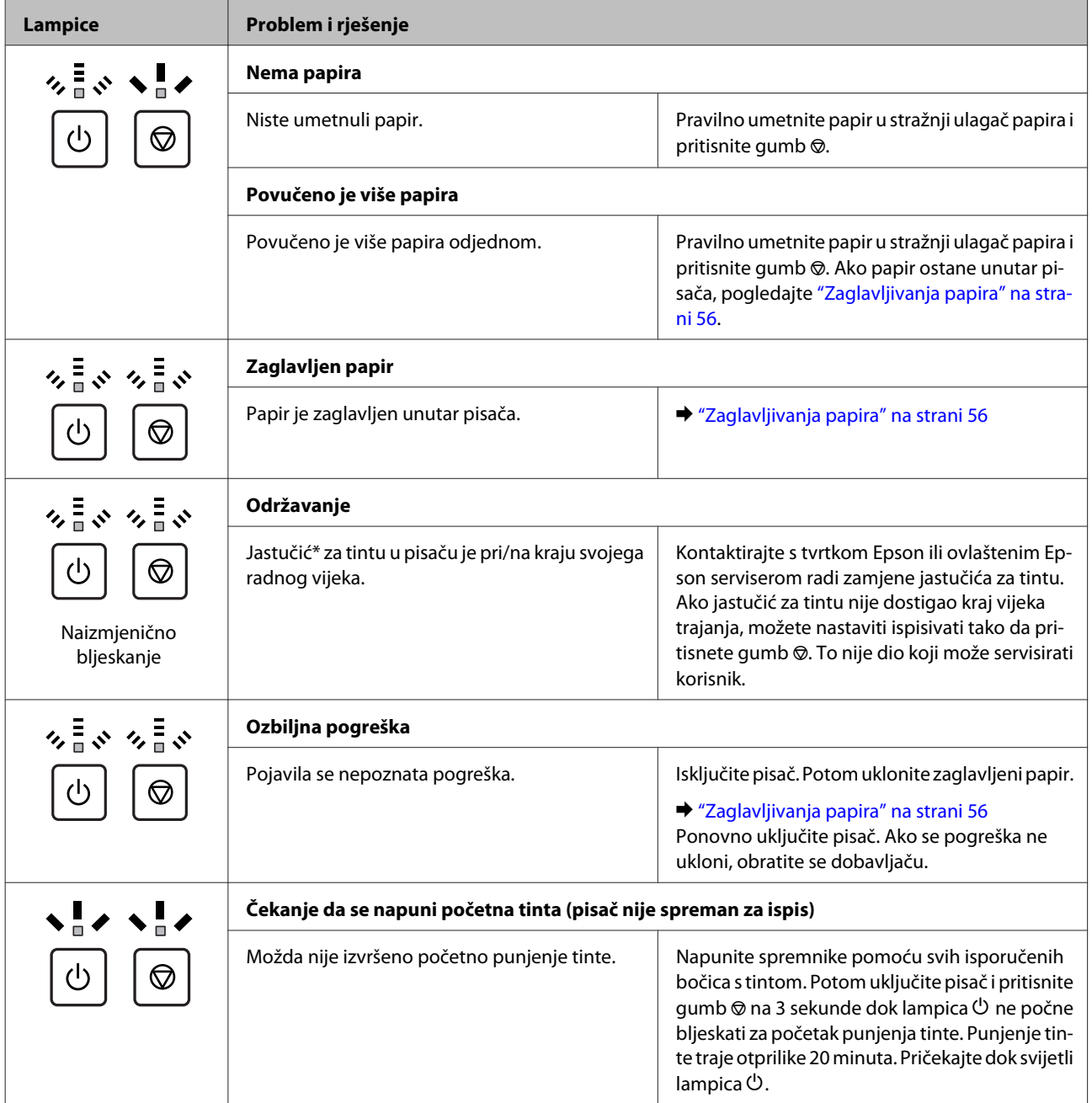

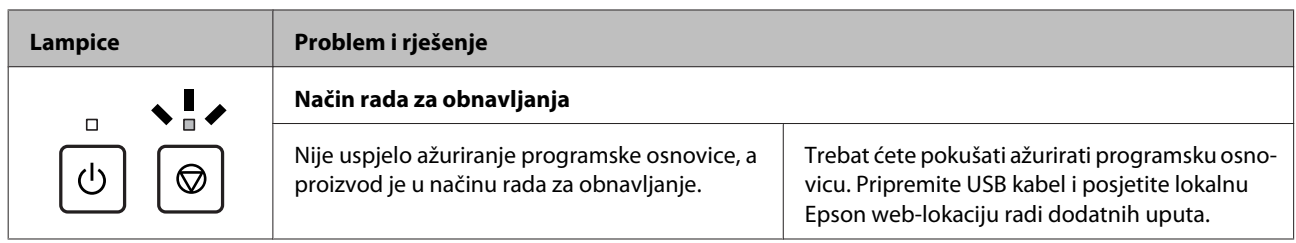

\* U nekim ciklusima ispisa malo se viška tinte može nakupiti na jastučiću tinte. Kako bi spriječio curenje tinte iz jastučića, pisač je izrađen tako da zaustavi ispis kada jastučić dostigne svoj prag upijanja tinte. Hoće li i koliko često to biti potrebno, ovisit će o broju stranica i vrsti materijala koji ispisujete te broju ciklusa čišćenja koji provodi proizvod. Potreba zamjene jastučića ne znači da je vaš proizvod prestao raditi u skladu sa svojim specifikacijama. Pisač će vas obavijestiti kada bude potrebno zamijeniti jastučić, a to može izvršiti samo ovlašteni Epson serviser. Jamstvo koje daje Epson ne pokriva troškove ove zamjene.

# **Rješavanje problema kod ispisa**

# **Dijagnosticiranje problema**

Rješavanje problema s pisačem najbolje se obavlja u dva koraka: prvo dijagnosticirajte problem, zatim primijenite moguća rješenja dok problem ne bude riješen.

Informacije koje su vam potrebne za dijagnosticiranje i rješavanje najuobičajenijih problema pružaju se putem mrežnog rješavanja problema, upravljačke ploče ili programa za nadzor stanja. Pogledajte odgovarajući odjeljak dolje.

Ako imate specifičan problem u vezi s kvalitetom ispisa, problem s ispisom koji nije u vezi s kvalitetom ispisa, ili problem s uvlačenjem papira, ili ako pisač uopće ne ispisuje, pogledajte odgovarajući odjeljak.

Možda će biti potrebno da otkažete ispisivanje kako biste riješili problem.

◆ ["Otkazivanje ispisa" na strani 20](#page-19-0)

### **Provjera statusa pisača**

Ako se problem dogodi za vrijeme ispisivanja, poruka o pogrešci će se pojaviti u prozoru Status Monitora.

Ako se pojavi poruka o pogrešci koja ukazuje da su jastučići za tintu u pisaču pri kraju svog radnog vijeka, kontaktirajte s Epsonovom podrškom kako biste ih zamijenili. Poruka će se prikazivati u redovitim intervalima dok jastučić za tintu ne bude zamijenjen. Kad je jastučić za tintu zasićen, pisač prestaje s radom te je potrebna podrška Epsona kako biste nastavili s ispisivanjem.

### **Za sustav Windows**

Dva su načina pristupa EPSON Status Monitor 3:

- ❏ Dvaput kliknite ikonu prečaca pisača na programskoj traci sustava Windows. Za dodavanje ikone prečaca na programsku traku pogledajte sljedeći odjeljak: & ["Putem ikone prečaca na taskbar \(programskoj traci\)" na strani 16](#page-15-0)
- ❏ Otvorite upravljački program pisača, kliknite na karticu **Maintenance (Održavanje)**, a zatim kliknite na gumb **EPSON Status Monitor 3**.

Kada pristupite programu EPSON Status Monitor 3, pojavljuje se sljedeći prozor:

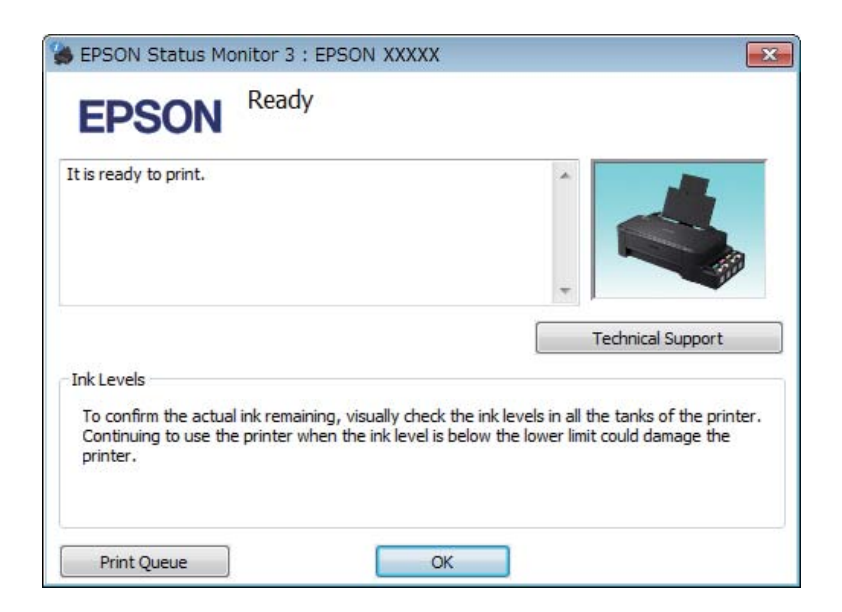

#### *Napomena:*

Ako se ne pojavi EPSON Status Monitor 3, otvorite upravljački program pisača i kliknite na karticu *Maintenance (Održavanje)*, a zatim na gumb *Extended Settings (Proširene postavke)*. U prozoru Extended Settings (Proširene postavke) označite potvrdni okvir *Enable EPSON Status Monitor 3 (Omogući EPSON Status Monitor 3)*.

EPSON Status Monitor 3 pruža sljedeće informacije:

- ❏ **Technical Support (Tehnička podrška):** Kliknite **Technical Support (Tehnička podrška)** za pristup web-lokaciji Epson tehničke podrške.
- ❏ **Print Queue (Red za ispis):**

Možete vidjeti Windows Spooler (Usmjerivača ispisa za sustav Windows) tako da kliknete na **Print Queue (Red za ispis)**.

### **Za sustav Mac OS**

Slijedite ove korake kako biste pristupili EPSON Status Monitor.

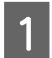

A Pristupite Epson Printer Utility 4. & ["Pristup upravljačkom programu pisača za Mac OS" na strani 16](#page-15-0) <span id="page-55-0"></span>B Kliknite ikonu **EPSON Status Monitor**. Pojavljuje se EPSON Status Monitor.

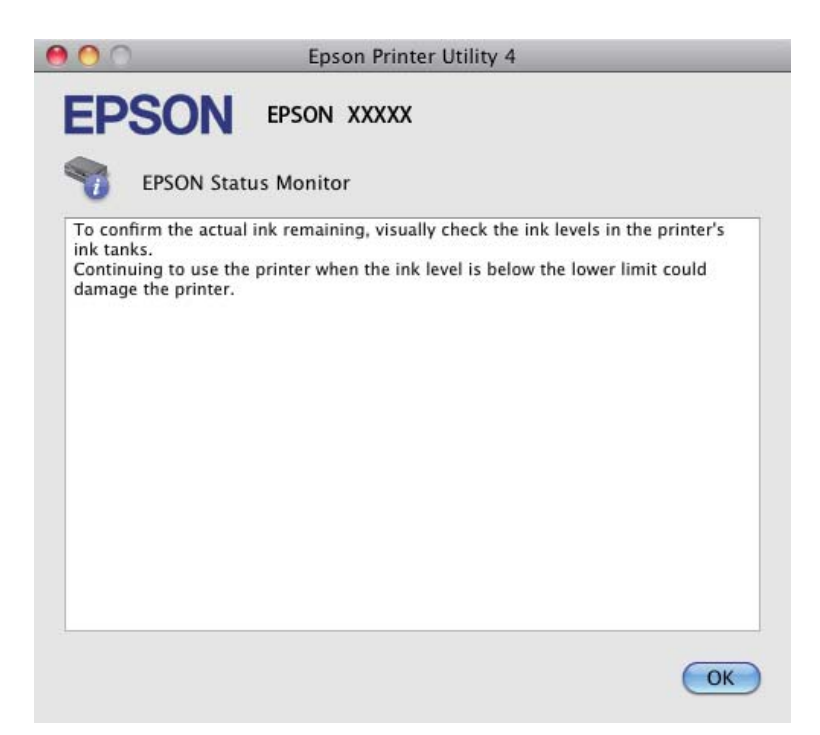

# **Zaglavljivanja papira**

#### !*Upozorenje:*

Nikad ne dodirujte tipke na upravljačkoj ploči dok vam je ruka u unutrašnjosti pisača.

#### c*Važno:*

Ne povlačite kabele niti cjevčice za tintu i ne dodirujte bespotrebno dijelove unutar proizvoda. U protivnom, može doći do curenja tinte ili oštećivanja proizvoda.

#### *Napomena:*

- ❏ Otkažite zadatak ispisa ako primite poruku s upravljačkog programa pisača.
- ❏ Ako trepere sve lampice na upravljačkoj ploči, uklonite zaglavljeni papir i potom pritisnite gumb y.

## **Uklanjanje zaglavljenog papira iz unutrašnjosti pisača**

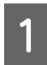

Otvorite prednji poklopac.

2 Uklonite sav papir koji je unutra, uključujući sve poderane komade.

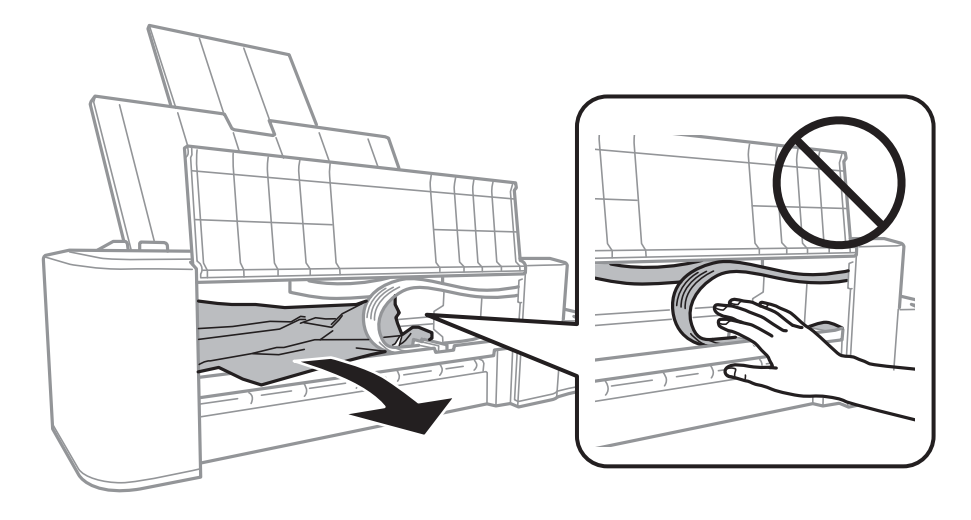

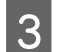

S Zatvorite prednji poklopac i pritisnite gumb  $\odot$ .

## **Sprečavanje gužvanja papira**

Ako vam se papir često zaglavljuje, provjerite sljedeće.

- ❏ Papir je gladak, nije uvijen ili naboran.
- ❏ Ispisna strana papira okrenuta je prema gore u stražnjem ulagaču papira.
- ❏ Snop papira je bio prolistan prije umetanja.
- $\Box$  Ne umećite papir preko crte odmah ispod oznake strjelice  $\Sigma$  unutar rubne vodilice.
- ❏ Vodič ruba pristaje uz lijevi rub papira.
- ❏ Pisač je na ravnoj, stabilnoj površini koja se prostire izvan njegovog podnožja u svim smjerovima. Pisač neće pravilno raditi ako je pod nagibom.

# **Pomoć za kvalitetu ispisa**

Ako imate problema s kvalitetom ispisa, usporedite je s donjim ilustracijama. Kliknite natpis ispod ilustracije koja najviše nalikuje vašem ispisu.

# enthalten alle LAufdruck. W **15008 "Regel**

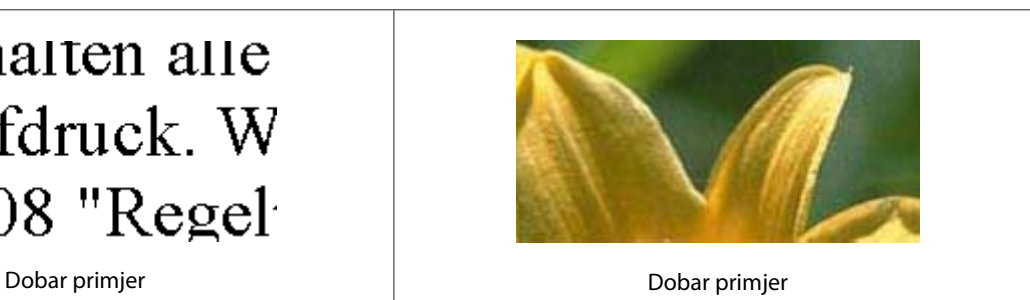

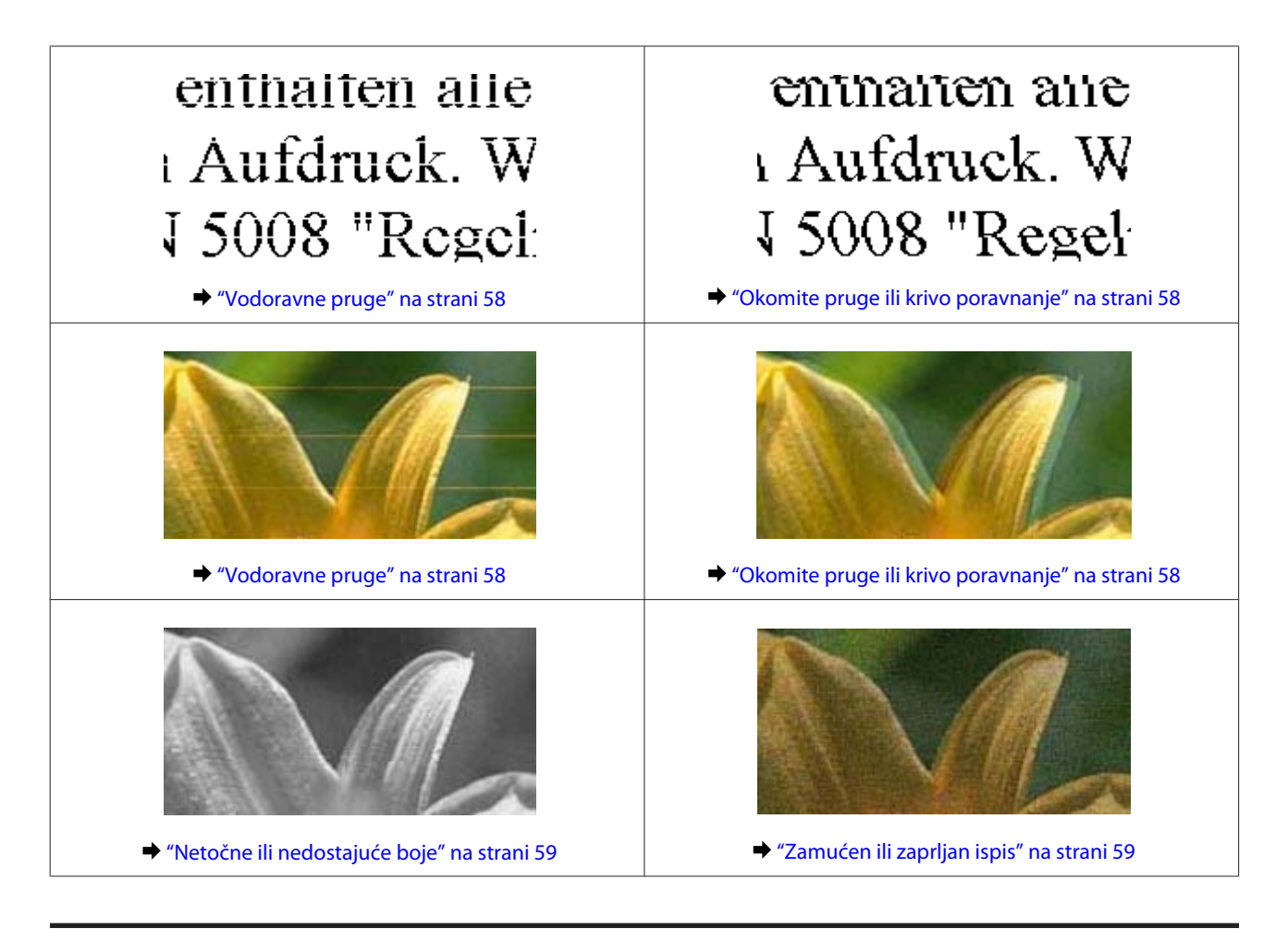

## **Vodoravne pruge**

- ❏ Pobrinite se da je ispisna strana papira okrenuta prema gore u stražnjem ulagaču papira.
- ❏ Pokrenite uslužni program Head Cleaning (Čišćenje glave) kako biste očistili sve začepljene mlaznice tinte. & ["Čišćenje glave pisača" na strani 37](#page-36-0)
- ❏ Ako niste koristili proizvod dulje vrijeme, pokrenite funkciju Power Ink Flushing (Pokretano ispiranje tinte) upravljačkog programa pisača.  $\rightarrow$  ["Zamjena tinte u cijevima za tintu" na strani 41](#page-40-0)
- ❏ Nastojte upotrebljavati originalne Epsonove bočice s tintom.

## **Okomite pruge ili krivo poravnanje**

- ❏ Pobrinite se da je ispisna strana papira okrenuta prema gore u stražnjem ulagaču papira.
- ❏ Pokrenite uslužni program Head Cleaning (Čišćenje glave) kako biste očistili sve začepljene mlaznice tinte. & ["Čišćenje glave pisača" na strani 37](#page-36-0)
- ❏ Ako niste koristili proizvod dulje vrijeme, pokrenite funkciju Power Ink Flushing (Pokretano ispiranje tinte) upravljačkog programa pisača.
	- $\rightarrow$  "Zamiena tinte u cijevima za tintu" na strani 41
- <span id="page-58-0"></span>❏ Pokrenite uslužni program Print Head Alignment (Poravnanje glave pisača). & ["Poravnavanje glave pisača" na strani 39](#page-38-0)
- ❏ Za sustav Windows, poništite odabir potvrdnog okvira **High Speed (Velika brzina)** u prozoru More Options (Više opcija) u upravljačkom programu pisača. Pogledajte mrežnu pomoć za pojedinosti. Za sustav Mac OS odaberite **Off (Isključeno)** pod stavkom High Speed Printing (Vrlo brzo ispisivanje). Ako želite prikazati High Speed Printing (Vrlo brzo ispisivanje), kliknite ove izbornike: **System Preferences (Postavke sustava)**, **Printers & Scanners (Pisači i skeneri)** (ili **Print & Scan (Ispis i skeniranje)**, **Print & Fax (Ispis i faksiranje)**), vaš proizvod (u prozoru s popisom Pisači), **Options & Supplies (Opcije i potrošni materijal)** i zatim **Driver (Upravljački program)**.

## **Netočne ili nedostajuće boje**

- ❏ Pobrinite se da je završeno punjenje tinte.
- ❏ Provjerite spremnik s tintom. Ako je spremnik prazan, odmah ponovno napunite tintu i pokrenite uslužni program Head Cleaning (Čišćenje glave). & ["Čišćenje glave pisača" na strani 37](#page-36-0)
- ❏ U sustavu Windows, poništite odabir postavke **Grayscale (Sivi tonovi)** u prozoru Main (Glavna) u upravljačkom programu pisača. U sustavu Mac OS, poništite odabir postavke **Grayscale (Sivi tonovi)** u Print Settings (Postavke ispisa) u dijaloškom okviru Print (Ispis) upravljačkog programa pisača. Pogledajte mrežnu pomoć za pojedinosti.
- ❏ Podesite postavke boja u vašoj aplikaciji ili u postavkama upravljačkog programa pisača. U sustavu Windows, provjerite prozor More Options (Više opcija). U sustavu Mac OS, provjerite dijaloški okvir Color Options (Mogućnosti boje) iz dijaloškog okvira Print (Ispis). Pogledajte mrežnu pomoć za pojedinosti.
- ❏ Pokrenite uslužni program Head Cleaning (Čišćenje glave) kako biste očistili sve začepljene mlaznice tinte. & ["Čišćenje glave pisača" na strani 37](#page-36-0)
- ❏ Ako niste koristili proizvod dulje vrijeme, pokrenite funkciju Power Ink Flushing (Pokretano ispiranje tinte) upravljačkog programa pisača.
	- & ["Zamjena tinte u cijevima za tintu" na strani 41](#page-40-0)
- ❏ Koristite originalne Epson bočice s tintom i papir koji preporučuje Epson.

## **Zamućen ili zaprljan ispis**

- ❏ Koristite originalne Epson bočice s tintom i papir koji preporučuje Epson.
- ❏ Uvjerite se da je pisač na ravnoj, stabilnoj površini koja se prostire izvan njegovog podnožja u svim smjerovima. Pisač neće pravilno raditi ako je pod nagibom.
- ❏ Uvjerite se da vaš papir nije oštećen, prljav ili previše star.
- ❏ Pobrinite se da papir suh te da je njegova ispisna strana okrenuta prema gore u stražnjem ulagaču papira.
- ❏ Ako je papir uvijen, izravnajte ga ili blago uvijte u suprotnom smjeru prije umetanja.
- ❏ Uklonite svaki list nakon njegova ispisa.
- ❏ Nemojte dodirivati ili dopustiti bilo čemu da dođe u kontakt s ispisanom stranom papira sa sjajnom obradom. Kako biste ispravno rukovali svojim ispisima, slijedite upute za tu vrstu papira.
- ❏ Pokrenite uslužni program Head Cleaning (Čišćenje glave) kako biste očistili sve začepljene mlaznice tinte. & ["Čišćenje glave pisača" na strani 37](#page-36-0)
- ❏ Ako niste koristili proizvod dulje vrijeme, pokrenite funkciju Power Ink Flushing (Pokretano ispiranje tinte) upravljačkog programa pisača.

 $\rightarrow$  ["Zamjena tinte u cijevima za tintu" na strani 41](#page-40-0)

- ❏ Pokrenite uslužni program Print Head Alignment (Poravnanje glave pisača). & ["Poravnavanje glave pisača" na strani 39](#page-38-0)
- ❏ Ako je papir zamazan tintom nakon ispisa, očistite unutrašnjost pisača.
	- & ["Čišćenje unutrašnjih dijelova proizvoda" na strani 44](#page-43-0)

# **Razni problemi s ispisom**

### **Neispravni ili iskrivljeni znakovi**

- ❏ Izbrišite sve zadatke ispisa na čekanju. & ["Otkazivanje ispisa" na strani 20](#page-19-0)
- ❏ Isključite pisač i računalo. Uvjerite se da je kabel sučelja pisača sigurno priključen.
- ❏ Deinstalirajte upravljački program pisača, a zatim ga ponovno instalirajte. & ["Deinstaliranje softvera" na strani 49](#page-48-0)
- ❏ Ako računalo stavite ručno u način rada Hibernate (Hibernacija) ili Sleep mode (U mirovanju) dok šalje zadatak ispisa, kod sljedećeg pokretanja računala mogu se isprintati stranice s iskrivljenim tekstom.

### **Neispravni obrubi**

- ❏ Pobrinite se da je u stražnji ulagač za papir pravilno umetnut papir.  $\rightarrow$  ["Umetanje papira" na strani 13](#page-12-0)
- ❏ Provjerite postavke margina u vašoj aplikaciji. Uvjerite se da su margine unutar područja za ispis stranice. & ["Područje ispisa" na strani 66](#page-65-0)
- ❏ Deinstalirajte upravljački program pisača, a zatim ga ponovno instalirajte. & ["Deinstaliranje softvera" na strani 49](#page-48-0)

### **Ispis je blago ukošen**

Pobrinite se da je u stražnji ulagač za papir pravilno umetnut papir.  $\blacktriangleright$  ["Umetanje papira" na strani 13](#page-12-0)

### **Izvrnuta slika**

❏ U sustavu Windows, poništite odabir potvrdnog okvira **Mirror Image (Zrcalna slika)** u prozoru More Options (Više opcija) upravljačkog programa pisača, ili isključite postavku Mirror Image (Zrcalna slika) u vašoj aplikaciji. U sustavu Mac OS, poništite odabir potvrdnog okvira **Mirror Image (Zrcalna slika)** u odjeljku **Print Settings (Postavke ispisa)** dijaloškog okvira Print (Ispis) upravljačkog programa vašeg pisača ili isključite postavku "Mirror Image (Zrcalna slika)" u vašem programu.

Za upute pogledajte mrežnu pomoć za upravljački program pisača ili za aplikaciju.

❏ Deinstalirajte upravljački program pisača, a zatim ga ponovno instalirajte. & ["Deinstaliranje softvera" na strani 49](#page-48-0)

### **Ispis praznih stranica**

- ❏ Provjerite spremnik s tintom. Ako je spremnik prazan, odmah ponovno napunite tintu i pokrenite uslužni program Head Cleaning (Čišćenje glave).
	- & ["Čišćenje glave pisača" na strani 37](#page-36-0)
- ❏ Uvjerite se da su postavke upravljačkog programa pisača odgovarajuće za veličinu papira koju koristite. U sustavu Windows provjerite prozor Main (Glavna). U sustavu Mac OS, provjerite dijaloški okvir Page Setup (Postavljanje stranice) ili dijaloški okvir Print (Ispis).
- ❏ U sustavu Windows, označite postavku **Skip Blank Page (Preskoči praznu stranicu)** klikom na gumb **Extended Settings (Proširene postavke)** u prozoru Maintenance (Održavanje) upravljačkog programa pisača. Za sustav Mac OS odaberite **On (Uključ.)** pod stavkom Skip Blank Page (Preskoči praznu stranicu). Ako želite prikazati Skip Blank Page (Preskoči praznu stranicu), kliknite ove izbornike: **System Preferences (Postavke sustava)**, **Printers & Scanners (Pisači i skeneri)** (ili **Print & Scan (Ispis i skeniranje)**, **Print & Fax (Ispis i faksiranje)**), vaš proizvod (u prozoru s popisom Pisači), **Options & Supplies (Opcije i potrošni materijal)** i zatim **Driver (Upravljački program)**.
- ❏ Deinstalirajte upravljački program pisača, a zatim ga ponovno instalirajte. & ["Deinstaliranje softvera" na strani 49](#page-48-0)

## **Ispisana strana je zamrljana ili izguljena**

- ❏ Ako je papir uvijen, izravnajte ga ili blago uvijte u suprotnom smjeru prije umetanja.
- ❏ Umetnite i izbacite obični papir nekoliko puta.  $\rightarrow$  ["Čišćenje unutrašnjih dijelova proizvoda" na strani 44](#page-43-0)
- ❏ Deinstalirajte upravljački program pisača, a zatim ga ponovno instalirajte. & ["Deinstaliranje softvera" na strani 49](#page-48-0)

## **Ispis je prespor**

❏ U sustavu Windows, odaberite nižu vrijednost za **Quality (Kvaliteta)** u prozoru Main (Glavna) u upravljačkom programu pisača.

U sustavu Mac OS, odaberite nižu vrijednost za Print Quality u dijaloškom okviru Print Settings (Postavke ispisa) iz dijaloškog okvira Print (Ispis) upravljačkog programa pisača.

- & ["Pristupanje upravljačkom programu pisača za sustav Windows" na strani 15](#page-14-0)
- & ["Pristup upravljačkom programu pisača za Mac OS" na strani 16](#page-15-0)
- ❏ Zatvorite sve aplikacije koje nisu neophodne.
- ❏ Ako neprekidno ispisujete tijekom duljeg razdoblja, ispisivanje može biti jako sporo. Ovo služi za usporavanje brzine ispisivanja i sprječavanja pregrijavanja i oštećenja mehanizma pisača. Ako se to dogodi, možete nastaviti s ispisivanjem, no preporučujemo vam zaustavljanje i ostavljanje pisača uključenog najmanje 30 minuta. (Pisač se ne oporavlja ako je isključen.) Nakon što ga ponovno pokrenete, pisač će ispisivati normalnom brzinom.
- ❏ Deinstalirajte upravljački program pisača, a zatim ga ponovno instalirajte. & ["Deinstaliranje softvera" na strani 49](#page-48-0)

## **Papir se neispravno uvlači**

## **Papir se ne uvlači**

Uklonite snop papira i uvjerite se u sljedeće:

- ❏ Papir nije uvijen ili zgužvan.
- ❏ Papir nije previše star. Pogledajte upute koje ste dobili s papirom za više informacija.
- $\Box$  Ne umećite papir preko crte odmah ispod oznake strjelice  $\Sigma$  unutar rubne vodilice.
- ❏ Papir nije zaglavljen unutar pisača. Ako jeste, uklonite zaglavljeni papir. & ["Zaglavljivanja papira" na strani 56](#page-55-0)
- ❏ Slijedili ste sve posebne upute za umetanje koje ste dobili s vašim papirom.
- ❏ Na papiru nema rupa za uvezivanje.

### **Uvlači se više stranica**

- $\Box$  Ne umećite papir preko crte odmah ispod oznake strjelice  $\Sigma$  unutar rubne vodilice. ◆ ["Odabir papira" na strani 12](#page-11-0)
- ❏ Uvjerite se da vodič ruba pristaje uz lijevi rub papira.
- ❏ Uvjerite se da papir nije uvijen ili presavijen. Ako jeste, izravnajte ga ili ga blago uvijte u suprotnom smjeru prije umetanja.
- ❏ Uklonite snop papira i uvjerite se da papir nije previše tanak.  $\rightarrow$  ["Papir" na strani 66](#page-65-0)
- ❏ Prolistajte rubove snopa kako biste odvojili listove, zatim ponovno umetnite papir.
- ❏ Ako se ispisuje previše kopija datoteke, provjerite postavku Copies (Kopije) u upravljačkom programu pisača kao što slijedi, i provjerite vaš program. U sustavu Windows, provjerite postavku Copies (Kopije) u prozoru Main (Glavna). Mac OS, provjerite postavku Copies (Kopije) u dijaloškom okviru Print (Ispis).

### **Papir je nepravilno umetnut**

Ako ste umetnuli papir predaleko unutar pisača, pisač ne može pravilno uvlačiti papir. Isključite pisač i pažljivo uklonite papir. Zatim uključite pisač i pravilno ponovno umetnite papir.

## **Papir nije potpuno izbačen ili je naboran**

- ❏ Ako se papir nepotpuno izbacuje, pritisnite gumb y za izbacivanje papira. Ako je papir zaglavljen unutar pisača, pogledajte sljedeći odjeljak kako biste ga uklonili. & ["Zaglavljivanja papira" na strani 56](#page-55-0)
- ❏ Ako je papir naboran kada izađe van, možda je vlažan ili previše tanak. Umetnite novi snop papira.

```
Napomena:
```
Pohranite sav neiskorišteni papir u njegovom originalnom pakiranju na suho mjesto.

# **Pisač ne ispisuje**

### **Sve statusne lampice su ugašene**

- □ Pritisnite gumb  $\circ$  kako biste se uvjerili da je pisač uključen.
- ❏ Pobrinite se da je kabel za napajanje sigurno ukopčan.
- ❏ Uvjerite se da vaša električna utičnica radi i da nije kontrolirana zidnim prekidačem ili tajmerom.

### **Lampice su se uključile i isključile**

Napon pisača možda ne odgovara nazivnoj izlaznoj snazi. Isključite pisač i odmah ga iskopčajte iz električne mreže. Potom provjerite naljepnicu na stražnjem dijelu pisača.

!*Upozorenje:*

Ako napon nije odgovarajući, NEMOJTE PONOVNO UKOPČAVATI PISAČ. Obratite se dobavljaču.

## **Svijetli samo statusna lampica napajanja**

❏ Isključite pisač i računalo. Uvjerite se da je kabel sučelja pisača sigurno priključen.

- ❏ Ako koristite USB sučelje, uvjerite se da vaš kabel zadovoljava USB standarde.
- ❏ Ako povezujete pisač s računalom putem USB priključka, spojite pisač na priključak u prvom redu na vašem računalu. Ako računalo i dalje ne prepoznaje upravljački program pisača, pokušajte izravno spojiti pisač na računalo putem USB priključka.
- ❏ Ako povezujete pisač s računalom putem USB priključka, svakako provjerite da računalo prepoznaje USB uređaj.
- ❏ Ako pokušavate ispisati veliku sliku, možda vaše računalo nema dovoljno memorije. Pokušajte smanjiti razlučivost vaše slike ili ispisati sliku u manjoj veličini. Možda trebate instalirati više memorije u vaše računalo.
- ❏ Korisnici sustava Windows mogu izbrisati sve zadatke ispisa na čekanju iz Windows Spooler (Usmjerivača ispisa za sustav Windows).
	- & ["Otkazivanje ispisa" na strani 20](#page-19-0)
- ❏ Deinstalirajte upravljački program pisača, a zatim ga ponovno instalirajte.
	- & ["Deinstaliranje softvera" na strani 49](#page-48-0)

# **Informacije o proizvodu**

# **Zahtjevi sustava**

### **Za sustav Windows**

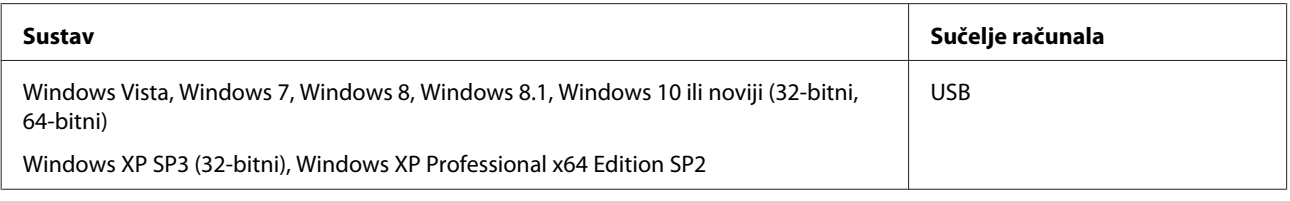

## **Za sustav Mac OS**

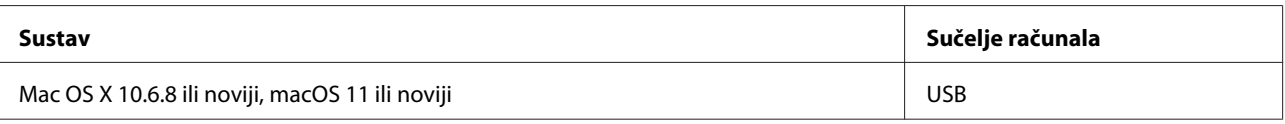

*Napomena:*

Nije podržan datotečni sustav UNIX (UFS) za Mac OS.

# **Tehničke specifikacije**

*Napomena:*

Specifikacije ne podliježu promjenama bez obavještenja.

## **Specifikacije pisača**

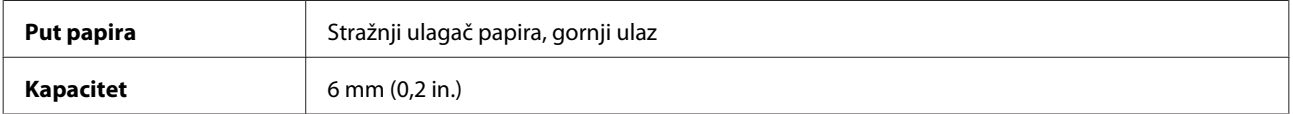

### <span id="page-65-0"></span>**Papir**

#### *Napomena:*

- ❏ Budući da proizvođač papira može u svakom trenutku promijeniti kvalitetu određene marke ili vrste papira, Epson ne može potvrditi kvalitetu bilo koje marke ili vrste papira koji nisu Epsonovi. Uvijek isprobajte uzorak papira prije kupnje velikih količina papira ili ispisa velikog broja stranica.
- ❏ Papir slabe kvalitete može smanjiti kvalitetu ispisa, uzrokovati zaglavljivanje papira ili druge probleme. Ako vam se dogodi problem, prijeđite na kvalitetniji papir.
- ❏ Vrste papira koje podržava ovaj pisač kompatibilne su s funkcijama Exif Print i PRINT Image Matching. Za više informacija pogledajte dokumentaciju isporučenu s Exif Print ili PRINT Image Matching kompatibilnim digitalnim fotoaparatom.

#### Jednostruki listovi:

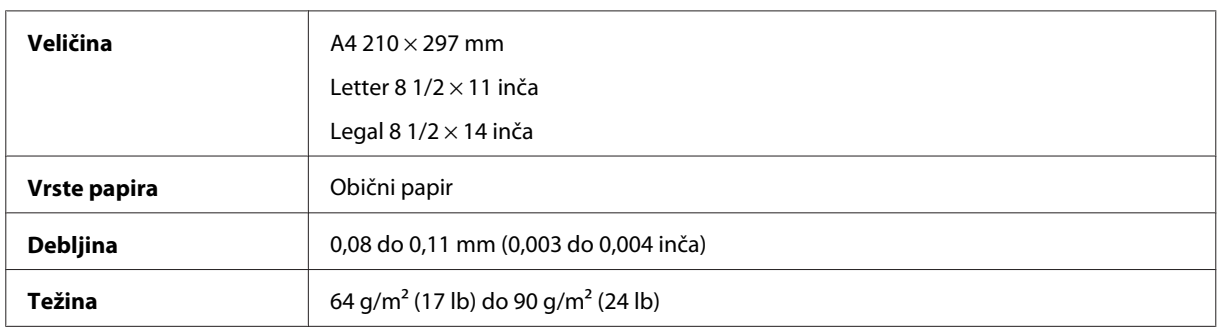

### **Područje ispisa**

Obilježena područja pokazuju područje ispisa.

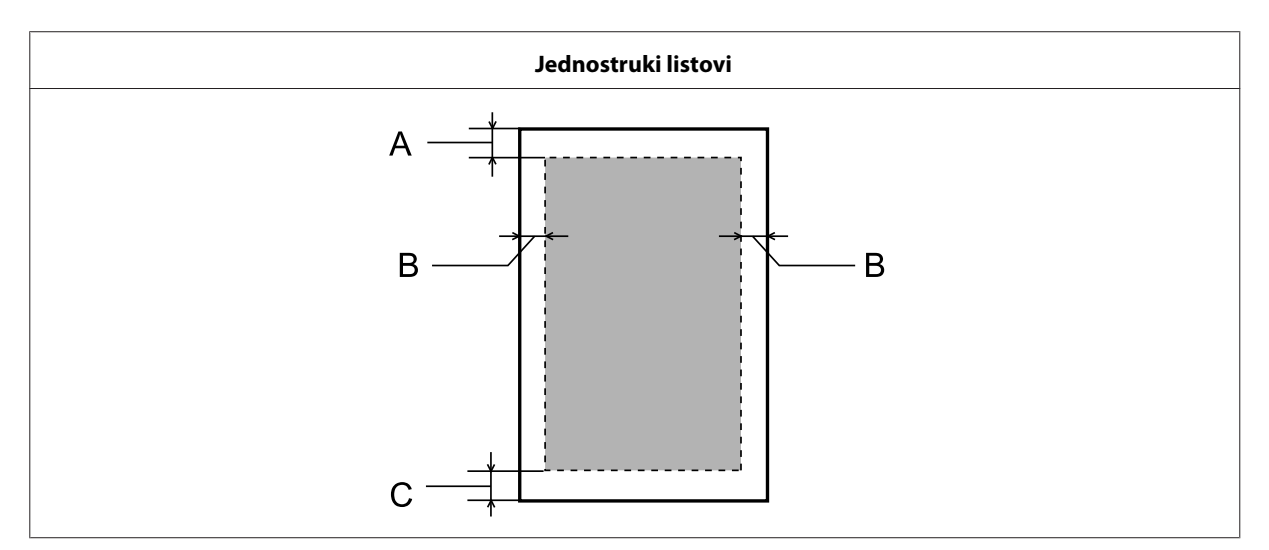

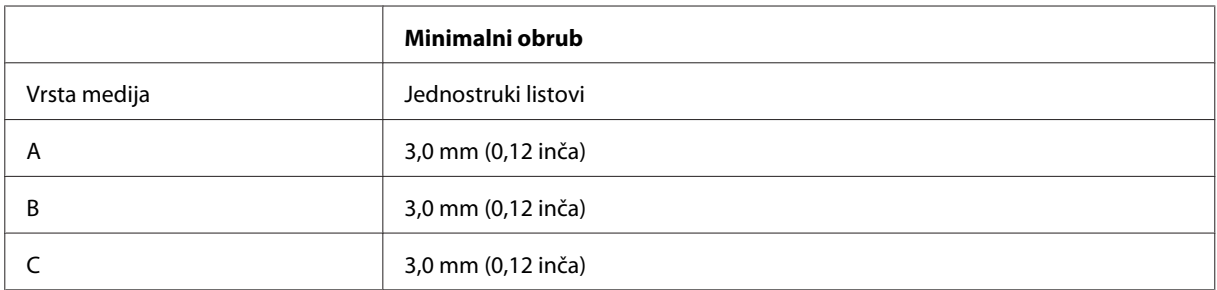

## **Mehaničke**

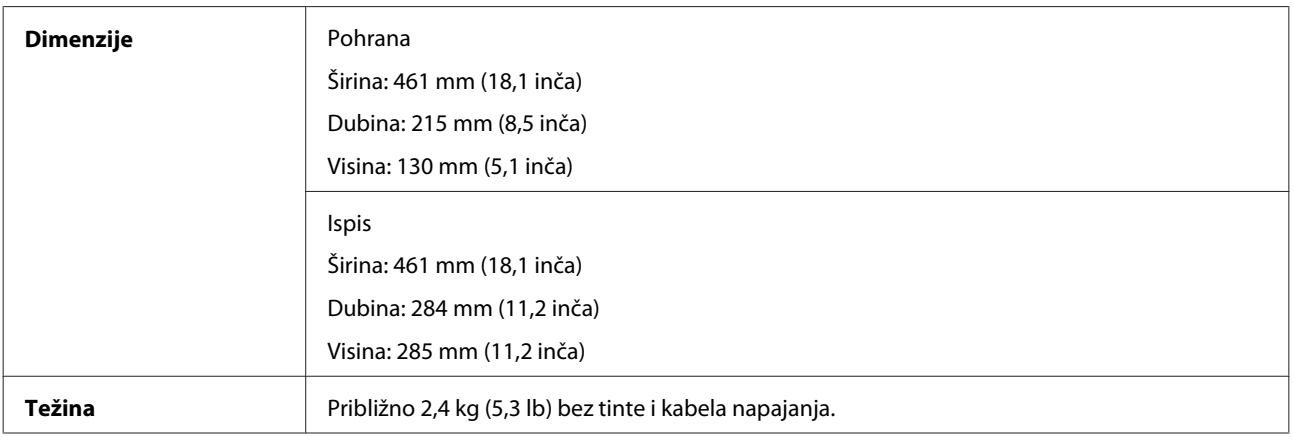

## **Električne**

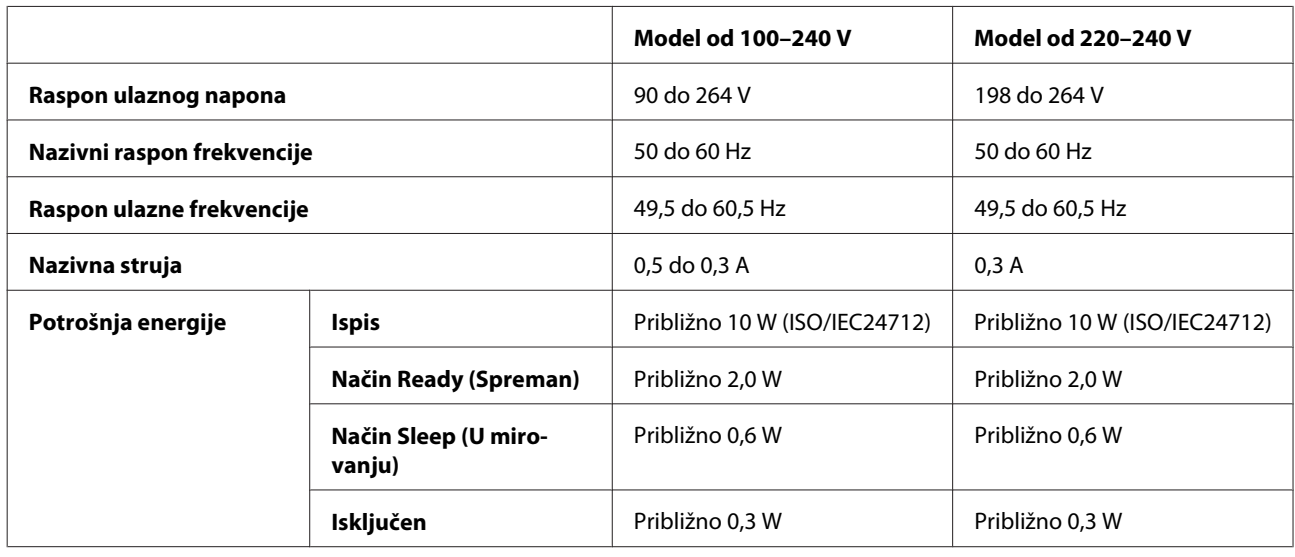

*Napomena:*

Napon proizvoda potražite na naljepnici na stražnjem dijelu.

## **Okruženje**

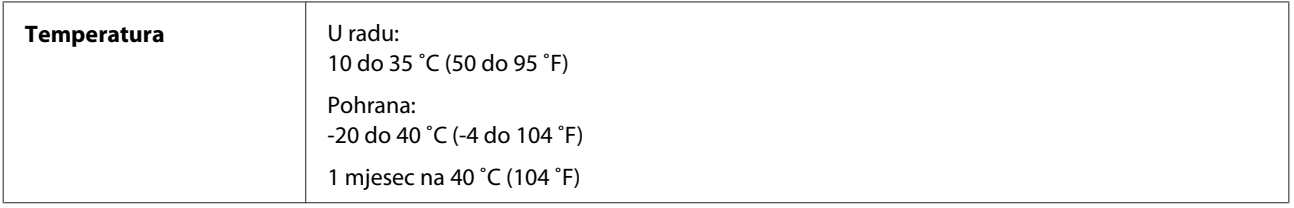

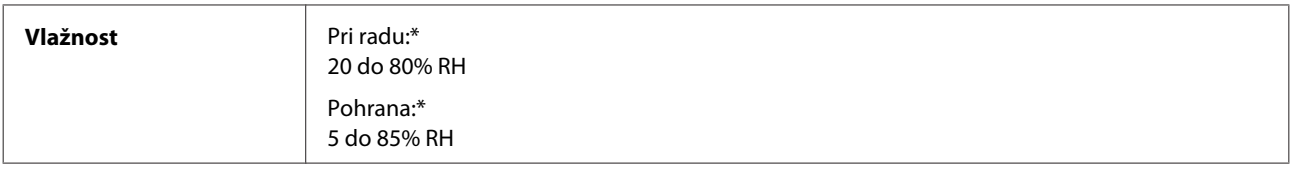

\* Bez kondenzacije

## **Standardi i odobrenja za europski model**

Sljedeći model nosi CE oznaku i sukladan je svim važećim EU direktivama. Više pojedinosti potražite na sljedećoj web stranici gdje možete otvoriti izjavu o sukladnosti koja sadrži reference za direktive i usklađene standarde koji se koriste u izjavi o sukladnosti.

<http://www.epson.eu/conformity>

B521E

## **Sučelje**

USB — Kompatibilan sa specifikacijom USB 2.0

# **Gdje pronaći pomoć**

# **Web-mjesto tehničke podrške**

Ako vam je potrebna dodatna pomoć, posjetite Epson internetsku stranicu za pomoć u nastavku. Odaberite državu ili regiju i idite na odjeljak za podršku na lokalnoj Epson web stranici. Na ovoj stranici također su dostupni najnoviji upravljački programi, česta pitanja, priručnici ili druge stvari za preuzimanje.

<http://support.epson.net/>

<http://www.epson.eu/Support> (Europa)

Ako Epson proizvod ne radi ispravno i ne možete otkloniti problem, obratite se Epson korisničkoj podršci za pomoć.

# **Kontaktiranje Epson korisničke podrške**

## **Prije obraćanja Epsonu**

Ako Epson proizvod ne radi ispravno i ne možete otkloniti problem uz pomoć informacija za rješavanje problema u priručnicima proizvoda, obratite se Epson korisničkoj podršci za pomoć.

Sljedeći popis Epson podrške vrijedi za zemlju prodaje. Neki proizvodi ne mogu se prodavati na vašoj trenutnoj lokaciji pa se stoga javite Epson podršci za područje u kojemu ste kupili proizvod.

Ako Epson korisnička podrška za vaše područje nije navedena u nastavku, obratite se dobavljaču od kojega ste kupili proizvod.

Epson korisnička podrška brže će vam moći pomoći ako pri ruci imate sljedeće podatke:

- ❏ Serijski broj proizvoda (Naljepnica sa serijskim brojem obično se nalazi na stražnjoj strani proizvoda.)
- ❏ Model proizvoda
- ❏ Verziju softvera proizvoda (Kliknite na **About**, **Version Info**, ili sličan gumb u softveru proizvoda.)
- ❏ Marku i model svog računala
- ❏ Naziv i verziju operativnog sustava računala
- ❏ Nazive i verzije softverskih programa koje koristite sa svojim proizvodom

#### *Napomena:*

Ovisno o proizvodu, postavke mreže će možda biti pohranjene u memoriji proizvoda. Uslijed kvara ili popravka proizvoda, te postavke se mogu izgubiti. Epson ne preuzima nikakvu odgovornost za gubitak podataka niti za izradu sigurnosne kopije postavki, čak ni tijekom jamstvenog roka. Preporučujemo da napravite vlastitu sigurnosnu kopiju podataka ili da ih zabilježite.

### **Pomoć za korisnike u Europi**

U **Dokumentu o paneuropskom jamstvu** potražite informacije o tome kako se obratiti Epson korisničkoj podršci.

### **Pomoć za korisnike na Tajvanu**

Kontakti za informacije, podršku i usluge servisa su:

### **World Wide Web**

<http://www.epson.com.tw>

Dostupne su informacije o specifikacijama proizvoda, upravljačkim programima za preuzimanje i proizvodima.

#### **Epson Centar za pomoć**

Telefon: +886-2-80242008

Tim centra za pomoć telefonskim putem vam može pomoći:

- ❏ u vezi s upitima o prodaji i informacijama o proizvodima
- ❏ u vezi s pitanjima o upotrebi ili problemima
- ❏ u vezi s upitima o popravcima i jamstvu

#### **Servisni centar za popravke:**

<http://www.tekcare.com.tw/branchMap.page>

Korporacija TekCare je ovlašteni servisni centar tvrtke Epson Taiwan Technology & Trading Ltd.

### **Pomoć za korisnike u Singapuru**

Izvori informacija, podrška i usluge servisa koje pruža Epson Singapore su:

### **World Wide Web**

#### <http://www.epson.com.sg>

Putem e-pošte moguće je dobiti specifikacije proizvoda, upravljačke programe za preuzimanje, odgovore na često postavljana pitanja (FAQ), odgovore na upite o prodaji i tehničku podršku.

#### **Epson Centar za pomoć**

Besplatna linija: 800-120-5564

Tim centra za pomoć telefonskim putem vam može pomoći:

❏ u vezi s upitima o prodaji i informacijama o proizvodima

- ❏ Pitanja u vezi upotrebe proizvoda ili rješavanja problema
- ❏ u vezi s upitima o popravcima i jamstvu

## **Pomoć za korisnike na Tajlandu**

Kontakti za informacije, podršku i usluge servisa su:

### **World Wide Web**

#### <http://www.epson.co.th>

Dostupne su specifikacije proizvoda, upravljački programi za preuzimanje, odgovori na često postavljana pitanja (FAQ) i e-pošta.

### **Epson pozivni centar**

Telefon: 66-2685-9899

E-pošta: support@eth.epson.co.th

Tim dežurnog telefona telefonskim putem vam može pomoći:

- ❏ u vezi s upitima o prodaji i informacijama o proizvodima
- ❏ u vezi s pitanjima o upotrebi ili problemima
- ❏ u vezi s upitima o popravcima i jamstvu

### **Pomoć za korisnike u Vijetnamu**

Kontakti za informacije, podršku i usluge servisa su:

### **Epson servisni centar**

65 Truong Dinh Street, District 1, Hochiminh City, Vietnam

Telefon (Ho Chi Minh City): 84-8-3823-9239, 84-8-3825-6234

29 Tue Tinh, Quan Hai Ba Trung, Hanoi City, Vietnam

Telefon (Hanoi City): 84-4-3978-4785, 84-4-3978-4775

### **Pomoć za korisnike u Indoneziji**

Kontakti za informacije, podršku i usluge servisa su:

### **World Wide Web**

<http://www.epson.co.id>

- ❏ Informacije o specifikacijama proizvoda, upravljačkim programima za preuzimanje
- ❏ Često postavljana pitanja (FAQ), upiti o prodaji, pitanja putem e-pošte

### **Epson dežurni telefon**

Telefon: +62-1500-766

Faks: +62-21-808-66-799

Naš dežurni tim može vam pomoći u sljedećem putem telefona ili faksa:

- ❏ u vezi s upitima o prodaji i informacijama o proizvodima
- ❏ Tehnička podrška

### **Epson servisni centar**

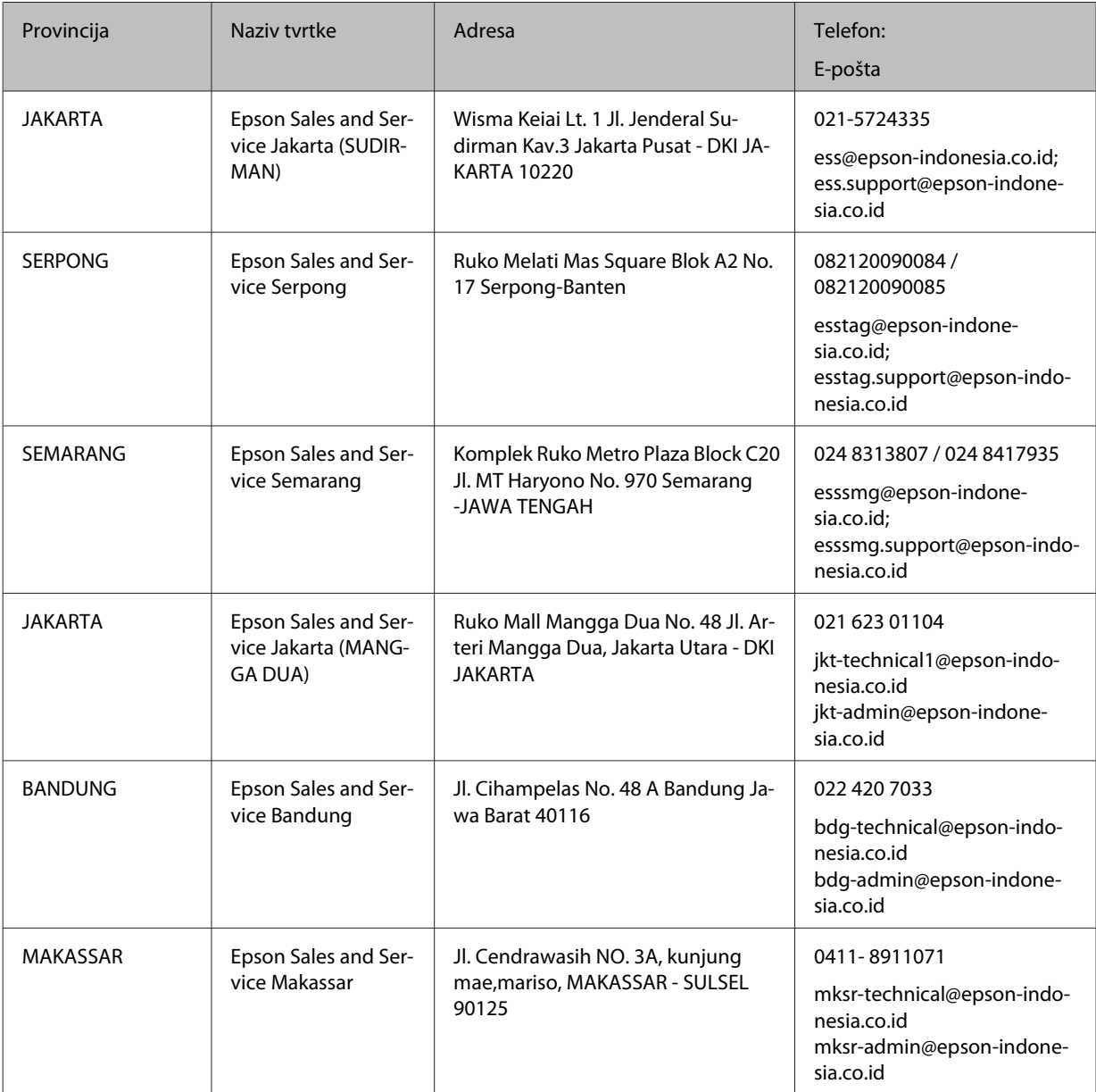
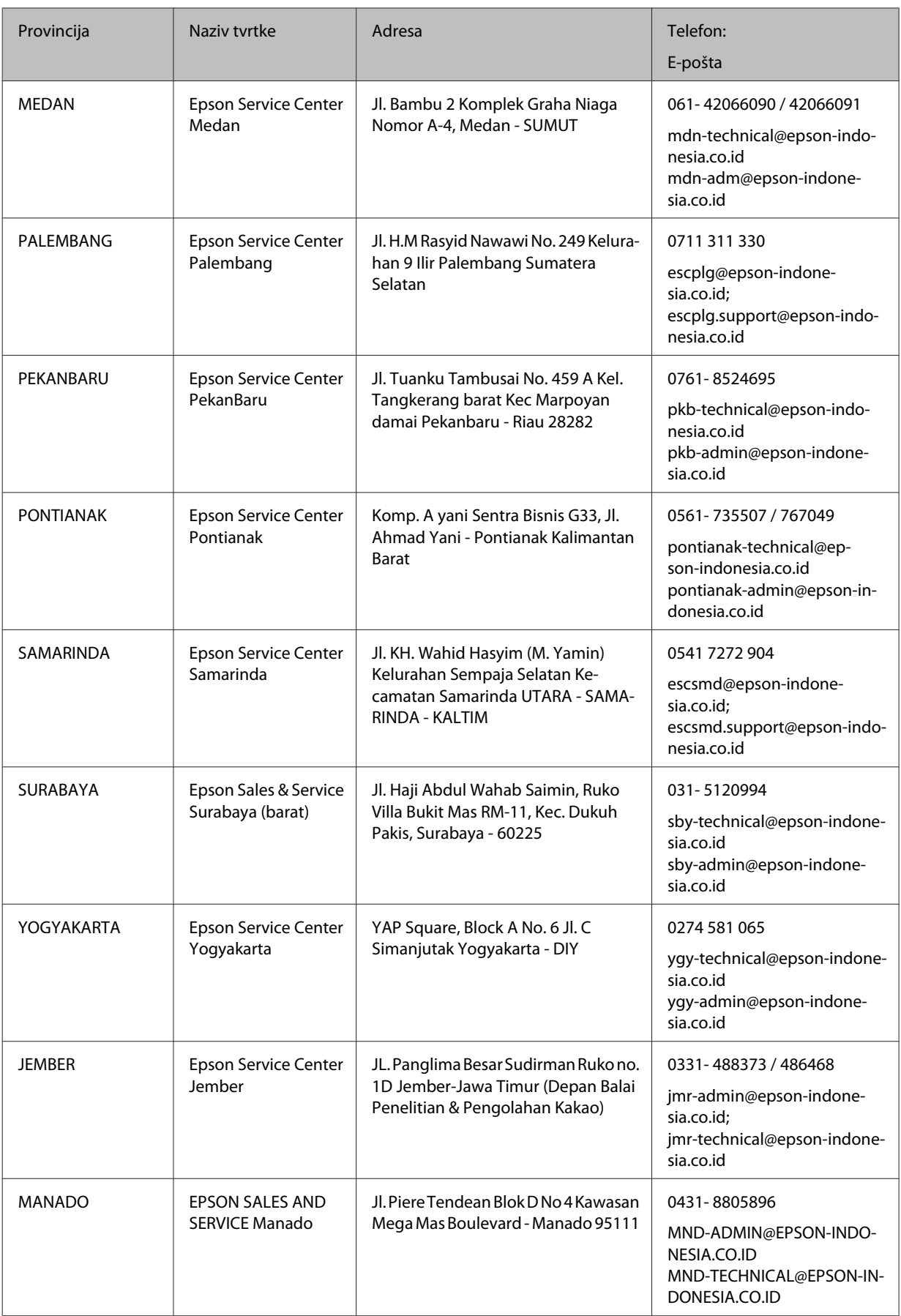

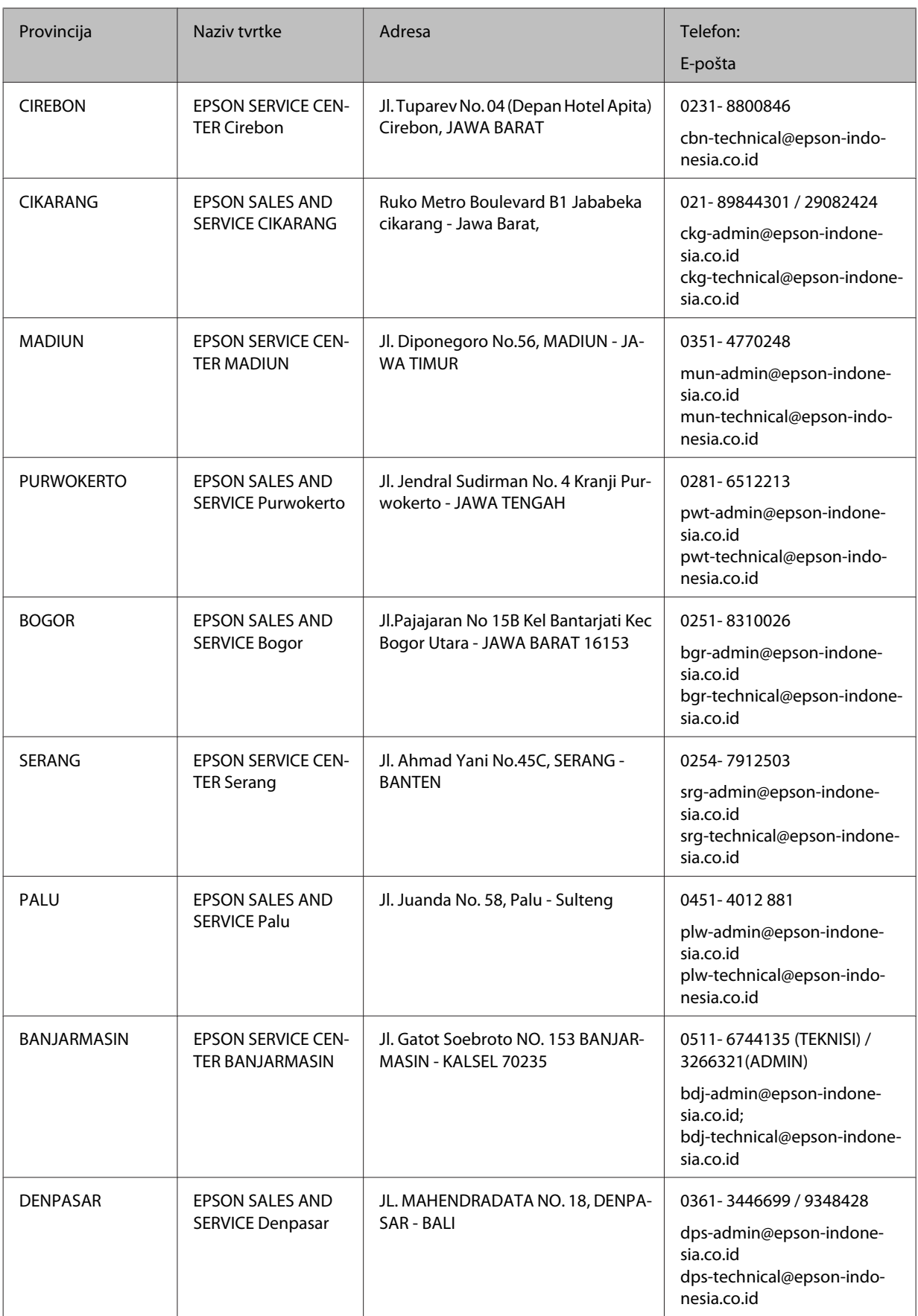

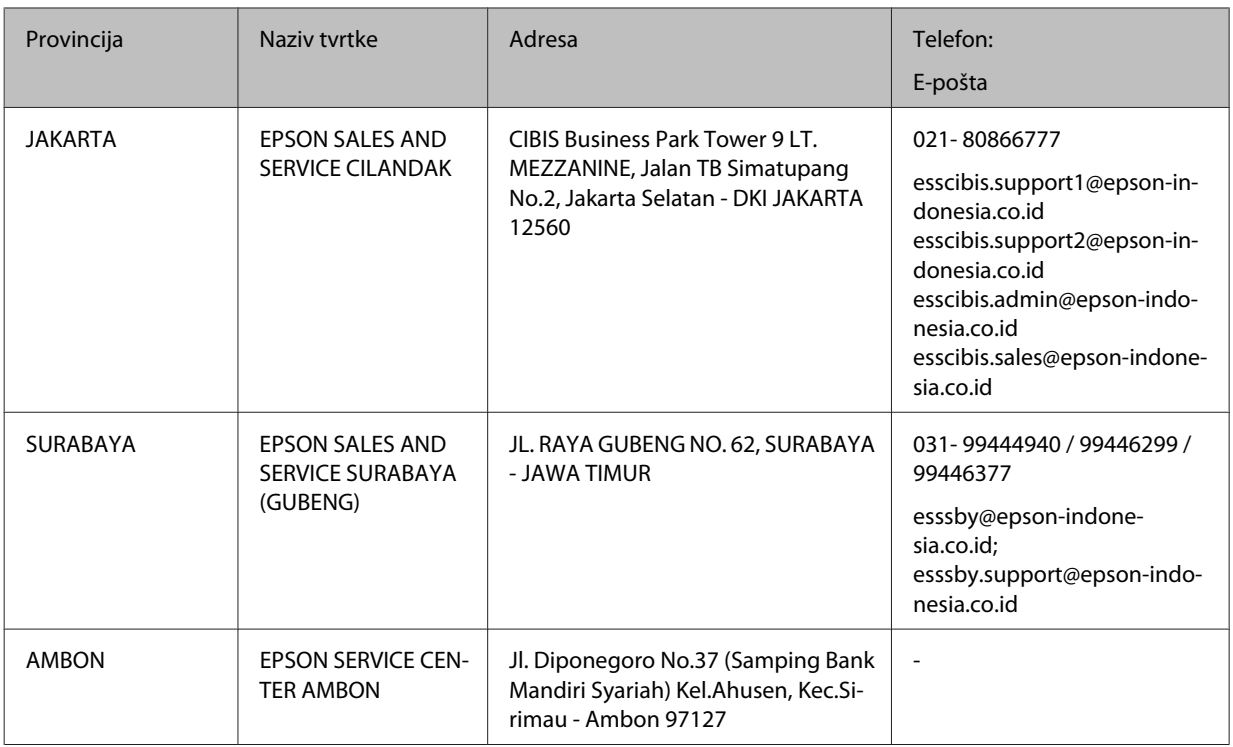

Za ostale gradove koji nisu ovdje navedeni, nazovite dežurni telefon: 08071137766.

## **Pomoć za korisnike u Maleziji**

Kontakti za informacije, podršku i usluge servisa su:

### **World Wide Web**

<http://www.epson.com.my>

- ❏ Informacije o specifikacijama proizvoda, upravljačkim programima za preuzimanje
- ❏ Često postavljana pitanja (FAQ), upiti o prodaji, pitanja putem e-pošte

#### **Epson pozivni centar**

Telefon: 1800-81-7349 (Besplatna linija)

- E-pošta: websupport@emsb.epson.com.my
- ❏ u vezi s upitima o prodaji i informacijama o proizvodima
- ❏ u vezi s pitanjima o upotrebi ili problemima
- ❏ Upiti u vezi usluga popravka i jamstva

#### **Glavni ured**

Telefon: 603-56288288

Faks: 603-5628 8388/603-5621 2088

## **Pomoć za korisnike na Filipinima**

Za tehničku podršku kao i postprodajne usluge korisnici se mogu obratiti korporaciji Epson Philippines na telefonske brojeve i brojeve faksa te adresu e-pošte u nastavku:

#### **World Wide Web**

#### <https://www.epson.com.ph/>

Dostupne su specifikacije proizvoda, upravljački programi za preuzimanje, odgovori na često postavljana pitanja (FAQ) i upiti putem e-pošte.

#### **Epson Philippines Customer Care**

Besplatna linija (PLTD): 1-800-1069-37766

Besplatna linija (digitalna): 1-800-3-0037766

Metro Manila: (632) 8441 9030

Web stranica: <https://www.epson.com.ph/contact>

E-pošta: customercare@epc.epson.com.ph

Dostupno od 9:00 do 18:00 od ponedjeljka do subote (osim državnih praznika)

Naša služba za pomoć korisnicima može vam pomoći u sljedećem putem telefona ili faksa:

- ❏ u vezi s upitima o prodaji i informacijama o proizvodima
- ❏ u vezi s pitanjima o upotrebi ili problemima
- ❏ u vezi s upitima o popravcima i jamstvu

#### **Epson Philippines Corporation**

Glavna linija: +632-706-2609

Faks: +632-706-2663

# **Kazalo**

## $\mathbf{A}$

## $\mathbf B$

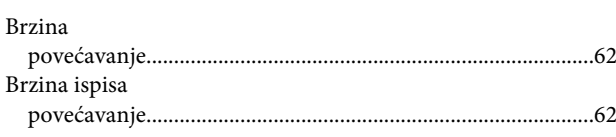

## Č

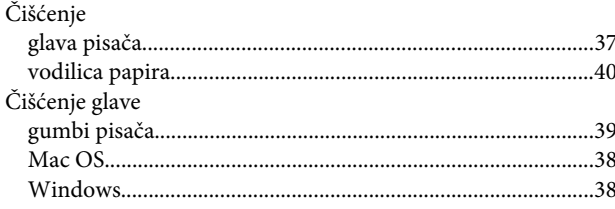

### D

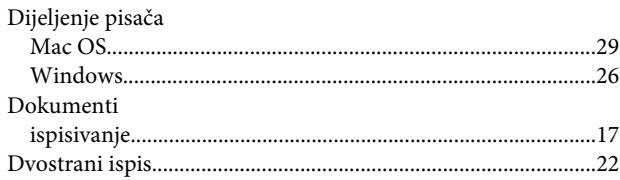

## $\mathbf{E}$

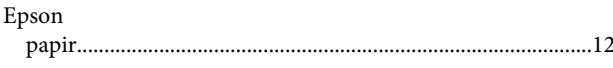

## G

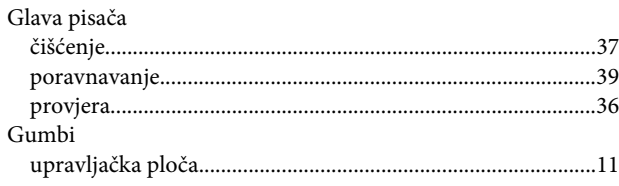

### $\overline{\phantom{a}}$

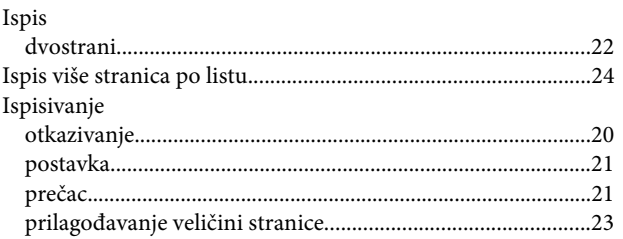

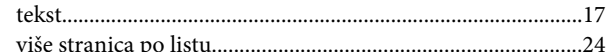

## $\mathsf{K}$

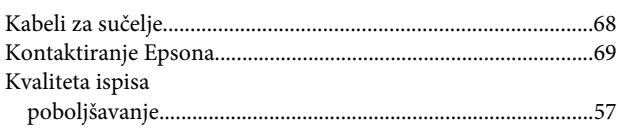

### $\mathbf{L}$

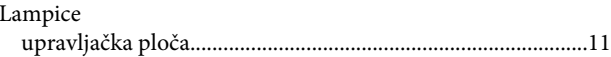

### M

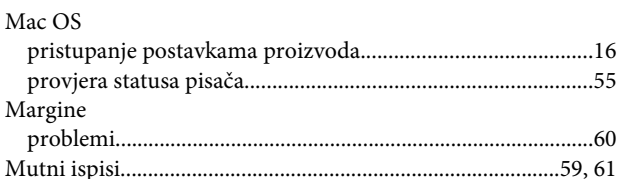

## $\overline{\mathsf{N}}$

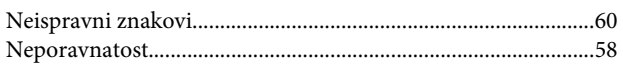

## $\mathbf 0$

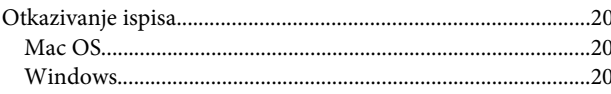

### $\mathsf{P}$

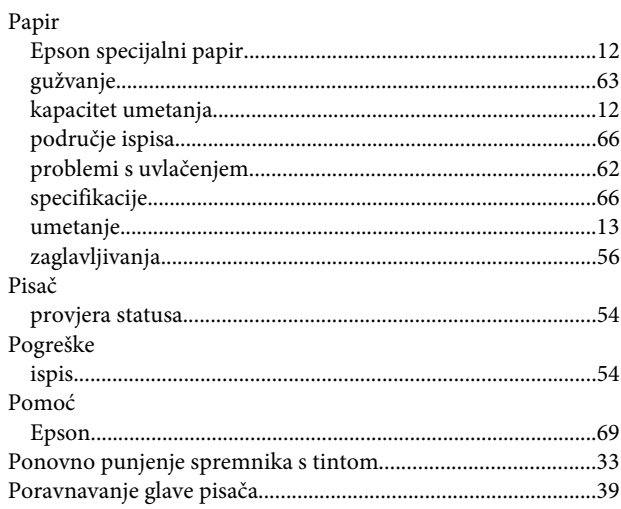

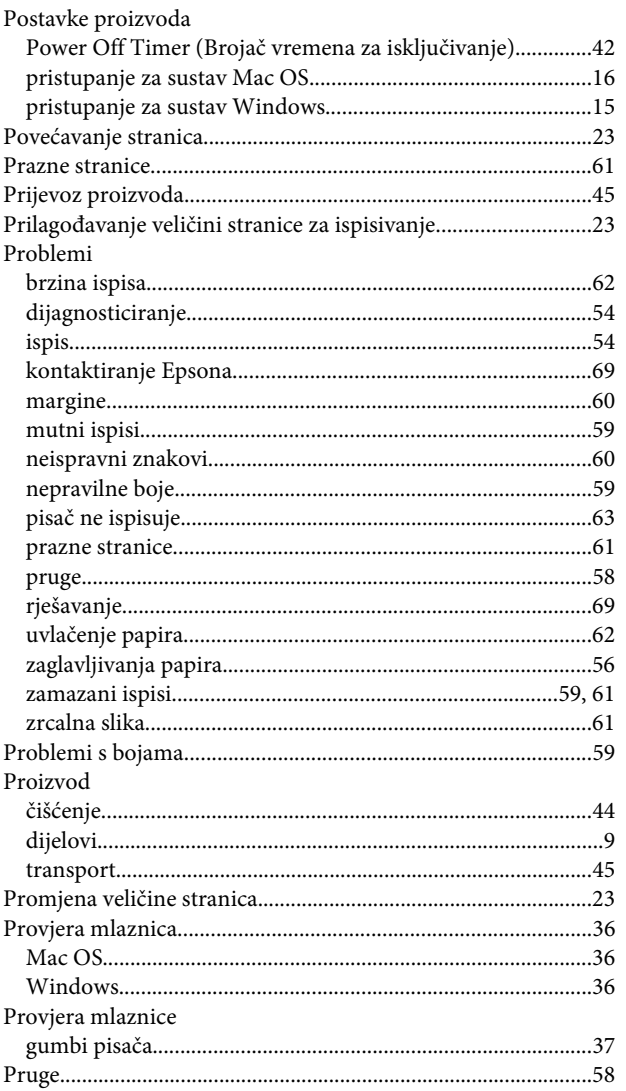

## $\mathsf{s}$

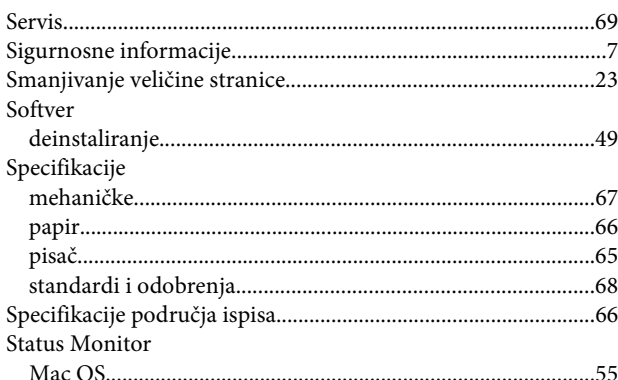

## $\bar{I}$

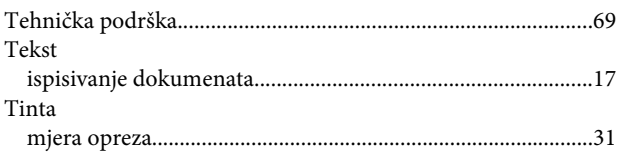

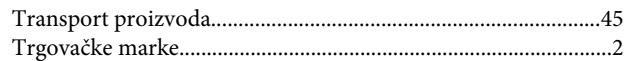

## $\overline{U}$

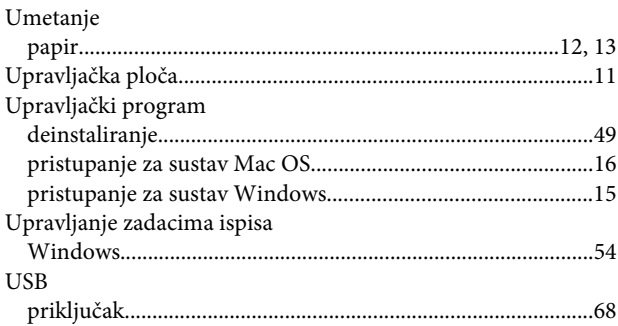

#### $\overline{\mathsf{V}}$

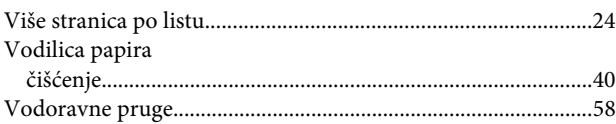

## $\mathbf W$

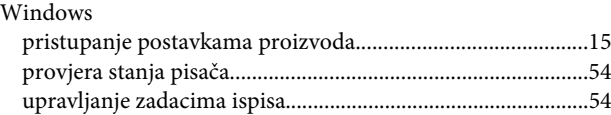

## $\mathbf{Z}$

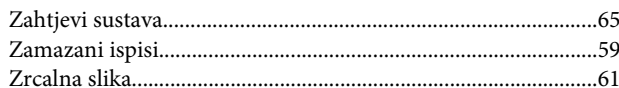